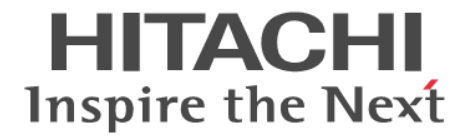

# **Nondisruptive Migration**

# ユーザガイド

4046-1J-U20-50

#### 対象製品

Hitachi Device Manager 8.8.1 Hitachi Tiered Storage Manager 8.8.1 Hitachi Tiered Storage Manager は,経済産業省が 2003 年度から 3 年間実施した「ビジネスグリッドコンピューティングプロジェ クト」の技術開発の成果を含みます。

#### 輸出時の注意

本製品を輸出される場合には、外国為替及び外国貿易法の規制並びに米国輸出管理規則など外国の輸出関連法規をご確認の上、必要 な手続きをお取りください。

なお、不明な場合は、弊社担当営業にお問い合わせください。

#### 商標類

HITACHI は,株式会社 日立製作所の商標または登録商標です。 Hyper-Vは、米国 Microsoft Corporation の米国およびその他の国における登録商標または商標です。 Microsoft は,米国 Microsoft Corporation の米国およびその他の国における登録商標または商標です。 Oracle と Java は, Oracle Corporation 及びその子会社,関連会社の米国及びその他の国における登録商標です。 This product includes software developed by the Apache Software Foundation (http://www.apache.org/). This product includes software developed by IAIK of Graz University of Technology. RSA および BSAFE は,米国 EMC コーポレーションの米国およびその他の国における商標または登録商標です。 UNIX は,The Open Group の商標です。 Windows は,米国 Microsoft Corporation の米国およびその他の国における登録商標または商標です。 Windows Server は,米国 Microsoft Corporation の米国およびその他の国における登録商標または商標です。 Windows Vista は,米国 Microsoft Corporation の米国およびその他の国における登録商標または商標です。 その他記載の会社名,製品名などは,それぞれの会社の商標もしくは登録商標です。 Hitachi Device Manager および Hitachi Tiered Storage Manager には、Oracle Corporation またはその子会社, 関連会社が著作権 を有している部分が含まれています。 Hitachi Device Manager および Hitachi Tiered Storage Manager には, UNIX System Laboratories, Inc.が著作権を有している部 分が含まれています。 Hitachi Device Manager および Hitachi Tiered Storage Manager は, 米国 EMC コーポレーションの RSA BSAFE® ソフトウェア を搭載しています。 This product includes software developed by Ben Laurie for use in the Apache-SSL HTTP server project. Portions of this software were developed at the National Center for Supercomputing Applications (NCSA) at the University of Illinois at Urbana-Champaign. This product includes software developed by the University of California, Berkeley and its contributors. This software contains code derived from the RSA Data Security Inc. MD5 Message-Digest Algorithm, including various modifications by Spyglass Inc., Carnegie Mellon University, and Bell Communications Research, Inc (Bellcore). Regular expression support is provided by the PCRE library package, which is open source software, written by Philip Hazel, and copyright by the University of Cambridge, England. The original software is available from ftp://ftp.csx.cam.ac.uk/pub/ software/programming/pcre/ This product includes software developed by Ralf S. Engelschall  $\langle$ rse@engelschall.com> for use in the mod\_ssl project (http:// www.modssl.org/). This product includes software developed by Daisuke Okajima and Kohsuke Kawaguchi (http://relaxngcc.sf.net/). This product includes software developed by the Java Apache Project for use in the Apache JServ servlet engine project (http:// java.apache.org/). This product includes software developed by Andy Clark.

Java is a registered trademark of Oracle and/or its affiliates.

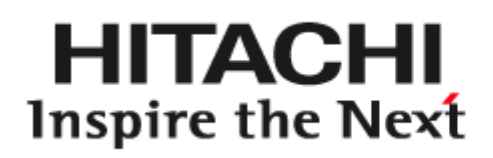

@ 株式会社 日立製作所

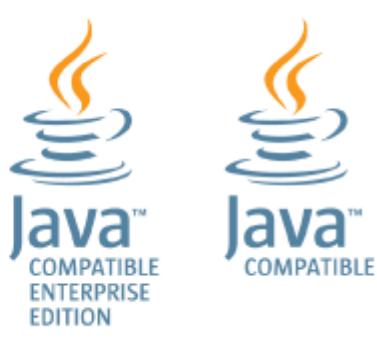

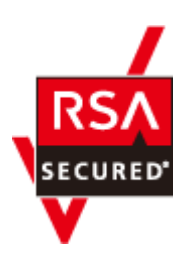

d

#### 発行

 $2021$  年 11 月 (4046-1J-U20-50)

#### 著作権

All Rights Reserved. Copyright ⓒ 2014, 2021, Hitachi, Ltd.

# 目次

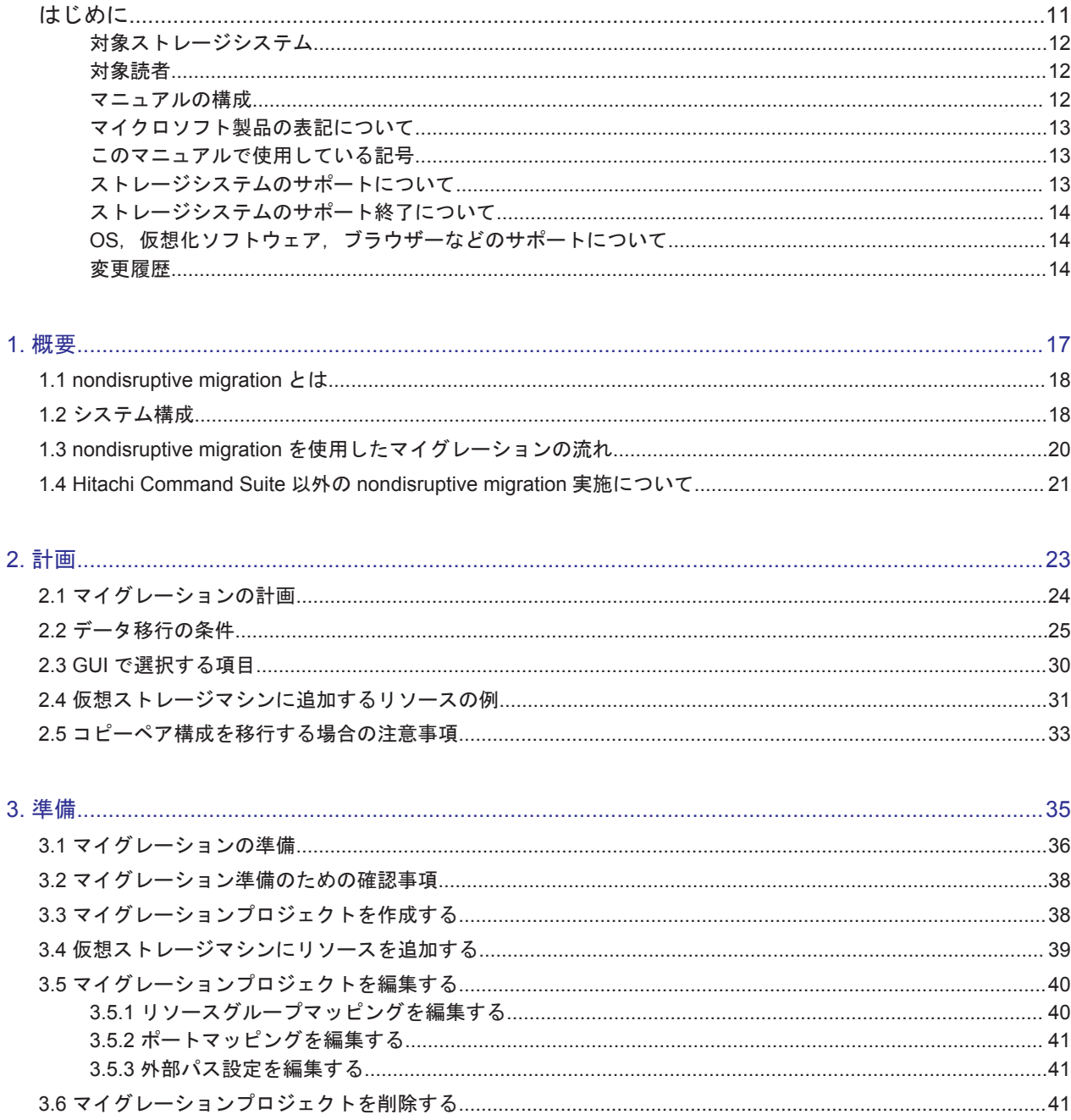

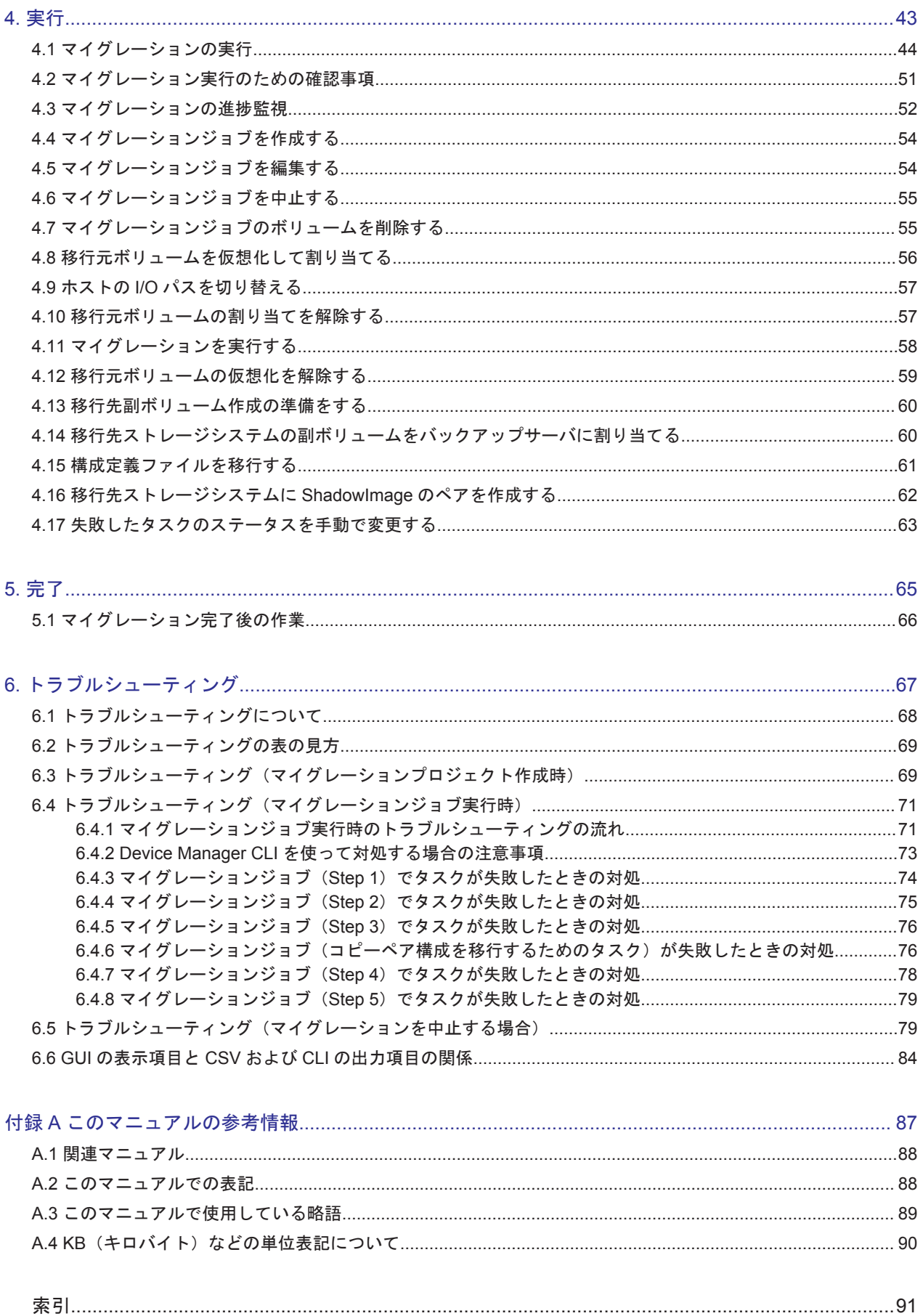

# 図目次

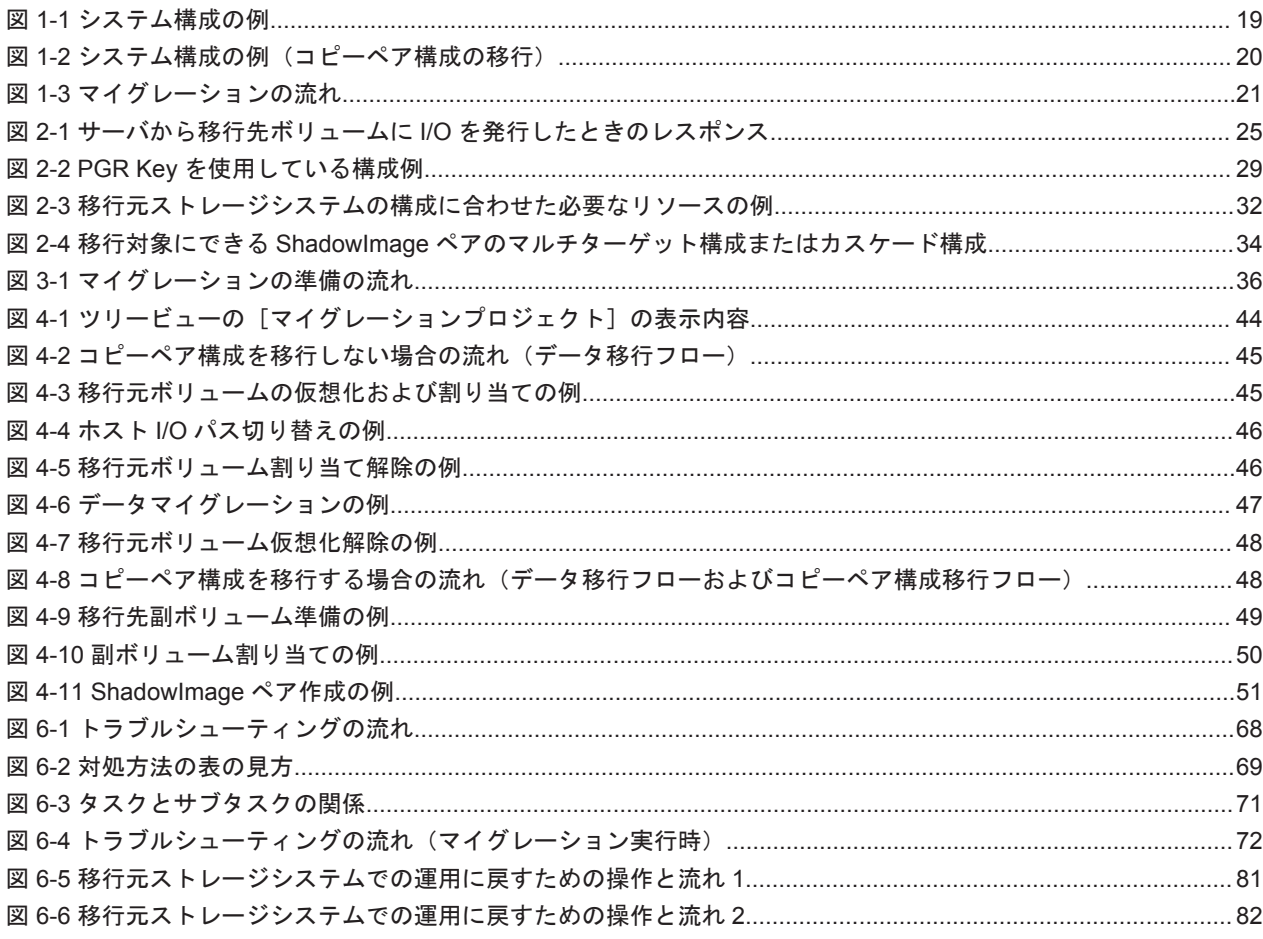

# 表目次

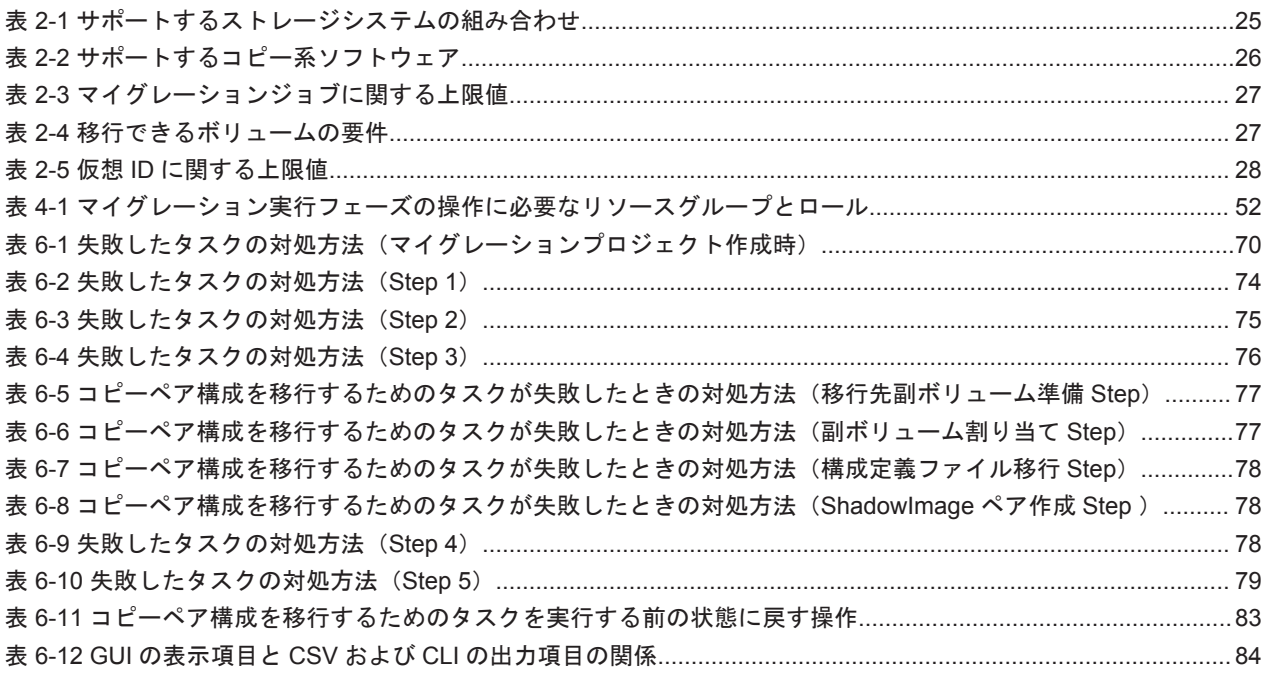

# はじめに

<span id="page-10-0"></span>このマニュアルは,nondisruptive migration 機能を用いた無停止データマイグレーションの使用方 法について説明したものです。

- □ [対象ストレージシステム](#page-11-0)
- □ [対象読者](#page-11-0)
- □ [マニュアルの構成](#page-11-0)
- □ [マイクロソフト製品の表記について](#page-12-0)
- □ [このマニュアルで使用している記号](#page-12-0)
- □ [ストレージシステムのサポートについて](#page-12-0)
- □ [ストレージシステムのサポート終了について](#page-13-0)
- **□ OS**, 仮想化ソフトウェア, ブラウザーなどのサポートについて
- □ [変更履歴](#page-13-0)

## <span id="page-11-0"></span>対象ストレージシステム

このマニュアルでは,次に示す VSP 5000 シリーズ, VSP G1000, G1500, VSP F1500, VSP Ex00 モデル, VSP Gx00 モデルおよび VSP Fx00 モデルのストレージシステムに対応する製品(プログ ラムプロダクト)を対象として記述しています。

- VSP 5000 シリーズ
- VSP G1000
- VSP G1500 および VSP F1500
- VSP Ex00 モデル
- VSP Gx00 モデル
- VSP Fx00 モデル

このマニュアルでは特に断りのない限り, VSP 5000 シリーズ, VSP G1000, G1500, VSP F1500, VSP Ex00 モデル, VSP Gx00 モデルおよび VSP Fx00 モデルのストレージシステムを単 に「ストレージシステム」と称することがあります。

### 対象読者

このマニュアルは、Hitachi Command Suite を使用して、nondisruptive migration 機能を用いた マイグレーションを実施する方を対象としています。ストレージシステム固有の管理ツール,SAN, Device Manager および Tiered Storage Manager についての知識があることを前提としています。

また、トラブルシューティングには Device Manager CLI を使う場合があるため、Device Manager CLI の操作方法を熟知していることも前提としています。

### マニュアルの構成

このマニュアルは、次に示す章と付録から構成されています。

第1章 概要

無停止データマイグレーションの概要について説明しています。

第 2 章 計画

無停止データマイグレーションを計画するに当たって検討が必要な内容について説明してい ます。

第 3 章 準備

無停止データマイグレーションを実行する前に必要な準備作業について説明しています。

第 4 章 実行

無停止データマイグレーションを実行する手順について説明しています。

第5章 完了

無停止データマイグレーション完了後に実施する作業について説明しています。

第 6 章 トラブルシューティング

無停止データマイグレーションの操作に失敗したときの対処方法について説明しています。

# <span id="page-12-0"></span>マイクロソフト製品の表記について

このマニュアルでは,マイクロソフト製品の名称を次のように表記しています。

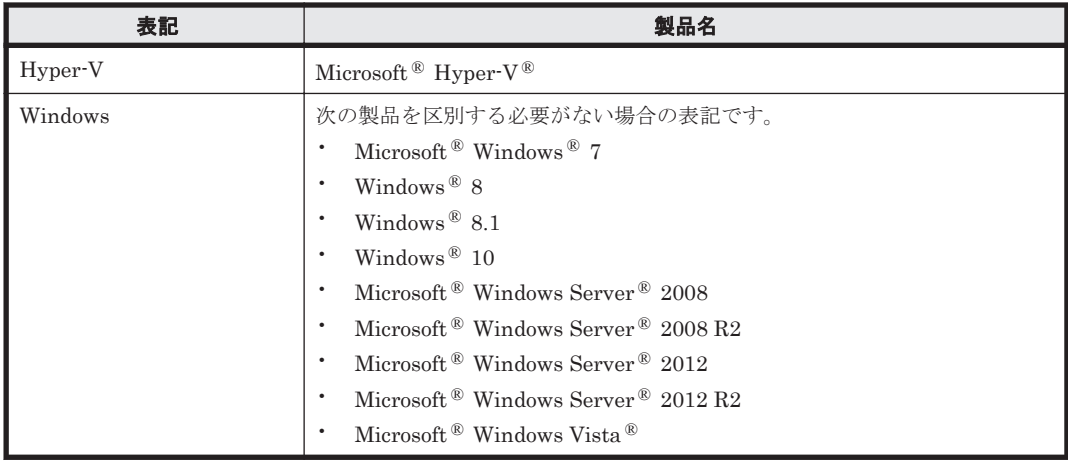

### このマニュアルで使用している記号

このマニュアルでは、次に示す記号を使用しています。

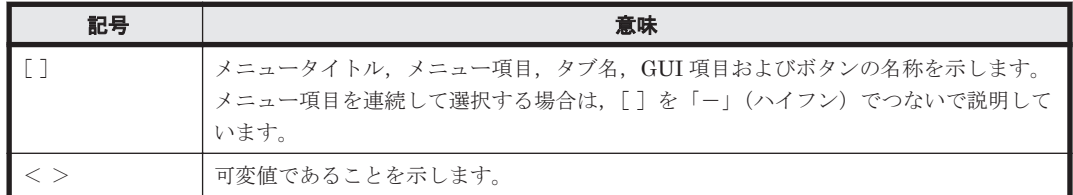

## ストレージシステムのサポートについて

Hitachi Virtual Storage Platform 5200 については,特に記載がない場合,Hitachi Virtual Storage Platform 5100 に対する記載を参照してください。

Hitachi Virtual Storage Platform 5600 については,特に記載がない場合,Hitachi Virtual Storage Platform 5500 に対する記載を参照してください。

Hitachi Virtual Storage Platform 5200H については、特に記載がない場合, Hitachi Virtual Storage Platform 5100H に対する記載を参照してください。

Hitachi Virtual Storage Platform 5600H については、特に記載がない場合, Hitachi Virtual Storage Platform 5500H に対する記載を参照してください。

Hitachi Virtual Storage Platform E390 については,特に記載がない場合,Hitachi Virtual Storage Platform F350 に対する記載を参照してください。

Hitachi Virtual Storage Platform E590 については,特に記載がない場合,Hitachi Virtual Storage Platform F370 に対する記載を参照してください。

Hitachi Virtual Storage Platform E790 については,特に記載がない場合,Hitachi Virtual Storage Platform F700 に対する記載を参照してください。

Hitachi Virtual Storage Platform E990 については,特に記載がない場合,Hitachi Virtual Storage Platform F900 に対する記載を参照してください。

<span id="page-13-0"></span>Hitachi Virtual Storage Platform E1090 については、特に記載がない場合, Hitachi Virtual Storage Platform F900 に対する記載を参照してください。

Hitachi Virtual Storage Platform E390H については、特に記載がない場合, Hitachi Virtual Storage Platform G350 に対する記載を参照してください。

Hitachi Virtual Storage Platform E590H については、特に記載がない場合, Hitachi Virtual Storage Platform G370 に対する記載を参照してください。

Hitachi Virtual Storage Platform E790H については、特に記載がない場合, Hitachi Virtual Storage Platform G700 に対する記載を参照してください。

Hitachi Virtual Storage Platform E1090H については、特に記載がない場合, Hitachi Virtual Storage Platform G900 に対する記載を参照してください。

マニュアルでの表記については,「A.2 [このマニュアルでの表記」](#page-87-0)を参照してください。

## ストレージシステムのサポート終了について

次に示すストレージシステムのサポートを終了しました。 サポートを終了したストレージシステ ムに関するマニュアル中の記載は無視してください。マニュアルでの表記については,「A.2 [このマ](#page-87-0) [ニュアルでの表記」](#page-87-0)を参照してください。

#### バージョン **8.6.1** からサポート終了

- Hitachi Universal Storage Platform 100
- Hitachi Universal Storage Platform 600
- Hitachi Universal Storage Platform 1100
- Hitachi Universal Storage Platform H10000
- Hitachi Universal Storage Platform H12000
- Hitachi network Storage Controller

### OS, 仮想化ソフトウェア, ブラウザーなどのサポートにつ いて

OS, 仮想化ソフトウェア,ブラウザーなどの最新のサポート状況は、「ソフトウェア添付資料」を 参照してください。

サポートが終了したソフトウェアに関するマニュアル中の記載は無視してください。

新しいバージョンをサポートしたソフトウェアについては、特に記載がないかぎり、従来サポート しているバージョンと同等のものとしてサポートします。

### 変更履歴

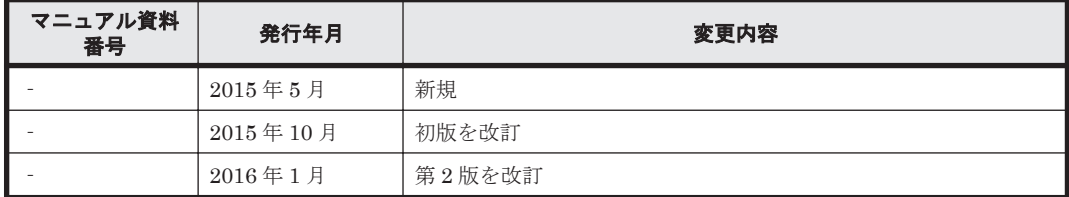

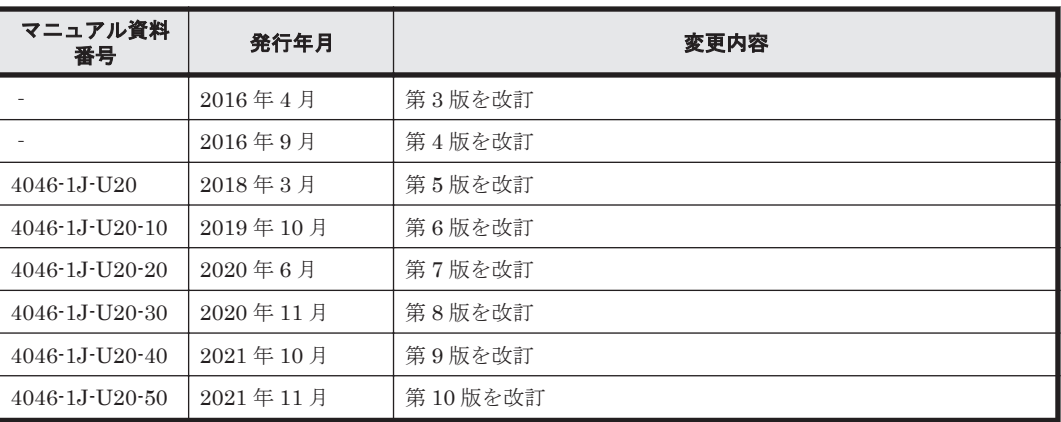

1

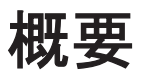

<span id="page-16-0"></span>nondisruptive migration を使用したデータマイグレーションについて説明します。

- $□$  [1.1 nondisruptive migration](#page-17-0)  $\mathcal{E}\wr\mathcal{E}$
- $\Box$  1.2 [システム構成](#page-17-0)
- □ 1.3 nondisruptive migration [を使用したマイグレーションの流れ](#page-19-0)
- **□** [1.4 Hitachi Command Suite](#page-20-0) 以外の nondisruptive migration 実施について

## <span id="page-17-0"></span>**1.1 nondisruptive migration** とは

nondisruptive migration とは,ストレージシステム間のデータ移行のための機能です。新しくスト レージシステムを導入したときや古いストレージシステムを廃棄するときなど,ストレージシステ ムのリプレースに使用します。

移行先ストレージシステム上に,移行元ストレージシステムの情報を持つ仮想ストレージマシンを 作成します。そのあと、仮想ストレージマシンに移行するボリュームを仮想化し、データを移行し ます。

nondisruptive migration を使用したデータマイグレーションには、次の特長があります。

- ホスト無停止データマイグレーションによって,業務を中断することなく移行でき,移行のため のシステムへの負担を抑えられます。
- データ移行前に移行先ボリュームにコピーペアを設定できるので,データ移行中もデータ冗長性 を維持できます。
- 使用しているコピーペア構成定義ファイルを移行先でも使用できるように移行するので,構成定 義ファイルを手動で書き換える手間なく,移行前とほぼ同様にコピーペア構成を構築できます。
- 移行全体に掛かる見積もり時間や移行全体の進捗状況を,GUI 画面で細かく把握できます。

#### 関連項目

• 1.2 システム構成

## **1.2** システム構成

nondisruptive migration 機能を利用してマイグレーションする場合のシステム構成を次の図に示 します。

移行元ストレージシステム上の,移行対象のボリュームを移行元ボリュームと呼びます。移行先ス トレージシステム上に作成する,移行元ボリュームのデータを移行するためのボリュームを移行先 ボリュームと呼びます。

図 **1-1** システム構成の例

<span id="page-18-0"></span>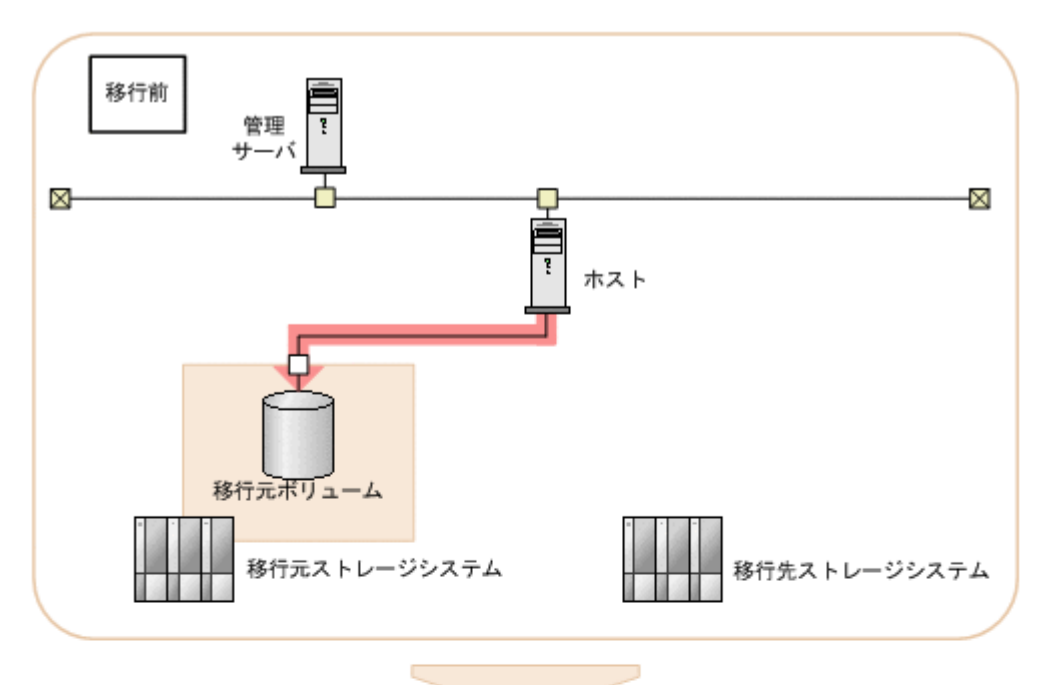

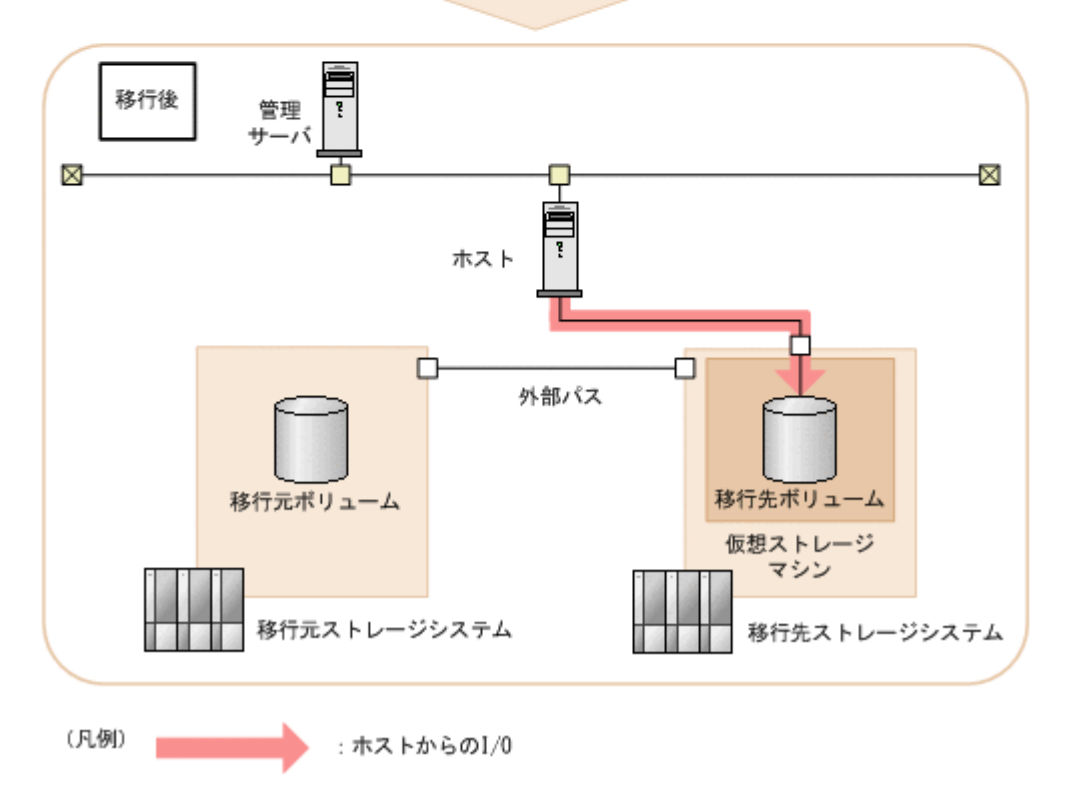

コピーペア構成を移行する場合のシステム構成図を次の図に示します。次の図は,一括管理構成の 場合の例です。

図 **1-2** システム構成の例(コピーペア構成の移行)

<span id="page-19-0"></span>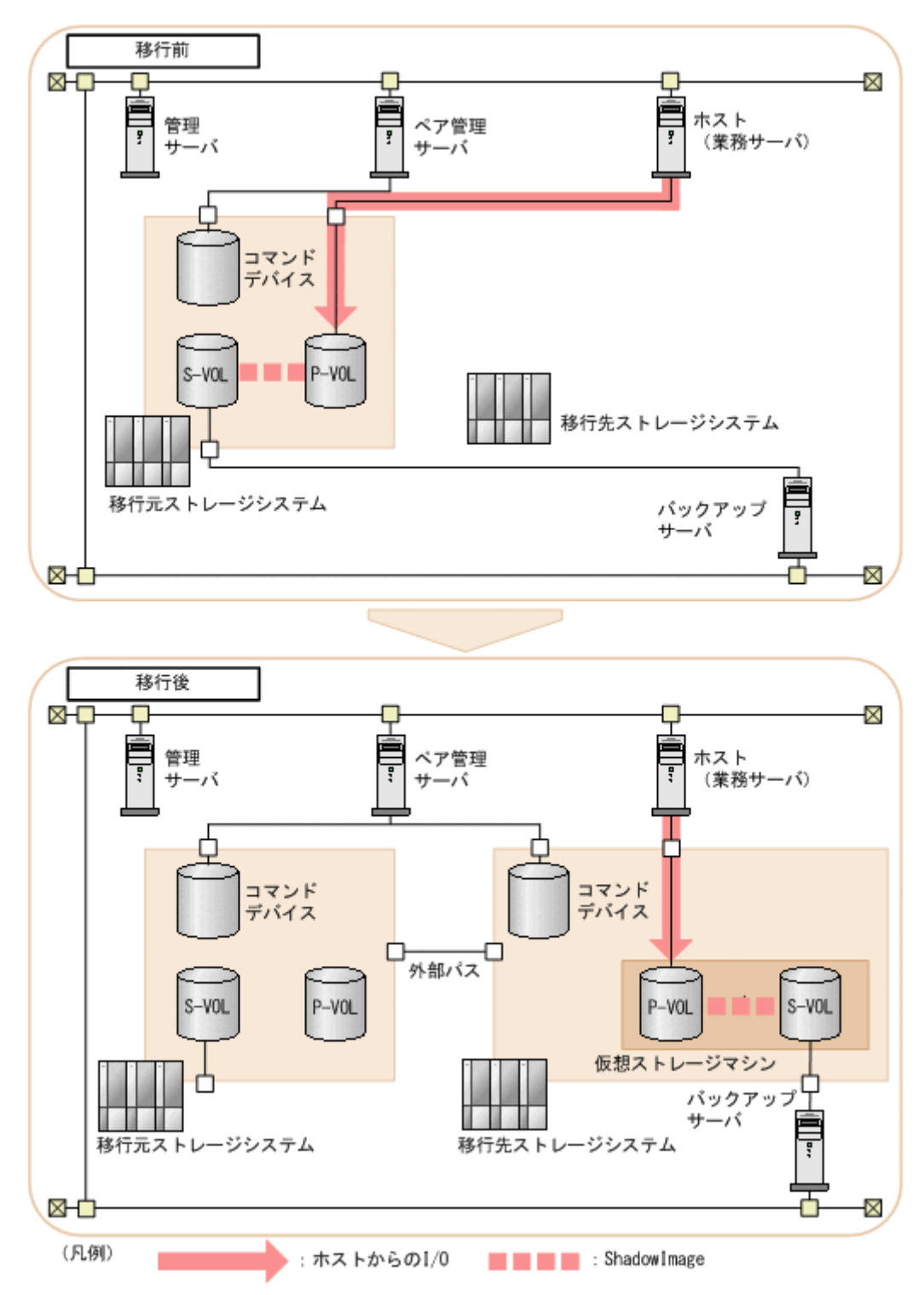

### **1.3 nondisruptive migration** を使用したマイグレーショ ンの流れ

nondisruptive migration を使用したマイグレーションは、大きく計画,準備,実行,完了の4つの フェーズに分けて実施します。

マイグレーションの流れを次に示します。

<span id="page-20-0"></span>図 **1-3** マイグレーションの流れ

| 計画 | 移行元および移行先ストレージシステムの構成や状態に基づき.<br>マイグレーションの計画を立案します。                                |
|----|------------------------------------------------------------------------------------|
| 準備 | 移行先ストレージシステムに必要なリソースを用意します。<br>また、マイグレーションプロジェクトを作成し、マイグレーションに<br>必要な設定を一括して登録します。 |
| 実行 | 移行先ストレージシステムにデータを移行します。<br>ホストや論理グループなどの単位でマイグレーションジョブを作成し、<br>マイグレーションの進捗を管理します。  |
| 完了 | マイグレーション用の設定を削除します。必要に応じて,移行した<br>リソースに対する設定や、不要なリソースの廃棄を行います。                     |

以降の章で,各フェーズで必要な操作や注意事項について説明しています。事前に説明をお読みい ただき,全体の操作を理解してからマイグレーションを開始してください。

### **1.4 Hitachi Command Suite** 以外の **nondisruptive migration** 実施について

このマニュアルは、Hitachi Command Suite を使用して、nondisruptive migration 機能を用いた マイグレーションを実施する方法について記載しています。

Hitachi Command Suite がサポートしていないストレージシステム,ボリューム要件や構成は, Hitachi Command Suite 以外の方法でマイグレーションを実施できる可能性があります。

Hitachi Command Suite 以外の方法を用いたマイグレーションについては,下記にお問い合わせく ださい。

- 保守契約をされているお客様は,以下の連絡先にお問い合わせください。 日立サポートサービス:<http://www.hitachi-support.com/>
- 保守契約をされていないお客様は、担当営業窓口にお問い合わせください。

2

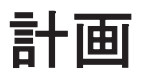

<span id="page-22-0"></span>マイグレーションの計画フェーズで実施する内容について説明します。

- □ 2.1 [マイグレーションの計画](#page-23-0)
- $\Box$  2.2 [データ移行の条件](#page-24-0)
- **□ 2.3 GUI [で選択する項目](#page-29-0)**
- □ 2.4 [仮想ストレージマシンに追加するリソースの例](#page-30-0)
- $\Box$  2.5 [コピーペア構成を移行する場合の注意事項](#page-32-0)

## <span id="page-23-0"></span>**2.1** マイグレーションの計画

移行元ストレージシステムの構成やホストからの性能要求に基づいて,マイグレーションの計画を 立てます。必要に応じて,ホスト管理者やペア管理サーバの管理者と連携して推進してください。

データ移行には,Device Manager の GUI のほかに Storage Navigator を使用します。トラブル シューティング時には Device Manager CLI も使用します。

計画に当たっては,ハードウェアおよびソフトウェアの要件,システム構成に応じた設定要件など を、Hitachi Command Suite のソフトウェア添付資料で確認してください。

大規模な移行をスムーズに実行するために,あらかじめ次の観点で計画を立てます。

• 移行先のパリティグループや DP プール

移行対象のボリュームおよびコピーペア構成を移行できるパリティグループや DP プールの構 成を,容量,性能,信頼性などを考慮して設計します。各ボリューム,または ShadowImage の 副ボリュームの移行先パリティグループや DP プールを決定します。

マイグレーションの実行フェーズで作成するマイグレーションターゲットボリュームの容量は, 移行元ボリュームの未使用領域分も含めて割り当てられます。移行先ストレージシステムの DP プールの空き容量を超えないよう,注意してください。

- 移行先ストレージシステムのポート 移行元ストレージシステムの各ポートに対応する,移行先ストレージシステムのポートを決定し ます。
- 外部パス構成

マイグレーション実行時に移行元ストレージシステムのボリュームを移行先ストレージシステ ムに仮想化するために,移行元ストレージシステムと移行先ストレージシステム間の外部パスの 構成を決定します。

- 移行先リソースグループへのリソースの分配 移行元リソースグループ内のボリュームを移行するのに,容量,性能,信頼性などの面で十分な リソースが移行先リソースグループに含まれるように,移行先リソースグループにリソースを確 保しておきます。移行先リソースグループ,移行先リソースグループとユーザーグループのロー ルは移行前の設定が引き継がれます。
- 作業スケジュール

移行作業は,I/O 性能に影響を与えるおそれがあります。許容できる I/O レスポンスタイムや I/ O スループットをあらかじめ確認しておきます。また,大量のボリュームを移行するため,移行 自体に時間が掛かります。データ移行に掛かる時間を見積もり,見積もり結果や許容できる I/O レスポンスタイム,I/O スループットを基に,ボリュームやコピーペア構成をいつ,どれだけ, どの順番で移行するかを決定します。

データ移行中は,サーバの I/O に対する性能に関して以下の制約があります。

データ移行を実行する場合,移行元ボリュームを移行先ストレージシステムにマッピングして,サー バと移行先ストレージシステムの間に交替パスを追加します。サーバから移行先ボリュームに I/O を発行したときのレスポンス時間を次に示します。

レスポンス時間 = (移行元ボリュームに直接 I/O を発行した時のレスポンス時間) + (移行先スト レージシステム内での I/O 転送処理の時間)

図 **2-1** サーバから移行先ボリュームに **I/O** を発行したときのレスポンス

<span id="page-24-0"></span>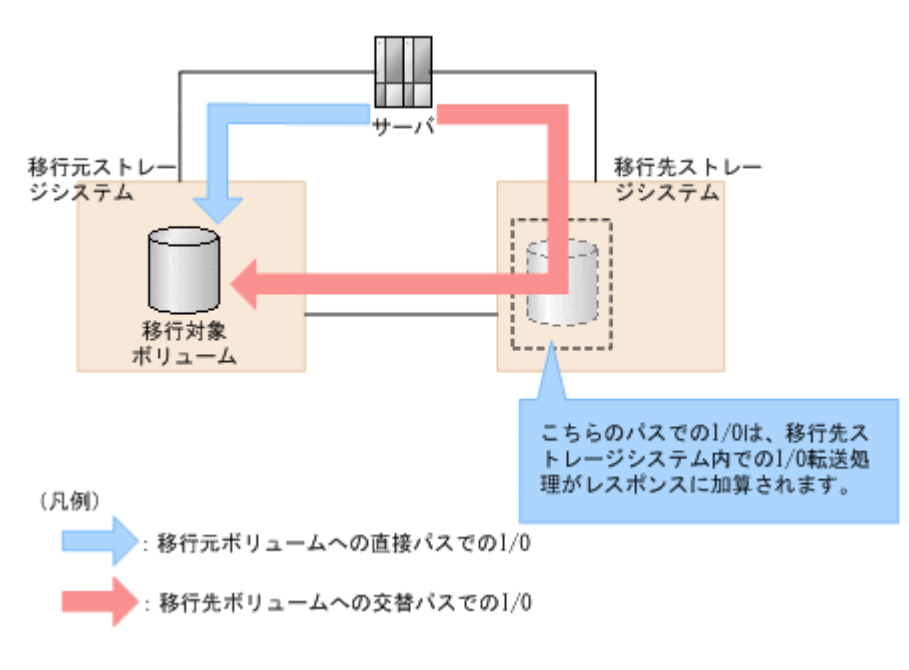

#### 関連項目

- 2.2 データ移行の条件
- 2.3 GUI [で選択する項目](#page-29-0)
- 2.4 [仮想ストレージマシンに追加するリソースの例](#page-30-0)
- 2.5 [コピーペア構成を移行する場合の注意事項](#page-32-0)

# **2.2** データ移行の条件

nondisruptive migration 機能を使用するために必要な条件について説明します。ホスト,管理サー バ,および管理クライアントがサポートしている OS については,Hitachi Command Suite のソフ トウェア添付資料を参照してください。

#### ストレージシステム

Hitachi Command Suite で nondisruptive migration 機能を使用できるストレージシステムを次 の表に示します。

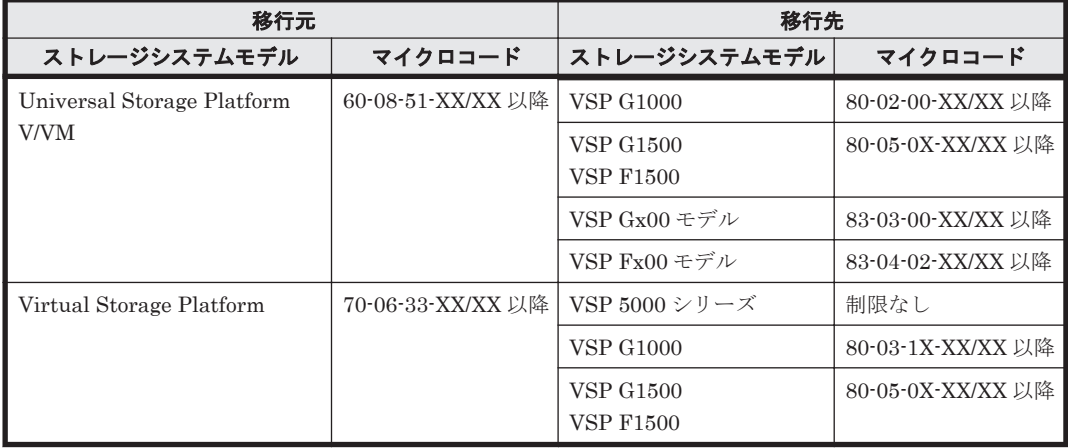

#### 表 **2-1** サポートするストレージシステムの組み合わせ

<span id="page-25-0"></span>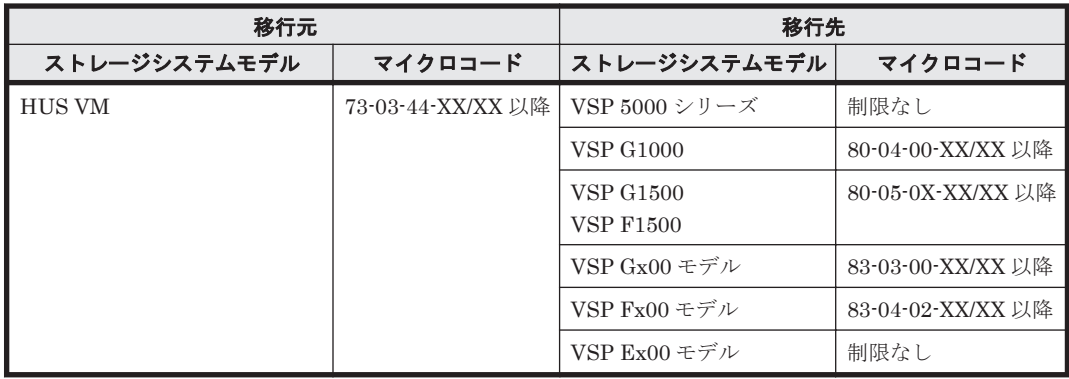

#### 重要

- 1 台の移行先ストレージシステムに複数の移行元ストレージシステムを移行できます。
- 1 台の移行元ストレージシステムを複数のストレージシステムには移行できません。
- nondisruptive migration で使用するポートの種別が FCoE または iSCSI の場合は移行できません。
- 移行元ストレージシステムが Virtual Storage Platform または HUS VM の場合, Hitachi Command Suite を使用して作成したリソースグループがあるときは,リソースグループを削除してから移行してください。 また、移行元ストレージシステムが Virtual Storage Platform の場合, Hitachi USP または Universal Storage Platform V/VM から仮想 ID を用いてデータを移行したリソースがあるときは移行できません。
- 移行元ストレージと同じモデル,シリアル番号を持つ仮想ストレージマシンが,移行先ストレージシステム とは別のストレージシステムにもある場合,移行はできません。
- nondisruptive migration は LU パス定義されているボリュームから NVMe の Namespace に設定したボ リュームへの移行はサポートしていません。
- nondisruptive migration は NVMe の Namespace に設定したボリュームを移行先または移行元に指定した 操作をサポートしていません。

#### ライセンス

移行先ストレージシステムに次のライセンスが必要です。

- Resource Partition Manager
- nondisruptive migration
- ShadowImage(コピーペア構成を移行する場合)

移行元ストレージシステムに次のライセンスが必要です。

• ShadowImage (コピーペア構成を移行する場合)

管理サーバに次のライセンスが必要です。

- Device Manager
- Tiered Storage Manager

#### コピー系ソフトウェア

コピーペア構成を移行する場合にサポートするコピー系ソフトウェアを次の表に示します。

#### 表 **2-2** サポートするコピー系ソフトウェア

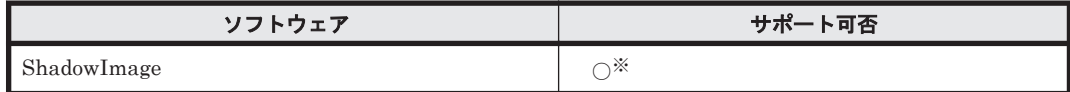

(凡例)

○:サポートする

<span id="page-26-0"></span>注※ 1 つの正ボリュームに対して 2 つの副ボリュームを移行できます。移行対象にできるコピー ペア構成の詳細については,「2.5 [コピーペア構成を移行する場合の注意事項」](#page-32-0)を参照してください。

#### マイグレーションジョブに関する上限値

#### 表 **2-3** マイグレーションジョブに関する上限値

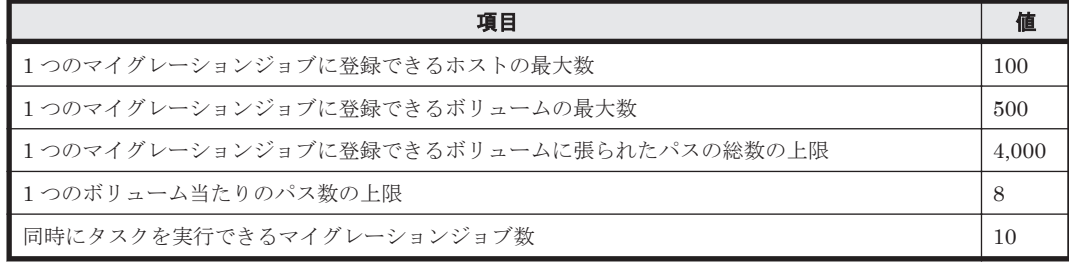

#### ボリュームの要件

#### 表 **2-4** 移行できるボリュームの要件

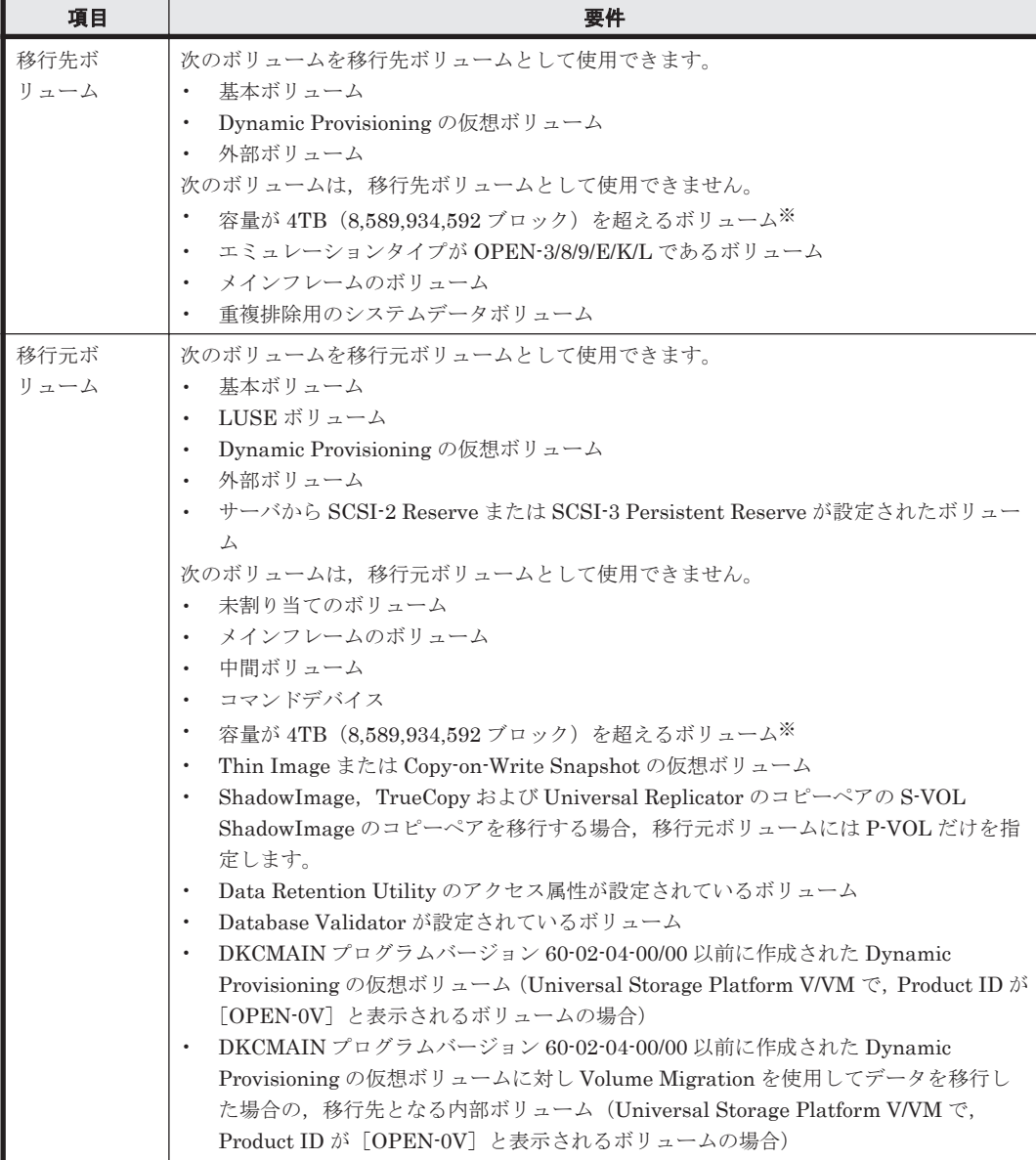

<span id="page-27-0"></span>注※

4TB を超えるボリュームのデータ移行は,[1.4 Hitachi Command Suite](#page-20-0) 以外の nondisruptive migration [実施についての](#page-20-0)連絡先にお問い合わせください。

- 1 台の移行先ストレージシステムに移行できるボリューム数の上限は次のとおりです。
	- VSP G100, G200 の場合: 2,047
	- VSP G150, G350, VSP F350の場合: 16,383
	- VSP G370, VSP F370 の場合: 32,767
	- VSP G400, G600, VSP F400, F600の場合: 4,095
	- VSP G700, VSP F700 の場合: 49,151
	- VSP G800, VSP F800の場合: 16,383
	- VSP G900, VSP F900の場合: 65,279
	- VSP 5000 シリーズ, VSP G1000, G1500 および VSP F1500 の場合: 65,279
- LUN セキュリティ無効なポートに割り当てられているボリュームは移行できません。

#### 仮想 **ID** に関する上限値

#### 表 **2-5** 仮想 **ID** に関する上限値

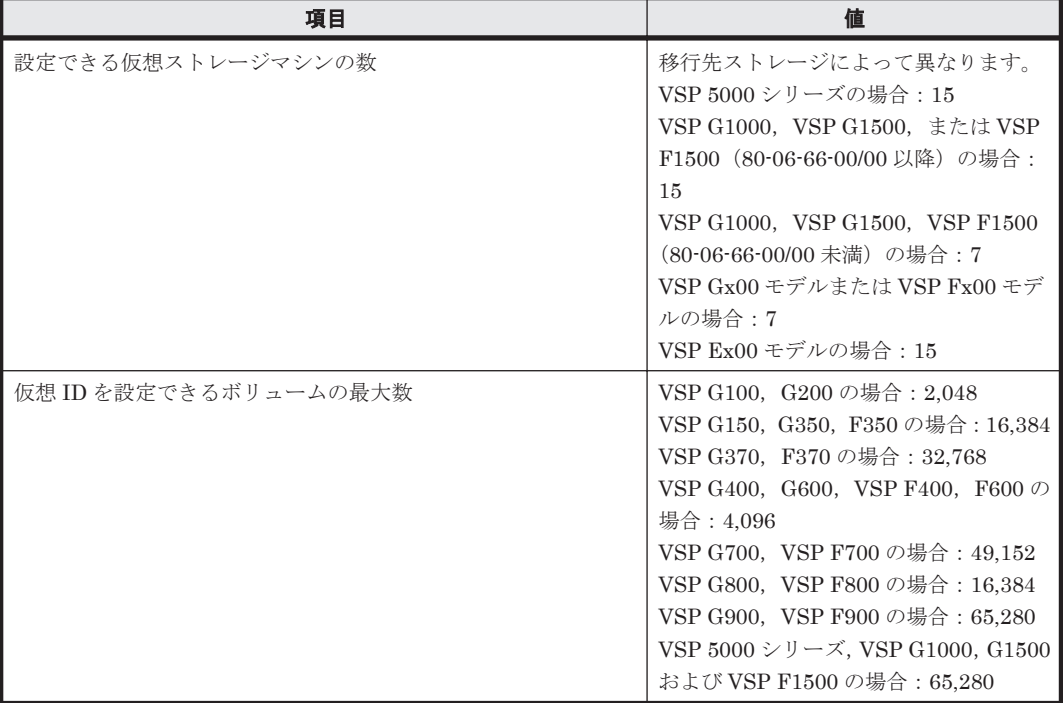

#### データ移行するための制約事項

データ移行を実施する場合,次の制約事項があります。

- サーバに接続するホストグループのホストモードおよびホストモードオプションは,移行元スト レージシステムおよび移行先ストレージシステムで同一になるように設定してください。
- 移行先ストレージシステムのポートに,セキュリティ認証機能(FCSP Authentication)を設定 しないでください。設定した場合,サーバから正しくログインできないおそれがあります。
- 移行先ボリュームのデータダイレクトマップ属性を設定して,移行先ボリュームに TrueCopy または Universal Replicator ペアを作成する場合,移行先副サイトのストレージシステムのマ イクロコードバージョンが VSP G1000 の場合は 80-03-2X-XX/XX 以降,VSP Gx00 モデルの場 合は 83-03-0X-XX/XX 以降である必要があります (VSP 5000 シリーズ, VSP G1500, VSP

<span id="page-28-0"></span>F1500 および VSP Fx00 モデルの場合,マイクロバージョンの制限はありません)。データダイ レクトマップ属性のボリュームを使用して TrueCopy および Universal Replicator ペアを作成 した場合,移行先副サイトのストレージシステムのマイクロバージョンを以前のバージョンに交 換することはできません。

#### **PGR Key** の個数に関する制約事項

PGR Key は、SCSI-3 Persistent Reserve コマンド実行時に使用されます。移行元ストレージシス テムが Universal Storage Platform V/VM の場合,1 つのポート当たりの PGR Key の個数が 128 以下になるように構成する必要があります。特に,Windows Server 2008 および Windows Server 2008 R2 の Microsoft Failover Cluster (MSFC) の構成は PGR Key を多用するため、次に示す計 算式であらかじめ各ポートの PGR Key の個数を算出しておいてください。

• PGR Key の個数を算出する計算式

Windows Server 2008 R2 で, Hyper-V と MSFC を使って構成できる Cluster Shared Volume (CSV) の LU の場合は、すべてのノードが LU ごとに異なる PGR Key を登録しているため, PGR Key 数は次に示す計算式で算出できます。

1 ポート当たりの PGR Key の数 = 接続しているノード数 × LU 数 ≦ 128

上記の計算式で使用した CSV の LU 以外で,Windows Server 2008 および Windows Server 2008 R2 の MSFC 構成の LU の場合は, PGR Key 数は 1 つの LU に対して 1 個で, サーバ障 害などで起こるフェイルオーバー時には,1つの LU に対して2個となるため, PGR Key 数は 次に示す計算式で算出できます。

1 ポート当たりの PGR Key の数 = LU 数 + 32 ≦ 128

上記以外のサーバクラスタ構成の場合,PGR Key 数は,LU を共有するノードの数とほぼ同じ です。

1 ポート当たりの PGR Key の数 ≒ 接続ノード数 ≦ 128

上記の計算式を使用して、移行元ストレージシステム (Universal Storage Platform V/VM) 内 の PGR Key 数が,128 以下になっていることを確認してください。

• PGR Key を使用しているストレージシステムの構成例

次の図に, PGR Key を使用している移行元ストレージシステム (Universal Storage Platform V/VM)の構成例を示します。

#### 図 **2-2 PGR Key** を使用している構成例

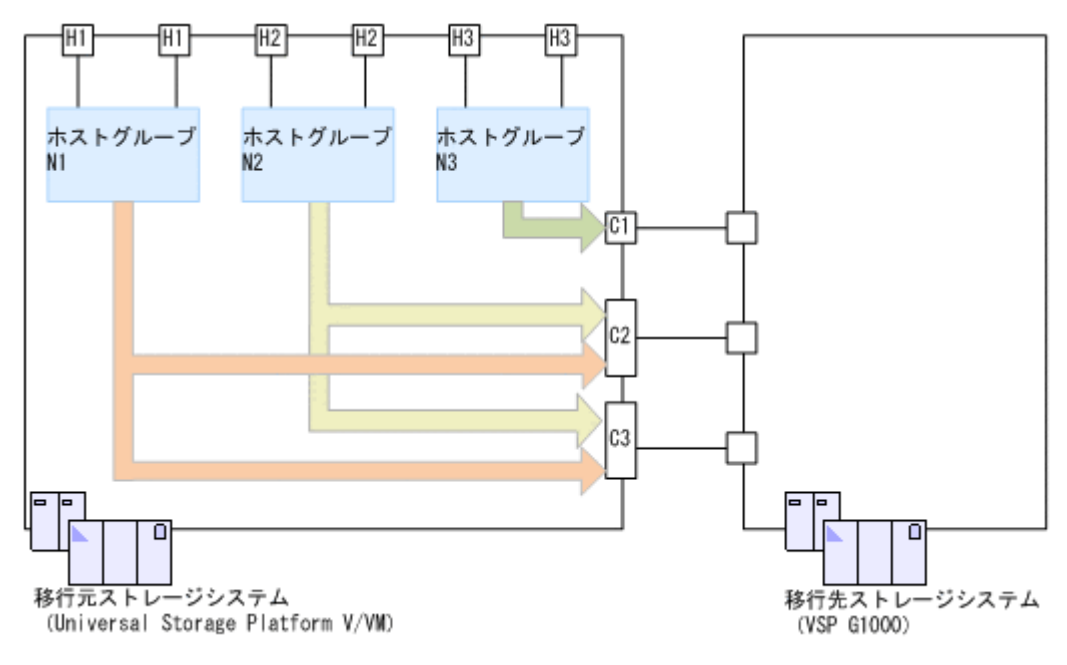

<span id="page-29-0"></span>各ポートの PGR Key の個数は最大で 128 個のため,図の C2 ポートおよび C3 ポートのように 複数のホストグループが割り当てられている場合でも,各ホストグループの PGR Key の合計が 128 個以下になるような構成にしてください。

#### コピーペア構成を移行する場合の要件

コピーペア構成を移行する場合,上記の要件に加えて,次の要件を満たす必要があります。

- 移行するコピーペアのボリュームに設定されているコピー種別が ShadowImage だけであるこ と。
- 移行する構成定義ファイルに仮想コマンドデバイスが記述されていないこと。
- 移行する構成定義ファイルに記述されているコピーペアが,すべて移行元ストレージシステムの コピーペアであること。
- 移行する構成定義ファイルに記述されているコピーペアにはすべて実体があること。
- 移行する構成定義ファイルに記載されているコピーペアは,1 つのコピーグループ内ですべて同 じコピー方向であること。
- 移行する構成定義ファイルが HORCM\_LDEV 形式で指定されていること。
- 移行する構成定義ファイルが Replication Manager で作成された構成定義ファイルか,または それと同じ書式であること。
- Replication Manager がリモートの Device Manager と連携して運用しているとき,リモートの Device Manager を管理している Replication Manager の動作モードをメンテナンスモードに 変更したあと、ローカルの Device Manager と同じ管理サーバにインストールされている Replication Manager の動作モードを通常モードに変更していること。
- ペア管理サーバに RAID Manager 01-32-03/XX 以降がインストールされていること。
- ペア管理サーバに Device Manager エージェント v8.1.1 以降がインストールされていること。
- Device Manager エージェントが一括管理構成用の設定になっていること(一括管理構成のペア 管理サーバを使用する場合)。

#### 関連項目

• 2.1 [マイグレーションの計画](#page-23-0)

### **2.3 GUI** で選択する項目

マイグレーションに関して,GUI で指定するためにあらかじめ決めておく項目を示します。

- 移行元ストレージシステム
	- ストレージシステム名
	- 移行する対象のボリューム(ホスト,論理グループ,構成定義ファイルなどの単位)
- 移行先ストレージシステム
	- 仮想ストレージマシンの名称
	- ホストが接続するストレージポート
	- 仮想ストレージマシンに割り当てるホストグループ名
	- 仮想ストレージマシンに割り当てるホストグループが設定されるリソースグループ名
	- 移行元ボリュームをマッピングする外部パリティグループの開始番号
	- マッピングした移行元ボリュームにアクセスする CLPR
- <span id="page-30-0"></span>◦ マイグレーションターゲットボリュームを割り当てるリソースグループ
- マイグレーション完了後にゼロページを破棄するかどうか
- マイグレーション完了時に通知するかどうか(通知する場合はメールアドレス)
- マイグレーションターゲットボリュームを作成する DP プール
- 副ボリュームを作成する DP プール(コピーペア構成を移行する場合)
- その他
	- 移行元ストレージシステムで使用していたストレージポートに対応する,移行先のストレー ジポート
	- 移行元ストレージシステムと移行先ストレージシステムの外部パス設定
	- 移行元ストレージシステムと移行先ストレージシステムの外部パスの優先度
	- マイグレーションジョブの名前

#### 関連項目

- 3. [準備](#page-34-0)
- 4. [実行](#page-42-0)

### **2.4** 仮想ストレージマシンに追加するリソースの例

移行先ストレージシステムで使用する LDEV ID やホストグループ番号などのリソースは、マイグ レーションの実行時に,自動的に仮想ストレージマシンに追加されます。そのため,特別な理由が ない場合は,手動で仮想ストレージマシンにリソースを登録する必要はありません。仮想ストレー ジマシンに登録済みのリソースがある場合,登録済みのリソースから先にマイグレーションに使用 されます。リソースの数が不足していたときには,必要な分だけ自動的に追加されます。

手動で仮想ストレージマシンにリソースを登録しておく場合は、次のようなリソースを登録してく ださい。

#### **LDEV ID**

- データ移行対象のボリュームと同じ数の LDEV ID 外部ストレージ接続に使用するため、実体を持たない LDEV ID を使用します。
- 移行対象のコピーぺアの副ボリュームと同じ数の LDEV ID(コピーぺア構成を移行する場合) 実体を持たない LDEV ID, および実体を持つ LDEV ID (作成済みボリューム)のどちらでも 使用できます。作成済みボリュームを移行先副ボリュームとして使用したい場合は、対象のボ リュームの LDEV ID を登録してください。

#### ホストグループ番号

• 移行元ストレージシステムで使用しているホストグループと同じ数のホストグループ番号 移行元ストレージシステムとマッピングされた移行先ストレージシステムのポートのホストグ ループ番号を登録します。

実体を持たないホストグループ番号,および実体を持つホストグループ番号のどちらでも使用で きます。実体を持つホストグループ番号を使用する場合は,対応する移行元ストレージシステム のホストグループと,WWN までが一致している必要があります。

移行元ストレージシステムのホストグループのホストモードが HP-UX の場合は,対応する移行 先のホストグループ番号が仮想ストレージマシンに登録されていなくてもマイグレーションを 実行できるため,登録は不要です。登録した場合,そのホストグループ番号は使用されません。

<span id="page-31-0"></span>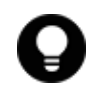

参考 複数の移行元ストレージポートを 1 つの移行先ストレージポートに統合した場合で,かつ移行元ストレー ジポート内のホストグループの WWN が一部重複しているときは、移行先ストレージシステムで WWN ごとに ホストグループが作成されます。そのとき、移行元ストレージシステムで使用しているホストグループ数より多 くのホストグループが必要になることがあります。

ポート,パリティグループ,DP プールは,仮想ストレージマシンに追加する必要はありません。

例を次の図に示します。

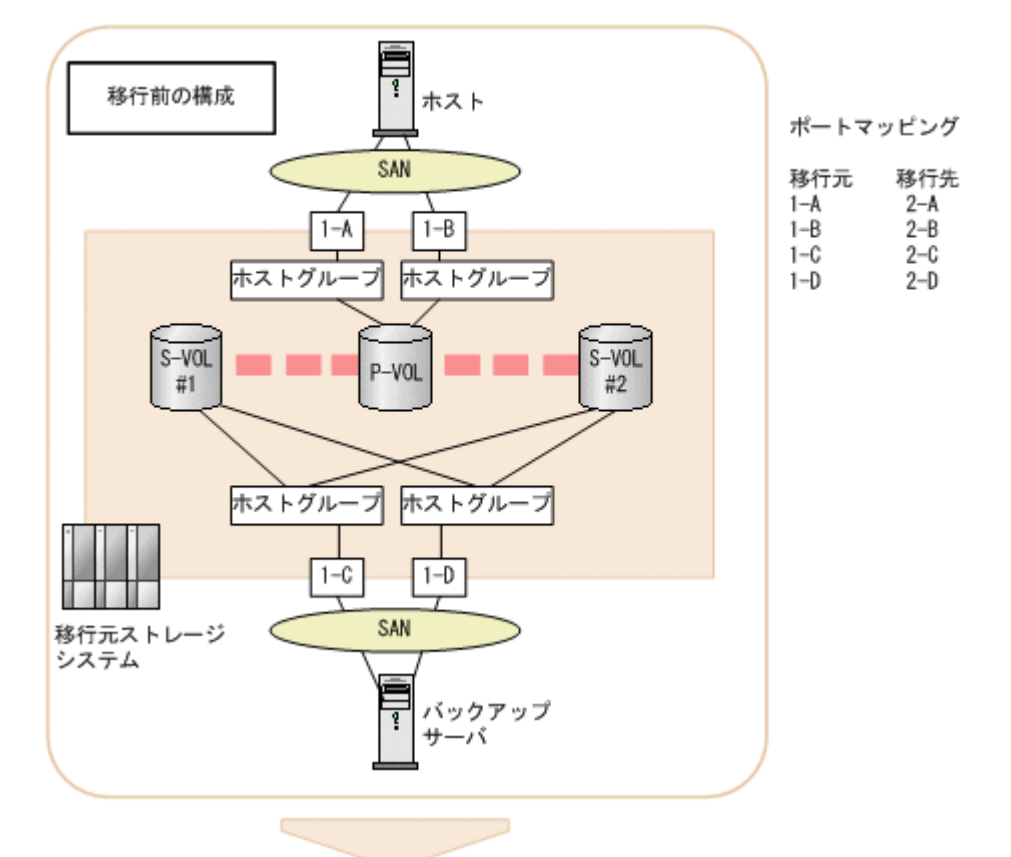

#### 図 **2-3** 移行元ストレージシステムの構成に合わせた必要なリソースの例

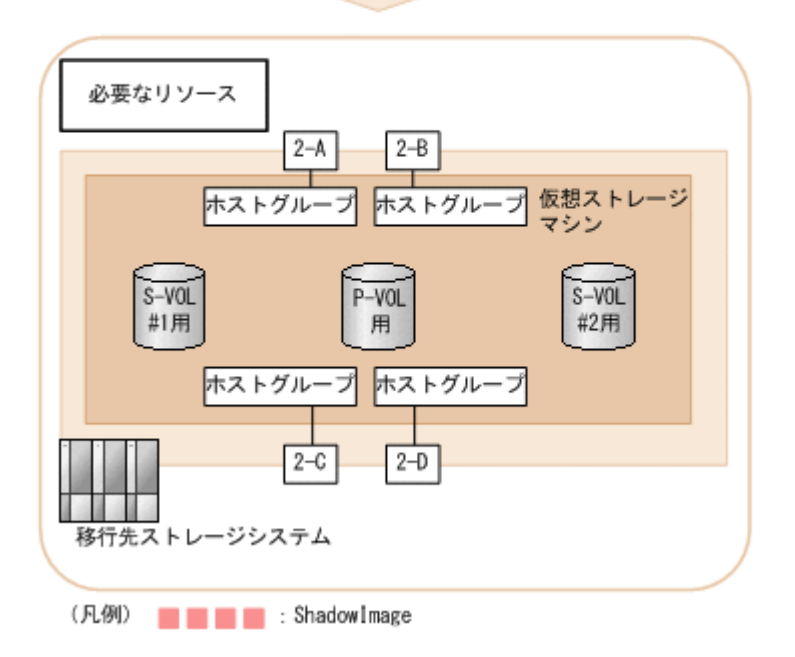

上の図では,移行元ボリュームと同じ数の 3 つの LDEV ID を仮想ストレージマシンに登録してい ます。

また、移行元ボリュームの正ボリュームとホスト、副ボリュームとバックアップサーバ間のポート (1-A~1-D)に接続するホストグループが 4 つあります。移行元ストレージポートと対応する移行 先ストレージポート (2-A~2-D)の4つのホストグループ番号を追加しています。

### <span id="page-32-0"></span>**2.5** コピーペア構成を移行する場合の注意事項

コピーペア構成を移行する場合の注意事項を次に示します。

- コマンドデバイスを接続するためのポートを,移行対象のボリュームを管理する(nondisruptive migration で使用する) ポートとは別に用意してください。
- Replication Manager で,コピーペア状態の変更をするタスクをスケジュール実行で設定してい る場合,移行前に Replication Manager にログインして、タスクをキャンセルしてください。
- マイグレーションプロジェクトを作成してからマイグレーションプロジェクトが完了するまで の間は、マイグレーションに関する操作を除き、移行元ストレージシステムのコピーペアを操作 しないでください。
- コピーペア構成を移行する設定にする場合,移行元ストレージシステムに関連する構成定義ファ イルが退避され,コピーペア管理の対象外となります。
- コピーペア構成の移行は,正ボリュームと Replication Manager で認識できるコピーペア構成 定義ファイルだけを移行します。移行元の副ボリュームのデータは引き継がれません。コピー ペア作成の操作では,移行したコピーペア構成定義ファイルを基に移行先で実体ペアを作成しま す。
- HORCM\_LDEVG 形式が定義されている構成定義ファイルは移行できません。 HORCM\_LDEVG 形式で定義されている構成定義ファイルを移行したい場合は、マイグレー ションプロジェクトを作成する前に HORCM\_LDEVG 形式を HORCM\_LDEV 形式に変更し てください。
- マイグレーションジョブで副ボリュームを定義する構成定義ファイルを選択する場合は,対応す る正ボリュームが定義された構成定義ファイルも選択してください。
- 移行対象にできる ShadowImage ペアのマルチターゲット構成またはカスケード構成の条件を 次に示します。

<span id="page-33-0"></span>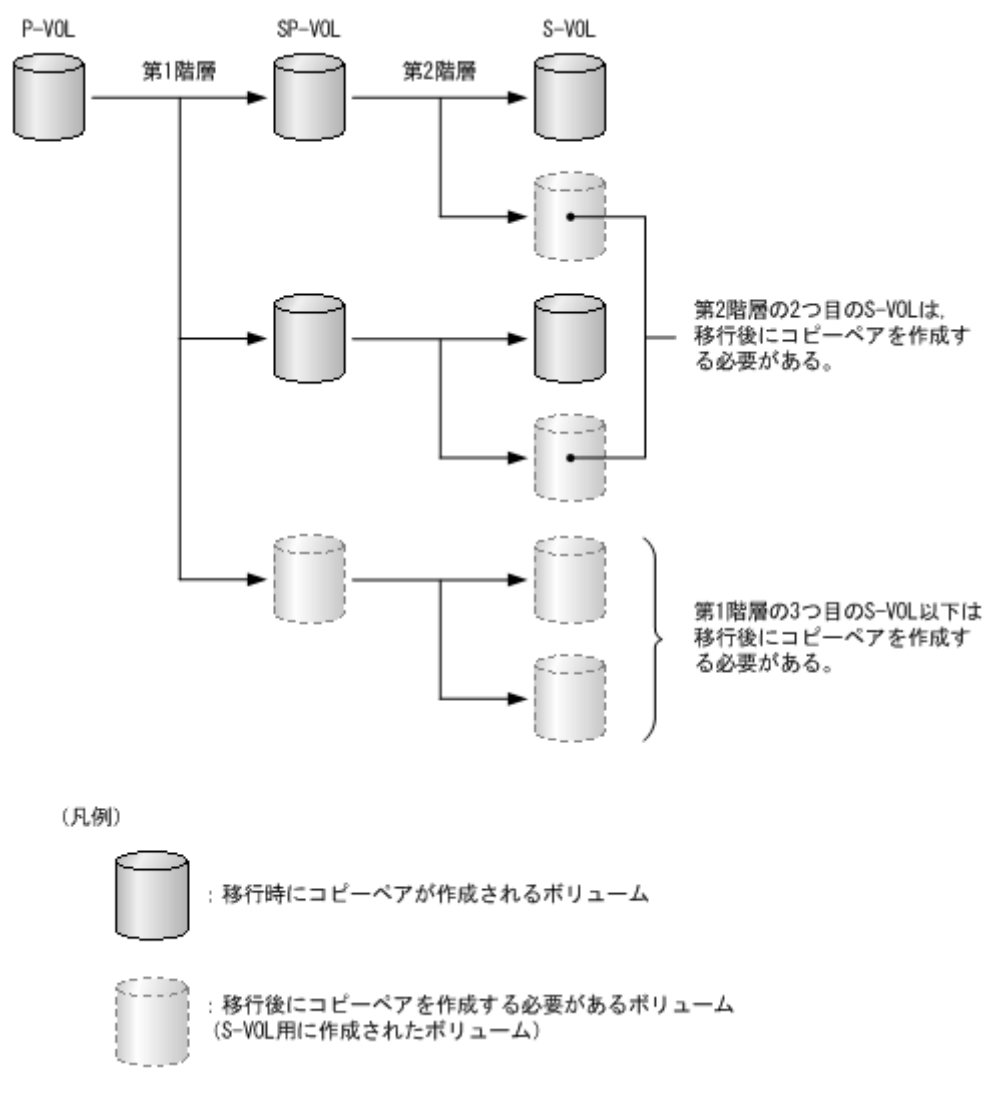

- 第 1 階層の 3 つ目の副ボリューム以下は,移行後にコピーペアを作成してください。
- 第 2 階層の 2 つ目の副ボリュームは,移行後にコピーペアを作成してください。
- 1 つの正ボリュームを共有するコピーペアの場合,別々のコピーグループに定義してください。

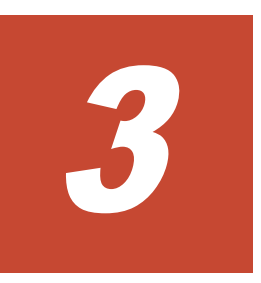

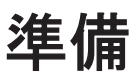

<span id="page-34-0"></span>マイグレーションの準備フェーズで実施する内容について説明します。

- □ 3.1 [マイグレーションの準備](#page-35-0)
- □ 3.2 [マイグレーション準備のための確認事項](#page-37-0)
- □ 3.3 [マイグレーションプロジェクトを作成する](#page-37-0)
- □ 3.4 [仮想ストレージマシンにリソースを追加する](#page-38-0)
- □ 3.5 [マイグレーションプロジェクトを編集する](#page-39-0)
- □ 3.6 [マイグレーションプロジェクトを削除する](#page-40-0)

### <span id="page-35-0"></span>**3.1** マイグレーションの準備

マイグレーションの計画に沿って,必要な設定を実施します。

マイグレーションに必要な,移行元ストレージシステムと移行先ストレージシステムの情報を定義 したものを,マイグレーションプロジェクトと呼びます。マイグレーションプロジェクトは,1 台 の移行元ストレージシステムにつき 1 つ作成します。マイグレーションプロジェクトの作成時に, 仮想ストレージマシンを作成し,移行元ストレージシステムの情報(リソースグループ,ストレー ジポート,外部パス)を移行先ストレージシステムでも同様になるように設定します。

コピーペア構成を移行するかどうかも,マイグレーションプロジェクトの作成時に設定します。コ ピーペア構成を移行する設定にすると,移行元ストレージシステムに関連する構成定義ファイルが 退避され,コピーペア管理の対象外となります。

マイグレーションの準備の流れを次に示します。

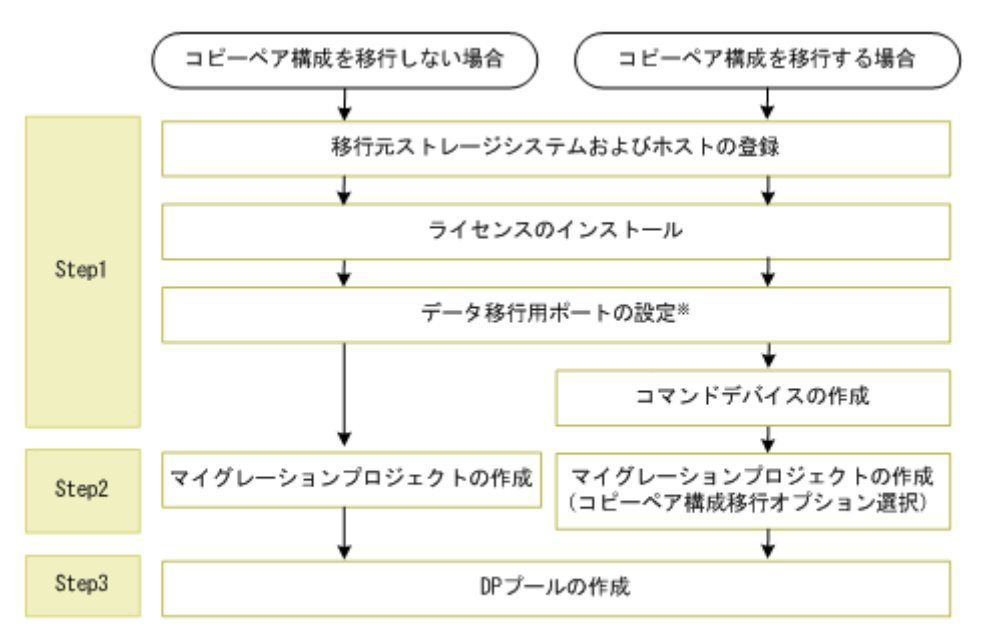

#### 図 **3-1** マイグレーションの準備の流れ

注※ 移行先ストレージシステムがVSP G1000の場合

#### **Step1**

• 移行元ストレージシステムおよびホストの登録

移行元ストレージシステム,および,移行対象のボリュームが割り当てられているホストを, Hitachi Command Suite の管理対象として登録します。[管理] タブで管理対象を追加します。 コピーぺア構成を移行する場合,Device Manager エージェントでホストを登録したあと,スト レージシステムの情報を更新します。[管理] タブで対象のストレージシステムを選択して実施 します。ペア管理サーバを新たに Hitachi Command Suite の管理対象とした場合,ストレージ システムの情報を更新します。

• ライセンスのインストール

移行先ストレージシステムに必要なライセンスをインストールします。ライセンスをインス トールするには、「リソース]タブのツリービューで、対象のストレージシステム配下の「ライ センスキー]を選択します。

• データ移行用ポートの設定

移行先ストレージシステムが VSP 5000 シリーズ の場合,移行先ストレージシステムで,移行 元ストレージシステムと接続するポートの属性を Bidirectional に変更します。VSP G1000,
G1500 および VSP F1500 の場合,移行先ストレージシステムで,移行元ストレージシステムと 接続するポートの属性を External に変更します。ポートの属性を変更するには、「リソース] タブのツリービューで,対象のストレージシステム配下の[ポート/ホストグループ/iSCSI ター ゲット]を選択します。

• コマンドデバイスの作成(コピーペア構成を移行する場合) 移行先ストレージシステムにコマンドデバイスを作成し,ペア管理サーバに割り当てます。 コマンドデバイスは,移行先ストレージシステムのリソースグループ ID が 0 のリソースグルー

プ (meta\_resource)に作成します。コマンドデバイス用のボリュームを,「ボリューム割り当 て]画面で[コマンドデバイス設定]オプションを選択して,ペア管理サーバに割り当てます。 コマンドデバイスのユーザー認証は無効に設定してください。

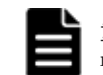

重要 コマンドデバイスを接続するためのポートを,移行対象のボリュームを管理する(nondisruptive migration で使用する)ポートとは別に用意してください。

#### **Step2**

• マイグレーションプロジェクトの作成

移行元ストレージシステムと移行先ストレージシステムを対としたマイグレーションプロジェ クトを作成します。マイグレーションプロジェクトには,マイグレーション実行時に必要となる 次の設定を登録します。

◦ 仮想ストレージマシン作成 移行先ストレージシステムに,移行元ストレージシステムと同じ仮想情報を持つ仮想スト レージマシンを作成します。

このときに、移行元ストレージシステムのコピーペア構成を移行するかどうかを選択しま す。移行する場合は,移行元ストレージシステムで使用している構成定義ファイルが退避さ れます。

◦ リソースグループマッピング

移行先ストレージシステムに,移行元ストレージシステム上のリソースグループと同じ構成 のリソースグループを作成します。ユーザーグループとロールの情報も同時に引き継ぎま す。

◦ ストレージポートマッピング

移行元ストレージシステムとホスト間の I/O パスの構成を移行先ストレージシステム上で 再現するために,移行元ストレージポートと対応する移行先ストレージポートとをマッピン グします。

◦ 外部パス設定

マイグレーション実行時に移行元ストレージシステムのボリュームを移行先ストレージシ ステムに仮想化するために,移行元ストレージシステムと移行先ストレージシステム間の外 部パスを設定します。

#### **Step3**

• DP プールの作成

必要に応じて,データの移行先として使用する DP プールを移行先ストレージシステム上に用意 します。DP プールを作成するには「よく使うタスク]から「プール作成]を選択します。

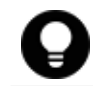

参考 コピーペア構成を移行する場合で,移行先ストレージシステムに作成済みのボリュームを ShadowImage の副ボリュームとして使用したいときは、あらかじめ仮想ストレージマシンに対象のボリュームの LDEV ID を 追加しておいてください。

- 2.3 GUI [で選択する項目](#page-29-0)
- 2.5 [コピーペア構成を移行する場合の注意事項](#page-32-0)
- 3.2 マイグレーション準備のための確認事項

### **3.2** マイグレーション準備のための確認事項

マイグレーションの準備をする前に,次のことを確認してください。

- 移行先ストレージシステムが Hitachi Command Suite に登録されていること
- マイグレーションに必要なリソースやパスなどの設計が完了していること
- 必要な権限がユーザーに割り当てられていること

マイグレーションプロジェクトを作成するユーザーは,All Resources のリソースグループと Admin ロールが割り当てられているユーザーグループに属している必要があります。 その他の操作に必要な権限については,マニュアル「Hitachi Command Suite ユーザーズガイ ド 」を参照してください。

#### 関連項目

• 2. [計画](#page-22-0)

## **3.3** マイグレーションプロジェクトを作成する

移行元ストレージシステムと移行先ストレージシステムを対としたマイグレーションプロジェクト を,ウィザードに従って作成します。マイグレーション計画に基づき,マイグレーションの実行 フェーズで必要となる各種設定を登録します。

#### 事前に確認しておく情報

- 移行元ストレージシステムと移行先ストレージシステムのリソースグループのマッピング
- 移行元ストレージシステムと移行先ストレージシステムのホスト I/O ポートのマッピング
- 移行先ストレージシステムに作成する外部接続用のパス設定

#### 事前に完了しておく操作

- 移行元ストレージシステムおよび移行先のストレージシステムの登録
- 移行先ストレージステムの外部接続用ポートの設定

#### マイグレーションプロジェクトを作成するには

- 1 「モビリティ タブから「マイグレーションプロジェクト を選択します。
- 2. ツリービューまたは移行先ストレージシステム一覧から,対象の移行先ストレージシステムを選 択します。
- 3. [マイグレーションプロジェクト作成]ボタンをクリックします。
- 4. [1. イントロダクション]を確認して[次へ]ボタンをクリックします。
- 5. [2. 仮想ストレージマシン作成]で,移行元ストレージシステムを選択します。
	- 選択した移行元ストレージシステムと同じ設定の仮想ストレージマシンが,移行先ストレージシ ステム上に作成されます。必要に応じて仮想ストレージマシン名を編集し, [次へ]ボタンをク リックします。

移行元ストレージシステムのコピーペア構成を移行するオプションを選択した場合は,表示され る構成定義ファイルの一覧で,定義されているコピーペア定義が移行できる状態かどうかを確認 します。また,移行元ストレージシステムに関連するすべての構成定義ファイルは退避されま す。

### 重要

- マイグレーションプロジェクト作成時に,[コピーペア構成移行可否]欄が[Yes]の構成定義ファイル だけが,マイグレーション実行フェーズでの操作の対象となります。必要な構成定義ファイルの[コピー ペア構成移行可否]欄が [No]の場合は、表示されるメッセージを確認し、マニュアル「Hitachi Command Suite メッセージ」に記載された対処に従ってから、マイグレーションプロジェクトを作成 し直してください。 • 移行元ストレージシステムに関連する構成定義ファイルは,コピーペア構成移行の可否に関係なくすべ て退避されます。構成定義ファイルが退避される場所を次に示します。 Windows の場合  $\langle$  Device Manager エージェントのインストールフォルダ >\agent\config\migration\backup UNIX の場合 <Device Manager エージェントのインストールディレクトリ >/agent/config/migration/ backup
- 6. [3. リソースグループマッピング]で, 移行先ストレージシステムの仮想ストレージマシン上に 作成されるリソースグループの設定を確認します。 移行元ストレージシステム上のリソースグループと同じ設定のリソースグループが,移行先スト レージシステム上の仮想ストレージマシンに作成されます。リソースグループに割り当てられ ているユーザーグループとロールの情報も同時に引き継がれます。移行元ストレージシステム 上にリソースグループが作成されていない場合は,移行先の仮想ストレージマシン上のリソース プールがマッピングされます。 必要に応じてリソースグループ名や説明を編集し、内容に問題がなければ「次へ]ボタンをク リックします。
- 7. [4. ストレージポートマッピング]で, 移行元ストレージポートと対応する移行先ストレージ ポートとのマッピングを設定します。 移行元ストレージシステムとホスト間の I/O パスの構成を移行先ストレージシステム上で再現 するために,移行元ストレージポートとそれに対応する移行先ストレージポートを選択し,[次 へ]ボタンをクリックします。
- 8. [5. 外部パス設定]で,移行元ストレージシステムのポートと移行先ストレージシステムの External ポートまたは Bidirectional ポート間の外部パスを設定し,[プラン確認]ボタンをク リックします。
- 9. プランを確認し,問題がなければ実行します。

登録したマイグレーションプロジェクトは, [モビリティ] タブから [マイグレーションプロジェク ト]を選択して表示されるマイグレーションプロジェクトの一覧で確認できるようになります。

#### 関連項目

- 2.5 [コピーペア構成を移行する場合の注意事項](#page-32-0)
- 6.3 [トラブルシューティング\(マイグレーションプロジェクト作成時\)](#page-68-0)

## **3.4** 仮想ストレージマシンにリソースを追加する

移行先ストレージシステム上の仮想ストレージマシンへ,マイグレーションプロジェクト内で使用 する LDEV ID やホストグループ番号などの必要なリソースをすべて追加します。

#### <span id="page-39-0"></span>事前に確認しておく情報

• 追加対象のリソース(参考:2.4 [仮想ストレージマシンに追加するリソースの例](#page-30-0))

#### 仮想ストレージマシンにリソースを追加するには

- 1. 「管理] タブで「仮想ストレージマシン]を選択します。
- 2. 仮想ストレージマシン一覧から対象の仮想ストレージマシンを選択して、「仮想ストレージマシ ン編集]ボタンをクリックします。
- 3. 追加するリソースを指定して,[実行]ボタンをクリックします。
- 4. 「タスク&アラート]タブで、タスクの実行結果を確認します。

仮想ストレージマシンに必要なリソースが追加されたことを確認できるようになります。

### **3.5** マイグレーションプロジェクトを編集する

作成されたマイグレーションプロジェクトは,次の設定について編集できます。

- リソースグループマッピング 移行先ストレージシステムの仮想ストレージマシン上に作成されるリソースグループの設定を 編集できます。
- ポートマッピング 移行元ストレージポートと対応する移行先ストレージポートとのマッピングの設定を編集でき ます。
- 外部パス設定 移行元ストレージシステムのポートと移行先ストレージシステムの External ポートまたは Bidirectional ポート間の外部パスの設定を編集できます。

### **3.5.1** リソースグループマッピングを編集する

移行元ストレージシステムのリソースグループに対応する移行先ストレージシステムのリソースグ ループを変更します。

次の場合は,移行元ストレージシステムと移行先ストレージシステムのリソースグループの対応関 係の確認だけができます。

- 移行元ストレージシステムにリソースグループを作成していない場合
- 移行元ストレージシステムのリソースグループが,仮想ストレージマシンのリソースグループで ある場合

#### リソースグループマッピングを編集するには

- 1. [モビリティ] タブから「マイグレーションプロジェクト]を選択します。
- 2. [移行先ストレージシステム]一覧から対象の移行先ストレージシステムを選択します。
- 3. [マイグレーションプロジェクト]一覧から対象のマイグレーションプロジェクトのチェック ボックスを選択します。
- 4. 「マイグレーションプロジェクト編集操作] プルダウンメニューから「リソースグループマッピ ング編集]を選択します。
- 5. 移行元ストレージシステムのリソースグループに対応する移行先ストレージシステムのリソー スグループを選択して、実行します。

編集した内容は,[リソースグループマッピング編集]を再度開いて確認できるようになります。

<span id="page-40-0"></span>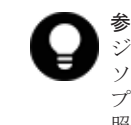

参考 この画面で移行先ストレージマシンのリソースグループへのマッピングを変更した場合,移行元ストレー ジシステムのリソースグループに割り当てられていたユーザーグループとロールの情報を引き継ぎません。リ ソースグループマッピングを編集したあとで,移行先ストレージシステムのユーザーグループにリソースグルー プとロールを割り当ててください。詳しくは、マニュアル「Hitachi Command Suite ユーザーズガイド」を参 照してください。

### **3.5.2** ポートマッピングを編集する

移行元ストレージシステムとホスト間の I/O パスに対応する,移行先ストレージシステムとホスト 間の I/O パスのマッピングを変更します。

#### ポートマッピングを編集するには

- 1. [モビリティ] タブから [マイグレーションプロジェクト] を選択します。
- 2. [移行先ストレージシステム]一覧から対象の移行先ストレージシステムを選択します。
- 3. [マイグレーションプロジェクト]一覧から対象のマイグレーションプロジェクトのチェック ボックスを選択します。
- 4. [マイグレーションプロジェクト編集操作]プルダウンメニューから[ポートマッピング編集] を選択します。
- 5. 移行元ストレージシステムのポートに対応する移行先ストレージシステムのポートを選択して, 実行します。

編集した内容は,[ポートマッピング編集]を再度開いて確認できるようになります。

### **3.5.3** 外部パス設定を編集する

移行元ストレージシステムと移行先ストレージシステム間の外部パスを変更します。

#### 外部パス設定を編集するには

- 1. [モビリティ] タブから「マイグレーションプロジェクト]を選択します。
- 2. [移行先ストレージシステム]一覧から対象の移行先ストレージシステムを選択します。
- 3. [マイグレーションプロジェクト]一覧から対象のマイグレーションプロジェクトのチェック ボックスを選択します。
- 4. 「マイグレーションプロジェクト編集操作]プルダウンメニューから「外部パス設定編集]を選 択します。
- 5. 表示される内容に従ってパスを設定し、実行します。 実行したプランがタスクとして登録されます。
- 6. 「タスク&アラート]タブで、タスクの実行結果を確認します。

編集した内容は,[外部パス設定編集]を再度開いて確認できるようになります。

### **3.6** マイグレーションプロジェクトを削除する

マイグレーション完了後や,マイグレーションが失敗して最初からマイグレーションし直す場合な どに,マイグレーションプロジェクトを削除します。

#### 事前に確認しておく情報

• 対象のマイグレーションプロジェクト内のマイグレーションジョブに,実行中のタスクがないこ と

#### マイグレーションプロジェクトを削除するには

- 1. [モビリティ] タブから [マイグレーションプロジェクト]を選択します。
- 2. [移行先ストレージシステム]一覧から対象の移行先ストレージシステムを選択します。
- 3. [マイグレーションプロジェクト]一覧から対象のマイグレーションプロジェクトのチェック ボックスを選択します。
- 4. [マイグレーションプロジェクト削除]ボタンをクリックします。
- 5. プランを確認し,問題がなければ実行します。 実行したプランがタスクとして登録されます。
- 6. 「タスク&アラート]タブで、タスクの実行結果を確認します。

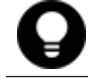

参考 この操作では,マイグレーションプロジェクトの設定だけ削除されます。マイグレーションプロジェクト に含まれるタスクは削除されません。

4

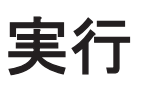

マイグレーションの実行フェーズで実施する内容について説明します。

- □ 4.1 [マイグレーションの実行](#page-43-0)
- □ 4.2 [マイグレーション実行のための確認事項](#page-50-0)
- $\Box$  4.3 [マイグレーションの進捗監視](#page-51-0)
- □ 4.4 [マイグレーションジョブを作成する](#page-53-0)
- □ 4.5 [マイグレーションジョブを編集する](#page-53-0)
- □ 4.6 [マイグレーションジョブを中止する](#page-54-0)
- □ 4.7 [マイグレーションジョブのボリュームを削除する](#page-54-0)
- □ 4.8 [移行元ボリュームを仮想化して割り当てる](#page-55-0)
- **□** 4.9 ホストの I/O [パスを切り替える](#page-56-0)
- □ 4.10 [移行元ボリュームの割り当てを解除する](#page-56-0)
- □ 4.11 [マイグレーションを実行する](#page-57-0)
- □ 4.12 [移行元ボリュームの仮想化を解除する](#page-58-0)
- □ 4.13 [移行先副ボリューム作成の準備をする](#page-59-0)
- □ 4.14 [移行先ストレージシステムの副ボリュームをバックアップサーバに割り当てる](#page-59-0)
- $\Box$  4.15 [構成定義ファイルを移行する](#page-60-0)
- □ 4.16 [移行先ストレージシステムに](#page-61-0) ShadowImage のペアを作成する
- □ 4.17 [失敗したタスクのステータスを手動で変更する](#page-62-0)

### <span id="page-43-0"></span>**4.1** マイグレーションの実行

準備フェーズで作成した移行先ストレージシステムの仮想ストレージマシンのリソースに、移行元 ストレージシステムのボリュームのデータを移行します。

一度に大量のボリュームをマイグレーションすると時間が掛かり, I/O 負荷も高くなるため, 使用 している業務アプリケーションなどの単位に分けて実施します。この単位をマイグレーションジョ ブといいます。マイグレーションプロジェクト内にマイグレーションジョブを作成し,マイグレー ションジョブごとにマイグレーション実行の操作を行います。画面には,次のように表示されます。

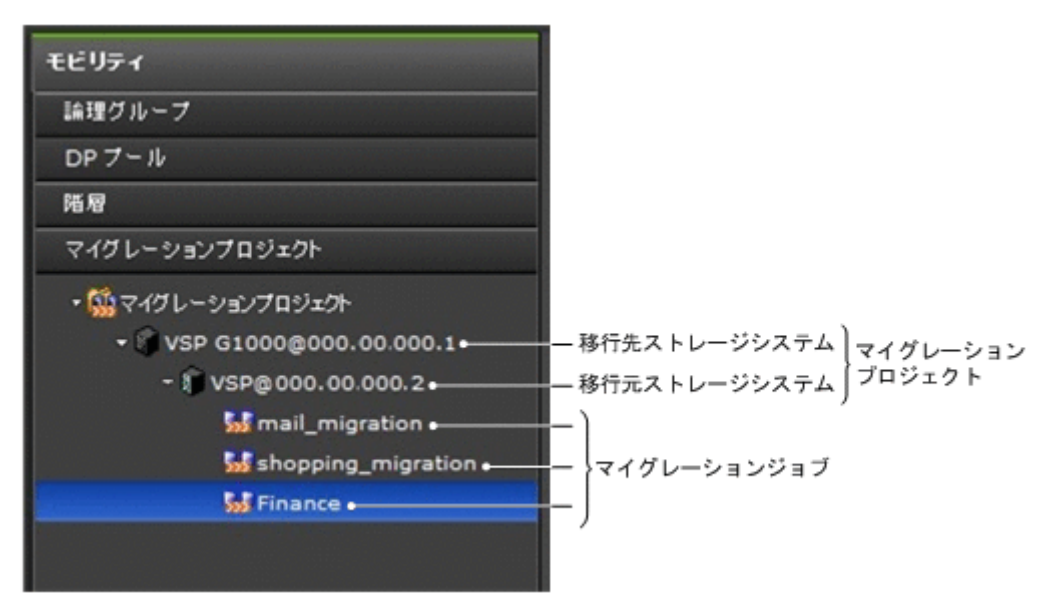

#### 図 **4-1** ツリービューの[マイグレーションプロジェクト]の表示内容

マイグレーションジョブはホスト単位,論理グループ単位,またはボリューム単位で作成します。 ホストが使用しているボリュームをもれなく移行するには、マイグレーションジョブをホスト単位 に作成することをお勧めします。コピーペア構成を移行する場合は,構成定義ファイル単位でボ リュームを定義したマイグレーションジョブを作成できます。コピーペア構成の移行は構成定義 ファイル単位に行うため,マイグレーションジョブを構成定義ファイル単位で作成しておくことを お勧めします。

マイグレーションを実行するための操作は複数のステップに分かれており、ステップごとにタスク を実行します。画面のナビゲーションに従ってステップの操作を開始し,ジョブ内のすべてのボ リュームに対してタスクが完了したら,次のステップに進みます。操作は,マイグレーションジョ ブ単位のほか,ジョブ内のホストやボリュームを個別に選択して行うこともできます。

マイグレーションの操作には,データ移行フローとコピーペア構成移行フローの 2 つがあります。 コピーペア構成を移行しない場合は,データ移行フローだけを実施します。コピーペア構成を移行 する場合は,両方のフローの操作を実施する必要があります。それぞれのフローについて次に説明 します。

#### コピーペア構成を移行しない場合 (データ移行フロー)

コピーペア構成を移行しない場合のデータ移行フローについて次に示します。

#### 図 **4-2** コピーペア構成を移行しない場合の流れ(データ移行フロー)

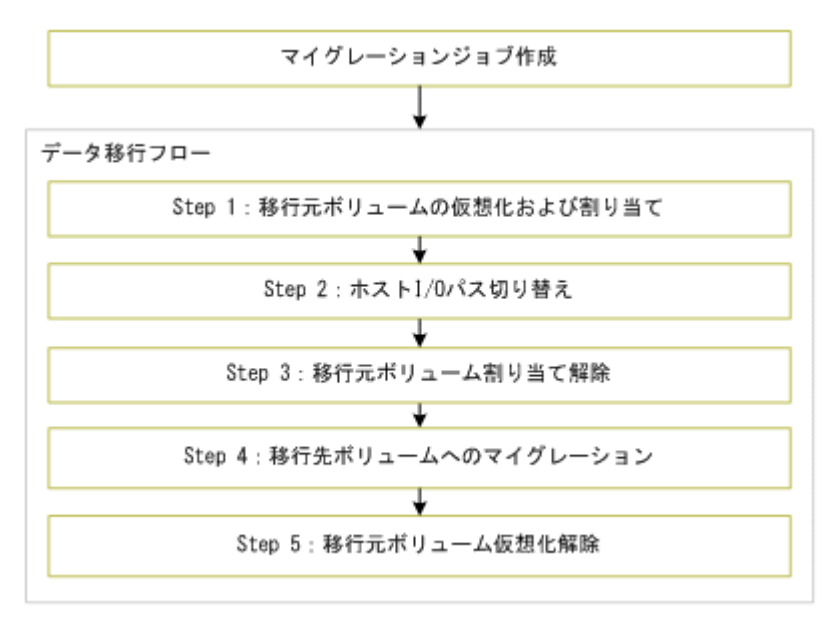

1. 移行元ボリュームの仮想化および割り当て

移行元のストレージシステムとホスト間の LUN パス設定を移行先でも復元できるようにする ため,移行元ボリュームを移行先ストレージシステムに仮想化し,仮想化したボリュームを移行 元ボリュームと同じホストに割り当てます。必要な LDEV ID やホストグループ番号は,自動的 に仮想ストレージマシンに追加されます。例を次の図に示します。

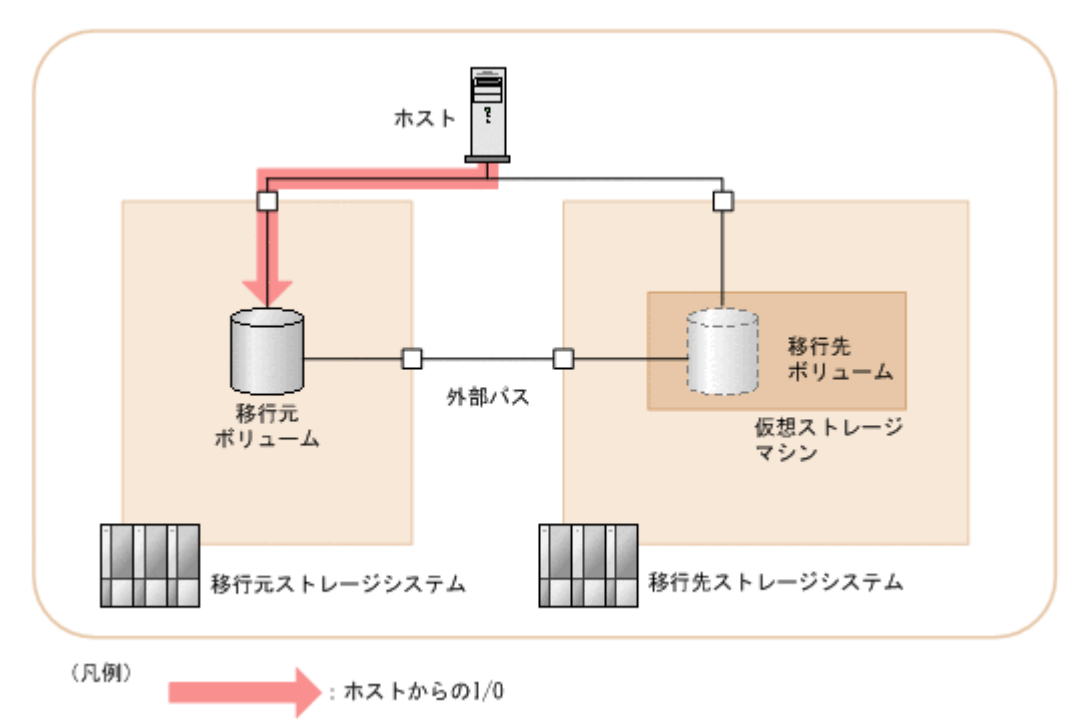

#### 図 **4-3** 移行元ボリュームの仮想化および割り当ての例

2. ホスト I/O パス切り替え

マイグレーションジョブ内のボリュームについて,次の設定をするようホスト管理者に依頼しま す。

- 移行先ストレージシステムとホストとの I/O をオンラインにする。
- 移行元ストレージシステムとホストとの I/O をオフラインにする。

ホスト I/O の切り替えは、パス管理ソフトウェアや OS 標準のツールを使用するか、ゾーニング の設定を変更して実施してください。ホスト管理者から I/O 切り替えが完了した連絡を受けた ら,このステップのタスクを実行します。例を次の図に示します。

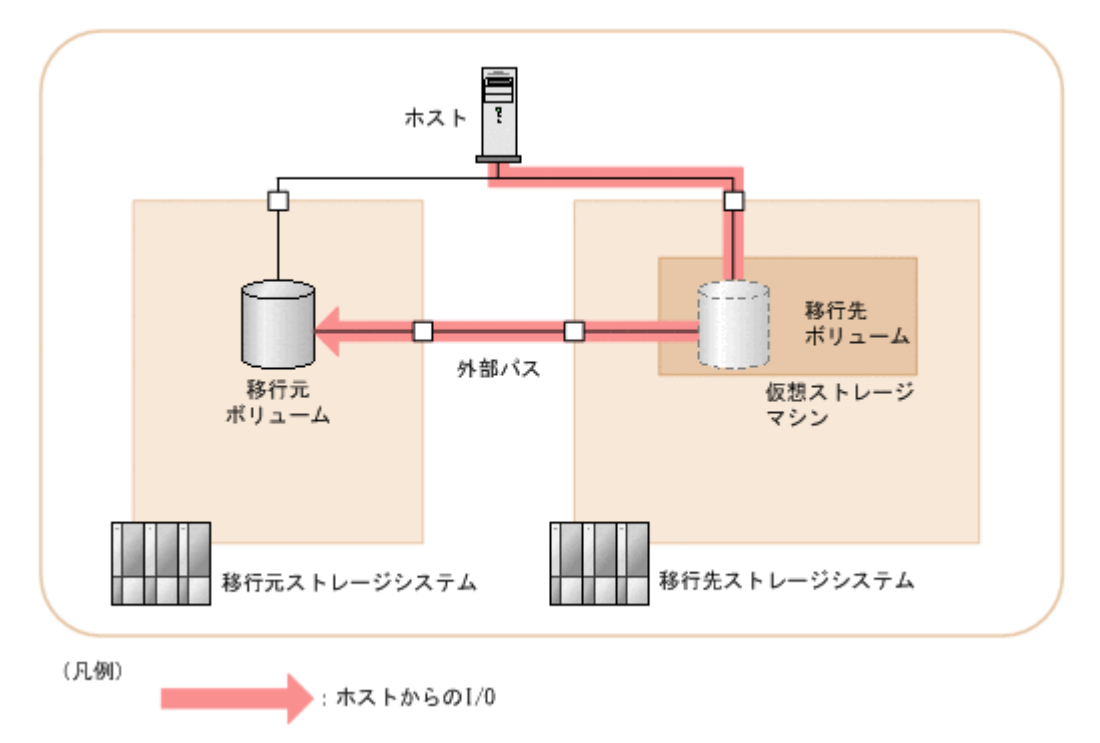

#### 図 **4-4** ホスト **I/O** パス切り替えの例

3. 移行元ボリューム割り当て解除

ホストと移行元ボリューム間の LUN パスを削除し,移行先ストレージシステムのボリュームの キャッシュモードを「スルー」から「同期書き込み」に変更します。例を次の図に示します。

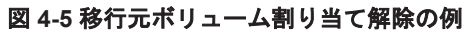

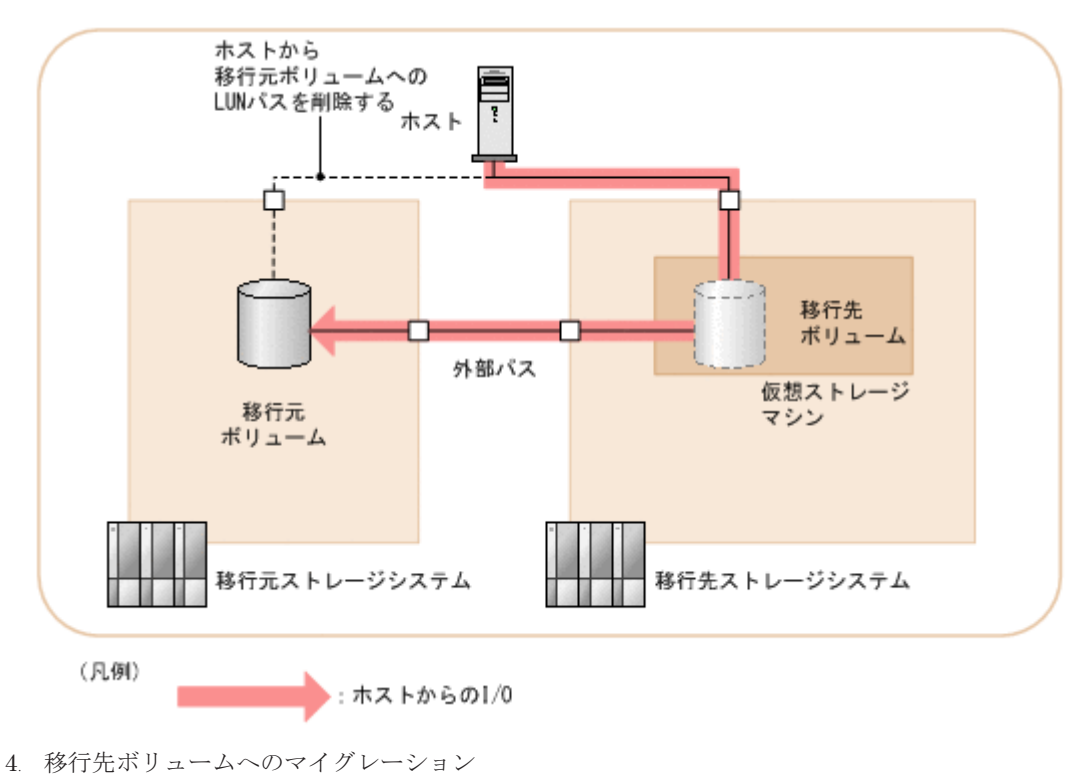

移行元ボリュームを移行先ストレージシステムに仮想化したボリューム(移行先ボリューム)か ら,マイグレーション先のボリューム(マイグレーションターゲットボリューム)にデータを移 行します。データ移行が完了すると,移行先ボリュームの LDEV ID とホスト I/O はマイグレー ションターゲットボリュームと入れ替わります。例を次の図に示します。

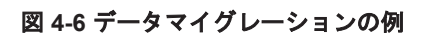

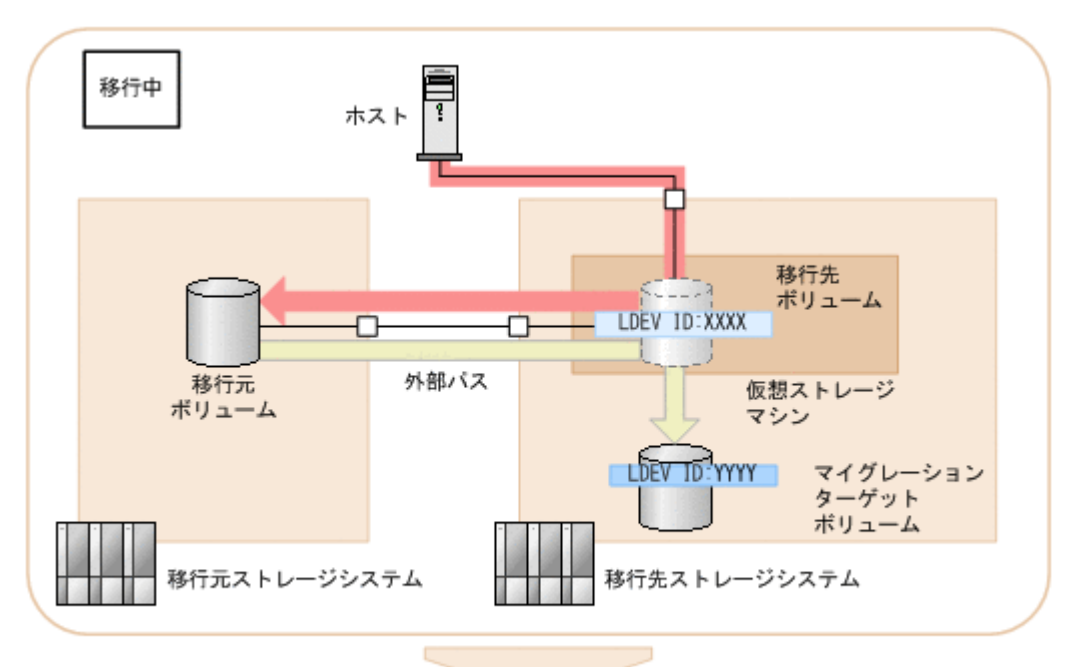

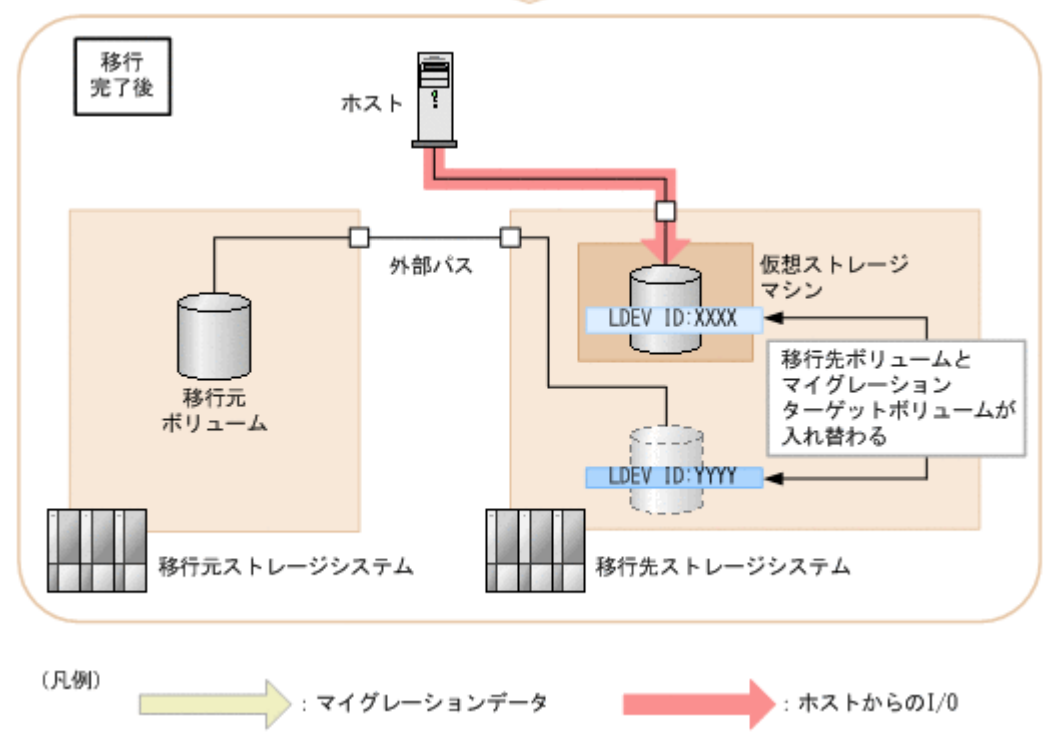

5. 移行元ボリューム仮想化解除

マイグレーションが終わった移行元ボリュームの,移行先ストレージシステムの外部ボリューム へのマッピングを解除し,LUN パスを削除します。例を次の図に示します。

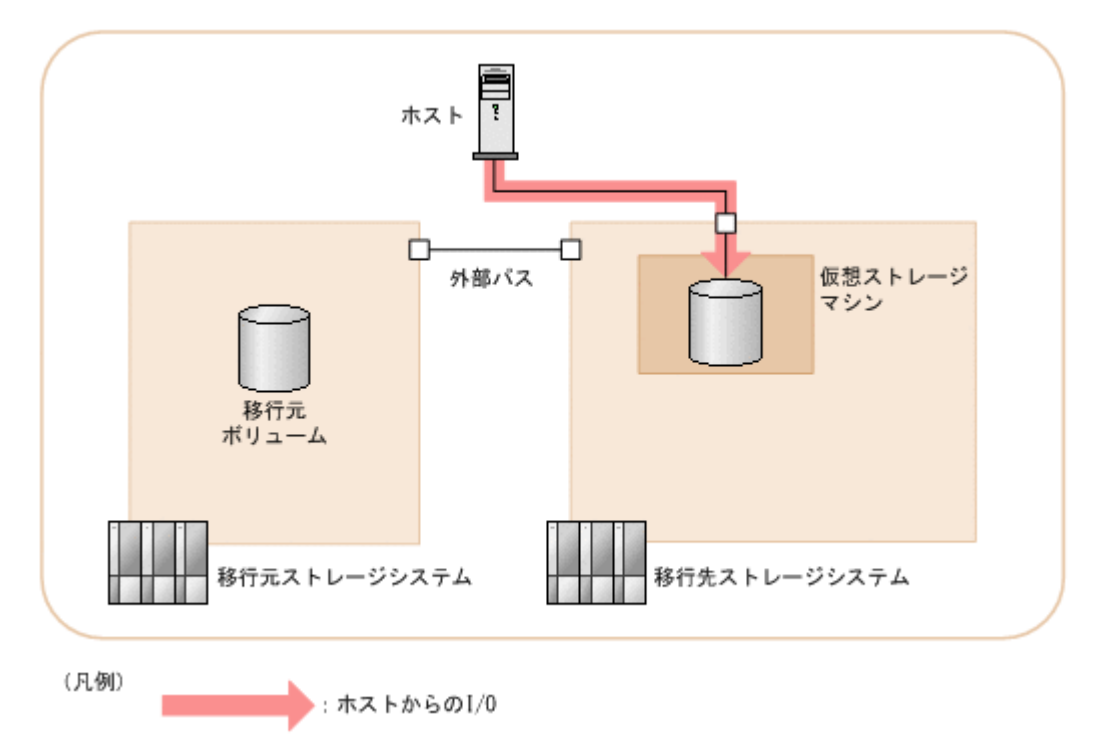

#### コピーペア構成を移行する場合(データ移行フローおよびコピーペア構成移行フロー)

コピーペア構成を移行する場合の,データ移行フローおよびコピーペア構成移行フローについて次 に示します。

#### 図 **4-8** コピーペア構成を移行する場合の流れ(データ移行フローおよびコピーペア構成移行フロー)

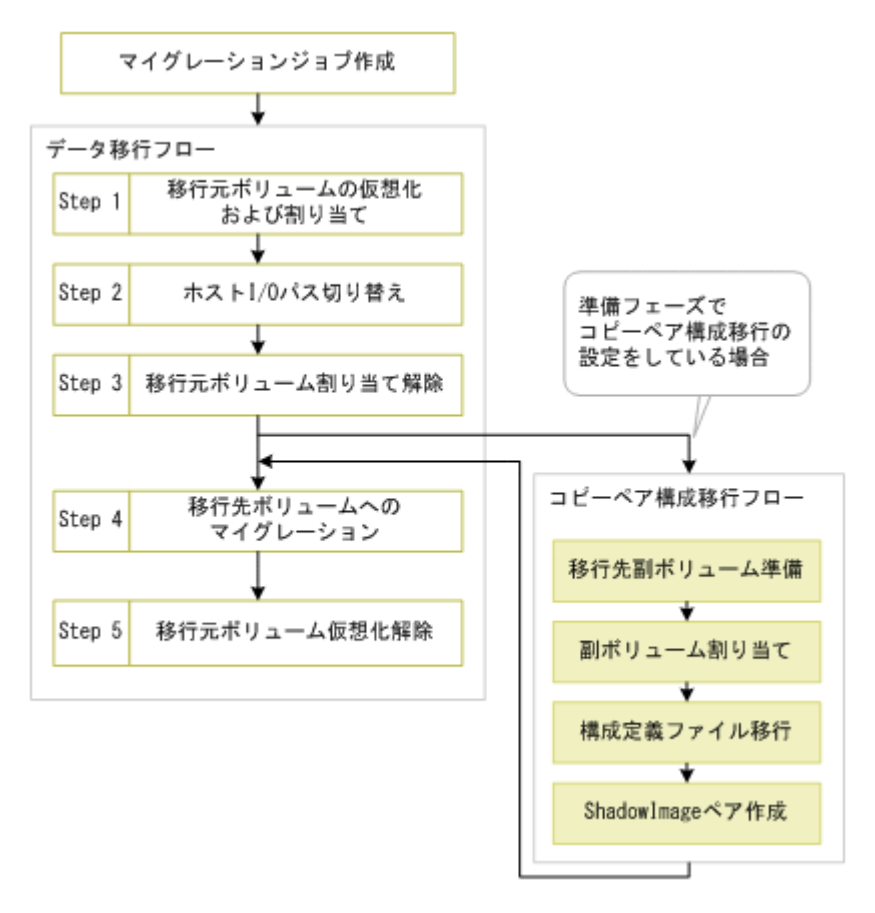

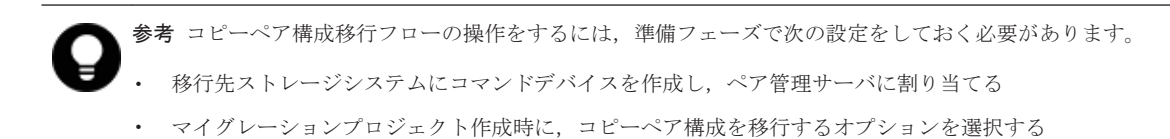

コピーペア構成移行のフローは,移行元ボリュームの割り当て解除が完了したあと,データの冗長 化が必要となる任意のタイミングで開始します。ただし,移行元ボリュームの仮想化解除を開始す るまでに完了している必要があります。その他のデータ移行フローの操作については,コピーペア 構成を移行しない場合の操作と同様です。

1. 移行先副ボリューム準備

移行元ストレージシステムのコピーペア構成を再現するために,移行先ストレージシステムに ShadowImage の副ボリューム用のボリュームを作成します。マイグレーションジョブに含ま れる移行元ボリュームを正ボリュームとするすべての副ボリュームについて,対応するボリュー ムを移行先に一括で作成します。作成したボリュームには仮想 ID が設定されます。副ボ リューム用のボリュームは,新規に作成することも,既存のボリュームを使うこともできます。 同時に,マイグレーションプロジェクトのマッピングに従って,ポートへの LUN パスを設定し ます。必要な LDEV ID やホストグループ番号は,自動的に仮想ストレージマシンに追加されま す。次の図は,一括管理構成の場合の例です。

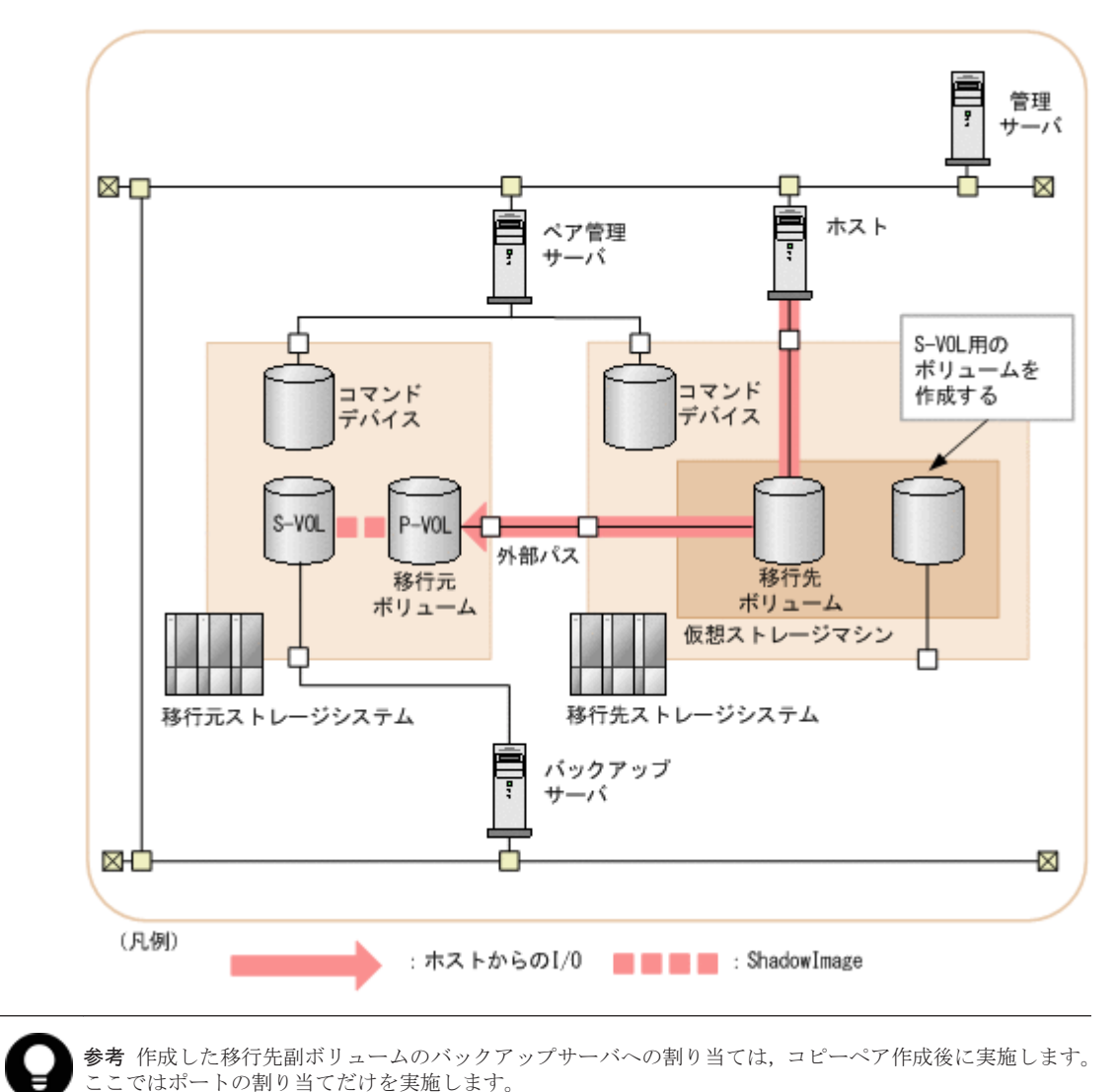

#### 図 **4-9** 移行先副ボリューム準備の例

2. 副ボリューム割り当て

バックアップサーバからのアクセス先を移行元副ボリュームから移行先副ボリュームへ切り替 えるために、バックアップサーバの WWN を移行元ストレージシステムのホストグループから 削除し,移行先ストレージシステムのホストグループへ追加します。バックアップサーバ上で動 作しているバックアップスクリプトを停止したあと,画面に表示されるホストグループの情報に 基づき、Storage Navigator を使用してホストグループを編集します。次の図は、一括管理構成 の場合の例です。

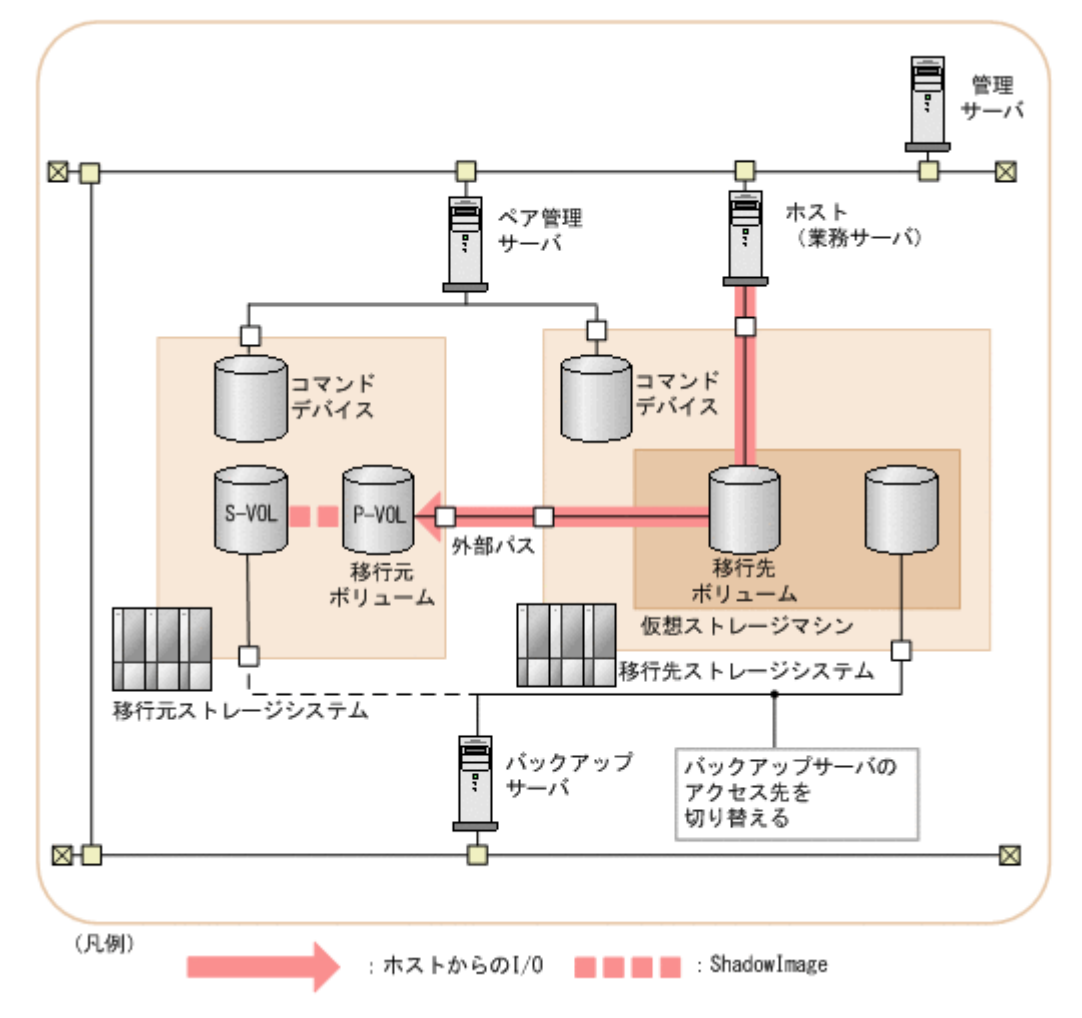

#### 図 **4-10** 副ボリューム割り当ての例

3. 構成定義ファイル移行

移行元のストレージシステムで使用している構成定義ファイルのうち,移行したいコピーペアが 定義された構成定義ファイルを選択します。選択した構成定義ファイルは,移行先のストレージ システムで使用できるように自動的に書き換えられます。

ペア管理サーバを冗長化した構成で運用している場合は,各ペア管理サーバにあるすべての構成 定義ファイルに対してこの操作を実施します。

4. ShadowImage ペア作成

移行した構成定義ファイルの情報を基に,Device Manager の画面から Replication Manager の コピーペア状態の変更ウィザードを起動して,移行先ストレージシステムに ShadowImage のペ アを作成します。ペアを作成後,必要に応じてバックアップスクリプトを再開し,バックアップ の運用を開始します。次の図は,一括管理構成の場合の例です。

図 **4-11 ShadowImage** ペア作成の例

<span id="page-50-0"></span>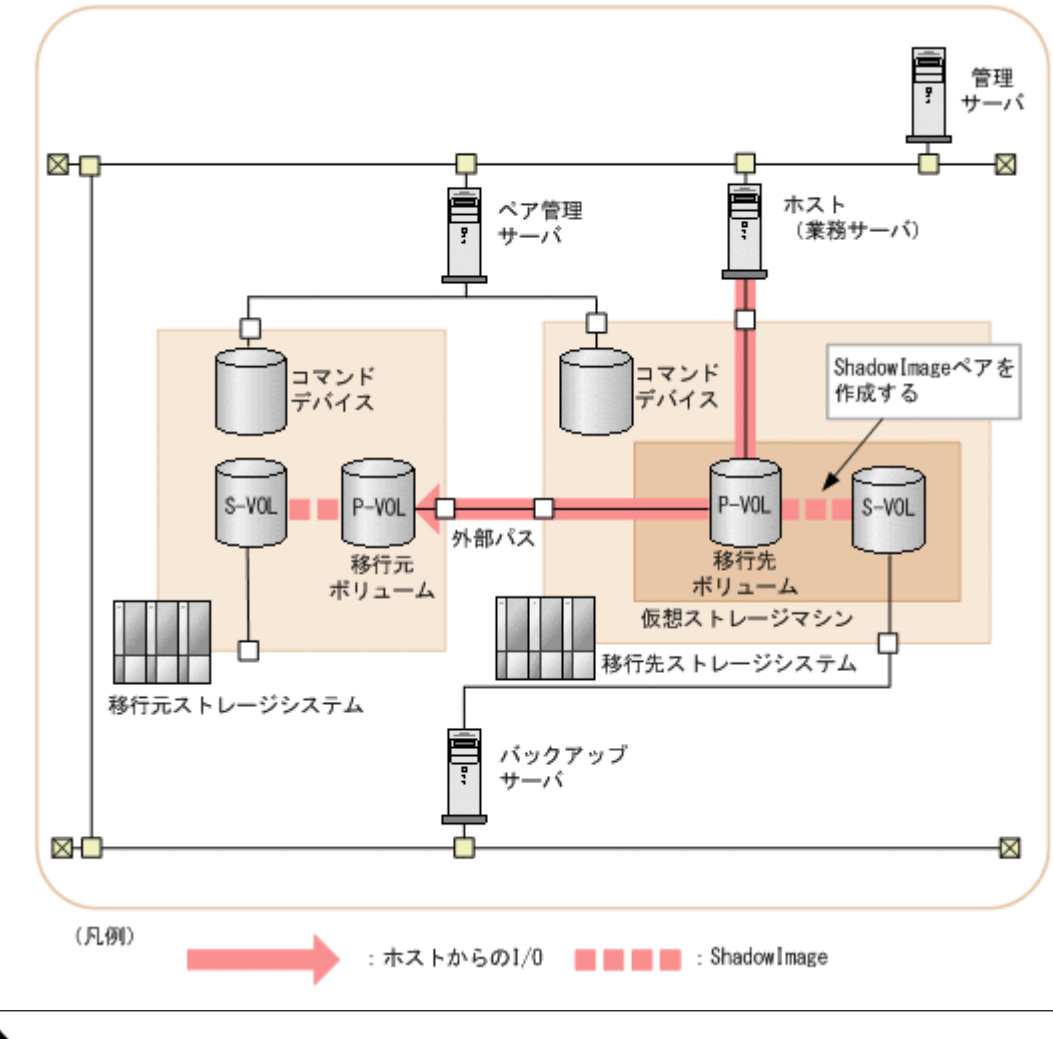

重要 このステップの操作で作成できるコピーペア構成には制限があります。コピーペア構成の制限につい ては,「2.5 [コピーペア構成を移行する場合の注意事項」](#page-32-0)を参照してください。

#### 関連項目

- 4.2 マイグレーション実行のための確認事項
- 4.3 [マイグレーションの進捗監視](#page-51-0)

### **4.2** マイグレーション実行のための確認事項

マイグレーション実行フェーズを開始する前に,次のことを確認してください。

- マイグレーションプロジェクトが作成されていること
- 準備フェーズの作業がすべて完了していること
- 移行対象のボリュームのバックアップが完了していること(必要に応じて)

また,マイグレーション実行フェーズの操作を実行する際には,移行元および移行先ストレージシ ステムの情報が最新の状態であることを確認してください。

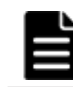

重要 いったんマイグレーションジョブを開始したら,データ移行を中止しないで完了させることをお勧めしま す。移行元のストレージシステムに運用を戻すために途中でデータ移行を中止すると,手動で CLI を実行する 作業が必要になることがあります。

<span id="page-51-0"></span>表 **4-1** マイグレーション実行フェーズの操作に必要なリソースグループとロール

| 操作                                                                                                 | リソースグルー       | ロール                 |
|----------------------------------------------------------------------------------------------------|---------------|---------------------|
| マイグレーションジョブの作成、編集、中止<br>マイグレーションジョブのボリューム削除<br>  マイグレーションジョブまたはマイグレーションジョブ内のリソース<br>  に対する各ステップの操作 | All Resources | Admin または<br>Modify |
| ┃マイグレーションジョブの一覧参照                                                                                  | All Resources | 仟意のロール              |

#### 関連項目

• 4.1 [マイグレーションの実行](#page-43-0)

### **4.3** マイグレーションの進捗監視

マイグレーションの進捗を、次の2つの観点で監視します。

• マイグレーションプロジェクトの進捗監視

マイグレーションの進捗を,マイグレーションプロジェクト単位に監視できます。また,移行先 ストレージシステム内のすべてのマイグレーションプロジェクトの進捗も,1 つの画面で監視で きます。進捗監視画面では,マイグレーションプロジェクト内のボリュームの容量が,移行済み や移行中などの状態ごとに合計されて表示されます。残容量と経過時間から移行に掛かる時間 を推測したり,移行先ストレージシステムの空き容量と移行予定の容量からリソースの過不足を 推測したりできます。また,マイグレーションプロジェクト内で操作が必要なジョブの数も表示 され,残作業量を把握できます。

• マイグレーションジョブの進捗監視

データ移行フローのステップの実行状況が,マイグレーションジョブごとに一覧で表示されま す。さらに、各マイグレーションジョブ内のホストやボリュームなどの詳細な単位でも、実行結 果を確認できます。次のステップへ進んでよいか,対処が必要なボリュームがあるかどうかなど を把握します。

それぞれの監視方法について下記に説明します。

#### マイグレーションプロジェクトの進捗監視

マイグレーションジョブを作成すると,[マイグレーションプロジェクトの要約]画面で,マイグ レーションプロジェクトの進捗が表示されるようになります。各マイグレーションプロジェクトの 進捗を確認するには, [モビリティ] タブで [マイグレーションプロジェクト] を選択し, ツリーを 展開して対象のマイグレーションプロジェクトに登録されている移行元ストレージシステムを選択 します。移行先ストレージシステム内のすべてのマイグレーションプロジェクトの進捗を確認する には,[モビリティ]タブで[マイグレーションプロジェクト]を選択し,ツリーを展開して対象の 移行先ストレージシステムを選択します。

「マイグレーションプロジェクトの要約]画面では、移行元ストレージシステムと移行先ストレージ システムそれぞれについて,ボリュームの状態ごとに分類した合計容量が円グラフ上の領域として 表示されます。グラフ上にカーソルを合わせると,合わせた領域に該当する状態名とその容量を表 示します。また、マイグレーションプロジェクト内の「タスク投入待ち」および「失敗」状態のジョ ブの合計数も表示されます。表示される値は,マイグレーションの進行に合わせてリアルタイムで 更新されます。

表示される容量の分類は以下のとおりです。

- 移行元ストレージシステム側に表示される容量
	- 完了 データの移行(データ移行フローの Step4)が完了したボリュームの合計容量です。
	- 完了(P-VOL) コピーペア構成を移行する場合の、データの移行(データ移行フローの Step4)が完了した ボリュームの合計容量です。
	- 実行中 マイグレーションジョブに登録されているボリュームのうち,データの移行が完了していな いボリュームの合計容量です。
	- マイグレーションジョブ未登録 移行元ストレージシステムのボリュームのうち,マイグレーションジョブに登録されていな いボリュームの論理容量です。
	- 移行準備未完了 S-VOL 移行元ストレージシステムの ShadowImage ペアの副ボリュームの合計容量から,移行先ス トレージシステム上に作成した副ボリューム用ボリュームの合計容量を除いた値です。
- 移行先ストレージシステム側に表示される容量
	- 完了

データの移行(データ移行フローの Step4)が完了したボリュームの合計容量です。

- 完了(P-VOL) コピーペア構成を移行する場合の、データの移行(データ移行フローの Step4)が完了した ボリュームの合計容量です。
- 完了(S-VOL) 移行先ストレージシステム上に,副ボリューム用に作成したボリュームの合計容量です。
- 実行中

マイグレーションジョブに登録されているボリュームのうち,データの移行が完了していな いボリュームの合計容量です。

◦ 候補

移行元ストレージシステムのボリュームのうち,マイグレーションジョブに登録されていな いボリュームの合計容量です。コピーペア構成を移行する場合は,移行先ストレージシステ ム上に作成した副ボリューム用ボリュームの合計容量も加算されます。

◦ 空き 移行先ストレージシステムの空き容量の合計値から,移行元ストレージシステムで「実行 中」および「候補」に分類されているボリュームの合計容量を除いた値です。

#### マイグレーションジョブの進捗監視

マイグレーションジョブの一覧には,データ移行フローの各ステップの実行状況が表示されます。 コピーペア構成を移行する場合は、マイグレーションジョブで作成するコピーペアの状態も表示さ れます。

ここでは、マイグレーションジョブに含まれるボリュームやコピーペアの状態が、最も深刻な(優 先度の高い)状態に集約して表示されます。集約された状態を確認することで、優先的に対処が必 要な個所を把握できます。個々のボリュームやコピーペアの状態については、対象のマイグレー ションジョブ名をクリックして表示される画面で確認できます。

コピーペア構成移行フローのステップの実行結果については,タスクの一覧から確認してください。

• 4.1 [マイグレーションの実行](#page-43-0)

# <span id="page-53-0"></span>**4.4** マイグレーションジョブを作成する

マイグレーションを実行したい単位で,マイグレーションジョブを作成します。

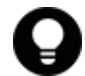

参考 コピーペアの副ボリュームが定義された構成定義ファイルを選択する場合は、対応する正ボリュームが定 義された構成定義ファイルも一緒に選択してください。

#### マイグレーションジョブを作成するには

- 1. [モビリティ] タブから「マイグレーションプロジェクト]を選択します。
- 2. ツリーを展開して,対象の移行元ストレージシステムを選択します。
- 3. アプリケーションエリアの「マイグレーションジョブ作成]ボタンをクリックします。
- 4. ダイアログの説明に従い,各ステップの項目を入力します。 [Step2]では,移行元ストレージシステムのボリュームは次の条件で絞り込むことができます。
	- 構成定義ファイル(コピーペア構成を移行する場合)
	- ホスト
	- 論理グループ
	- 手動選択
- 5. 入力が終わったら、「実行」ボタンをクリックします。

作成したジョブは、「モビリティ]タブのツリービューから、該当するマイグレーションプロジェク ト配下の移行元ストレージシステムを選択して,[マイグレーションジョブ]一覧で確認できるよう になります。

### **4.5** マイグレーションジョブを編集する

マイグレーションジョブの名称または説明を変更します。

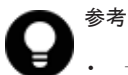

- 一度作成したマイグレーションジョブにボリュームは追加できません。追加したい場合は、新しくマイグ レーションジョブを作成してください。
- ボリュームの移行を中止したい場合は,[マイグレーションジョブ中止]または[マイグレーションボリュー ム削除]を実施してください。

#### マイグレーションジョブを編集するには

- 1. 「モビリティ タブから「マイグレーションプロジェクト を選択します。
- 2. ツリーを展開して,対象の移行元ストレージシステムを選択します。
- 3. [マイグレーションジョブ]一覧から対象のマイグレーションジョブのチェックボックスを選択 します。
- 4. [マイグレーションジョブ操作] プルダウンメニューから [マイグレーションジョブ編集] を選 択します。
- 5. 必要な項目を入力し,実行します。

変更した内容は,[モビリティ]タブのツリービューから,該当するマイグレーションプロジェクト 配下の移行元ストレージシステムを選択して,[マイグレーションジョブ]一覧で確認できるように なります。

### <span id="page-54-0"></span>**4.6** マイグレーションジョブを中止する

マイグレーションジョブを中止する場合や,マイグレーションジョブを最初から作り直す場合に, マイグレーションジョブをプロジェクトから削除します。

削除されたボリュームは,新しいマイグレーションジョブに使用できますが,ボリュームの状態に よっては,CLI を使用して手動で復旧する作業が必要な場合があります。そのため,一度移行を開 始したら,データ移行を完了させることをお勧めします。

マイグレーションジョブの一部のボリュームをマイグレーションの対象から除く場合は,[マイグ レーションボリューム削除]を実施してください。

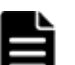

重要

• 次のマイグレーションジョブは中止できません。

・状態が「実行中」または「実行待ち」のボリュームを含むマイグレーションジョブ

・データ移行フローの [Step4 無停止データマイグレーション]が完了したボリュームを含むマイグレー ションジョブ

#### マイグレーションジョブを中止するには

- 1. [モビリティ] タブから [マイグレーションプロジェクト] を選択します。
- 2. ツリーを展開して,対象の移行元ストレージシステムを選択します。
- 3. [マイグレーションジョブ]一覧から対象のマイグレーションジョブのチェックボックスを選択 します。
- 4. [その他の操作] プルダウンメニューから [マイグレーションジョブ中止] を選択します。
- 5. 表示内容を確認し、問題がなければ画面のチェックボックスを選択したあと、実行します。

#### 関連項目

• 6.4.1 [マイグレーションジョブ実行時のトラブルシューティングの流れ](#page-70-0)

### **4.7** マイグレーションジョブのボリュームを削除する

マイグレーションジョブ内のあるボリュームが実行に失敗したときなど,マイグレーションジョブ から対象のボリュームだけを除いてマイグレーションを継続できます。

除いたボリュームは,新しいマイグレーションジョブに使用できます。

マイグレーションジョブのすべてのボリュームについてマイグレーションを中止するときは,[マイ グレーションジョブ中止]を実施してください。

### 重要

- 次のボリュームは削除できません。
	- ・状態が「実行中」または「実行待ち」のボリューム
	- ·データ移行フローの [Step4 無停止データマイグレーション]が完了したボリューム
- 削除されたボリュームを新しいマイグレーションジョブで使用する場合には,ボリュームの状態を手動で復 旧する必要があるときがあります。そのときはメッセージに従って対処してください。

#### <span id="page-55-0"></span>マイグレーションジョブのボリュームを削除するには

- 1. [モビリティ] タブから「マイグレーションプロジェクト]を選択します。
- 2. ツリーを展開して,対象のマイグレーションジョブを選択します。
- 3. [ボリューム]タブで対象のボリュームのチェックボックスを選択します。
- 4. [その他の操作] プルダウンメニューの「マイグレーションボリューム削除]を選択します。
- 5. 表示内容を確認し,問題がなければ実行します。

ボリュームが削除されたかどうかは,[モビリティ]タブのツリービューからマイグレーションジョ ブを選択して確認できるようになります。

#### 関連項目

• 6.4.1 [マイグレーションジョブ実行時のトラブルシューティングの流れ](#page-70-0)

### **4.8** 移行元ボリュームを仮想化して割り当てる

移行元ボリュームを,移行先ストレージシステムの内部ボリュームとして仮想化します。さらに, 仮想化したボリュームを,移行元ボリュームと同じホストへ割り当てます。

#### 移行元ボリュームを仮想化して割り当てるには

- 1. 「モビリティ タブから「マイグレーションプロジェクト を選択します。
- 2. ツリーを展開して,対象のマイグレーションジョブを選択します。
- 3. 「データ移行フロー]タブを選択し,「Step1 移行元ボリュームの仮想化/割り当て]の「実行] ボタンをクリックします。
- 4. [1. ボリューム仮想化]で,移行先ストレージシステムの、移行元ボリュームの仮想化のために 必要な項目(外部パリティグループの開始番号,CLPR)を設定します。外部パス情報もここで 確認できます。
- 5. 必要な項目を設定し,[次へ]ボタンをクリックします。
- 6. [2. ボリューム割り当て]で,移行元ボリュームが割り当てられているホストの LUN パスと, 対応する移行先ストレージシステムでの LUN パスを比較します。 ボリュームとホストグループの2つの視点で確認できます。[ボリューム] タブで、ボリューム ごとにどのホストに割り当てられているかを比較できます。[ホストグループ] タブで,ホスト グループの設定を比較できます。必要に応じて,移行先ストレージシステムに作成するホストグ ループ名と,ホストグループの作成先のリソースグループを編集してください。
- 7. LUN パスの設定を確認し,[次へ]ボタンをクリックします。
- 8. 指定した条件に合致するプランが表示されます。
- 9. プランを確認し,問題がなければ実行します。 実行したプランがタスクとして登録されます。

重要 次の場合には実行できません。

- 対象のホストがすでに移行先ストレージシステムのホストグループに登録されている場合,移行先ストレー ジシステムのホストグループの WWN に,移行元ストレージシステムの対象のホストグループの WWN に ないものが含まれている
- 対象のホストの WWN が登録されているホストグループのホストモードまたはホストモードオプションが, それぞれ異なっている

#### 関連項目

• 6.4.1 [マイグレーションジョブ実行時のトラブルシューティングの流れ](#page-70-0)

### <span id="page-56-0"></span>**4.9** ホストの **I/O** パスを切り替える

ホストからの I/O パス (オンラインの LUN パス)を, 移行元ボリュームから移行先ボリュームへ 切り替えます。

ホストから移行先ストレージシステムへの LUN パスをオンラインにしたあと、ホストから移行元 ストレージシステムへの LUN パスをオフラインにするように、ホスト管理者に依頼します。

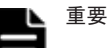

- この画面では,I/O パスの切り替えについての情報だけが表示されます。実際の I/O パスの切り替え作業は, ホスト管理者に依頼して,パス管理ソフトまたはゾーニングの設定で実施してください。
- 移行元ストレージシステムの LUN パスがオンラインのまま次のステップに進んだ場合,データが消失する おそれがあります。移行元ストレージシステムのすべての LUN パスがオフラインになっていることを確認 してから,タスクを実行してください。

#### ホストの I/O パスを切り替えるには

- 1. [モビリティ] タブから [マイグレーションプロジェクト]を選択します。
- 2. ツリーを展開して,対象のマイグレーションジョブを選択します。
- 3. 「データ移行フロー]タブを選択し, [Step2 ホスト I/O パス切り替え]の「実行]ボタンをク リックします。
- 4. [移行先ストレージシステムの LUN パス情報]一覧で,ホストから移行先ストレージシステム への LUN パスの情報を確認します。
- 5. ホスト管理者に,ホストから移行先ストレージシステムへの LUN パスをオンラインにするよう に依頼します。
- 6. すべての対象の LUN パスがオンラインになっていることをホスト管理者に確認したら,画面の チェックボックスを選択します。
- 7. [移行元ストレージシステムの LUN パス情報]一覧で,ホストから移行元ストレージシステム への LUN パスの情報を確認します。
- 8. ホスト管理者に,ホストから移行元ストレージシステムへの LUN パスをオフラインにするよう に依頼します。
- 9. すべての対象の LUN パスがオフラインになっていることをホスト管理者に確認したら,画面の チェックボックスを選択します。

10. 問題がなければ実行します。

タスクが完了すると,[マイグレーションジョブ]一覧からステータスを確認できるようになりま す。

#### 関連項目

• 6.4.1 [マイグレーションジョブ実行時のトラブルシューティングの流れ](#page-70-0)

### **4.10** 移行元ボリュームの割り当てを解除する

ホストから移行元ボリュームへの LUN パスを削除し, 移行先ボリュームのキャッシュモードを「同 期書き込み」に変更します。

#### <span id="page-57-0"></span>移行元ボリュームの割り当てを解除するには

- 1. [モビリティ] タブから「マイグレーションプロジェクト]を選択します。
- 2. ツリーを展開して,対象のマイグレーションジョブを選択します。
- 3. 「データ移行フロー]タブを選択し,「Step3 移行元ボリューム割り当て解除]の「実行]ボタン をクリックします。
- 4. 移行元ストレージシステムの LUN パス情報と,移行先ストレージシステムのキャッシュモード 情報を確認し,問題がなければ実行します。 実行したプランがタスクとして登録されます。

削除された LUN パスおよび変更されたキャッシュモードの情報については,[タスク & アラート] タブでタスクを選択して[タスク詳細]で確認できるようになります。

#### 関連項目

- 4.13 [移行先副ボリューム作成の準備をする](#page-59-0)
- 6.4.1 [マイグレーションジョブ実行時のトラブルシューティングの流れ](#page-70-0)

## **4.11** マイグレーションを実行する

移行先ストレージシステムに仮想化した移行元ボリュームのデータを,マイグレーションターゲッ トボリュームに移行します。

#### マイグレーションを実行するには

- 1. [モビリティ] タブから「マイグレーションプロジェクト]を選択します。
- 2. ツリーを展開して,対象のマイグレーションジョブを選択します。
- 3. [データ移行フロー] タブを選択し, [Step4 無停止データマイグレーション]の[実行]ボタン をクリックします。
- 4. [マイグレーションペア]一覧で,対象のボリュームのチェックボックスを選択し,[マイグレー ションターゲットボリューム編集]ボタンをクリックします。
- 5. マイグレーションターゲットボリューム編集ダイアログで,移行先ストレージシステムで使用す るマイグレーションターゲットボリュームを,新規に作成するか,または既存ボリュームから選 択します。
- 6. 選択したら, [OK] ボタンをクリックして、元の画面に戻ります。マイグレーションターゲッ トボリュームに指定したリソースの容量の変化を確認します。
- 7. 手順 4 から手順 6 を,表示されているすべてのマイグレーションペアに対して実行します。
- 8. マイグレーションターゲットボリュームを作成するリソースグループを選択します。
- 9. データ移行後にゼロページ破棄をする場合は、「マイグレーションオプション]の「ゼロページ 破棄]のチェックボックスを選択します。
- 10. タスク完了後に完了通知メールを送信する場合は、「マイグレーションオプション]の「完了通 知を次のメールアドレスに送る]のチェックボックスを選択し、メールアドレスを入力します。
- 11. 必要な項目を設定したら,[プラン確認]ボタンをクリックします。 指定した条件に合致するプランが表示されます。
- 12. マイグレーションに掛かる見積もり時間を確認し,問題がなければ実行します。 実行したプランがタスクとして登録されます。

重要 完了通知メールを送信するには、あらかじめ Tiered Storage Manager に関するイベントの実行結果が メール通知されるよう設定しておく必要があります。設定方法については,マニュアル「Hitachi Command Suite システム構成ガイド」を参照してください。

<span id="page-58-0"></span>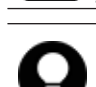

参考

- 表示される見積もり時間は,次の処理の実行に掛かる時間の合計です。実際の所要時間と大きく異なること があります。
	- ・ボリュームのフォーマット(パリティグループからボリュームを新規作成する場合)
	- ・データマイグレーション
	- ・ゼロページ破棄(オプションを選択した場合)
- [タスク詳細]画面で,リアルタイムに残り時間の目安を確認できます。
- タスクの状態が実行中のまま、各ボリュームのマイグレーション状態が 99%から進まない場合, Storage Navigator のローカルレプリカオプション編集ダイアログで[Nondisruptive Migration Data Consistency] オプションが有効になっていないか確認してください。有効になっているとき,マイグレーションを続ける には,オプションを無効にしてください。

#### 関連項目

• 6.4.1 [マイグレーションジョブ実行時のトラブルシューティングの流れ](#page-70-0)

### **4.12** 移行元ボリュームの仮想化を解除する

移行先ストレージシステムの外部ボリュームへのマッピングを解除し,移行元ボリュームの LUN パスを削除します。

#### 事前に完了しておく操作(移行元ボリュームがコピーペアのボリュームの場合)

- コピーペア構成移行手順の完了
- 移行元ストレージシステムのコピーペアの削除(移行元ボリュームがコピーペアのボリュームの 場合)

重要 コピーペアの削除は,必ずコピーペア構成移行手順が完了したあとに行ってください。

#### 移行元ボリュームの仮想化を解除するには

- 1. [モビリティ] タブから [マイグレーションプロジェクト] を選択します。
- 2. ツリーを展開して,対象のマイグレーションジョブを選択します。
- 3. [データ移行フロー] タブを選択し, [Step5 移行元ボリューム仮想化解除]の[実行]ボタンを クリックします。
- 4. 仮想化を解除する移行元ボリュームの情報と,削除する LUN パスの情報を確認し,問題がなけ れば実行します。
- 5. 実行したプランがタスクとして登録されます。

#### 関連項目

• 6.4.1 [マイグレーションジョブ実行時のトラブルシューティングの流れ](#page-70-0)

### <span id="page-59-0"></span>**4.13** 移行先副ボリューム作成の準備をする

移行先ストレージシステムに,ShadowImage ペアの副ボリュームとして使用するボリュームを作 成し,バックアップサーバと接続するためのポートに割り当てます。

#### 移行先副ボリューム作成の準備をするには

- 1. [モビリティ] タブから「マイグレーションプロジェクト]を選択します。
- 2. ツリーを展開して,対象のマイグレーションジョブを選択します。
- 3. [コピーペア構成移行フロー]タブを選択し,[移行先副ボリューム準備]の[実行]ボタンをク リックします。
- 4. [Step1] で, コピーペアのチェックボックスを選択し, [移行先副ボリューム設定] ボタンをク リックします。
- 5. 移行先副ボリューム設定ダイアログで,移行先ストレージシステムの副ボリュームの作成先を, DP プールまたはパリティグループから選択し,[OK]ボタンをクリックします。
- 6. [移行先プール/パリティグループ情報]で,パリティグループや DP プールの容量の変化を確認 します。
- 7. 手順 4 から手順 6 を, 表示されているすべてのコピーペアに対して実行したあと, [次へ] ボタ ンをクリックして,次の画面に進みます。
- 8. [Step2]で,移行元の副ボリュームとバックアップサーバの LUN パスと,対応する移行先スト レージシステムでの LUN パス設定を比較します。 「ボリューム」タブで、ボリュームごとにどのバックアップサーバに割り当てられているかを比

較できます。「ホストグループ」タブで、ホストグループの設定を比較できます。必要に応じて, 移行先ストレージシステムに作成するホストグループ名と,ホストグループの作成先のリソース グループを編集してください。

- 9. 必要な項目を設定し,[実行]ボタンをクリックします。 指定した条件に合致するプランが表示されます。
- 10. プランを確認し,問題がなければ実行します。 実行したプランがタスクとして登録されます。

#### 関連項目

• 6.4.1 [マイグレーションジョブ実行時のトラブルシューティングの流れ](#page-70-0)

### **4.14** 移行先ストレージシステムの副ボリュームをバック アップサーバに割り当てる

バックアップサーバからの I/O を、移行元副ボリュームから移行先副ボリュームへ切り替えるため に、次の設定をします。

- 移行元ストレージシステムのホストグループから,バックアップサーバの WWN を削除する
- 移行先ストレージシステムのホストグループへ,バックアップサーバの WWN を追加する

重要 この画面では,I/O の切り替えについての情報だけが表示されます。実際の作業は,Storage Navigator で 行ってください。

#### 事前に完了しておく操作

• バックアップサーバ上で動作しているバックアップスクリプトを停止する

<span id="page-60-0"></span>• バックアップサーバから移行元副ボリュームへの LUN パスをオフラインにする

#### 移行先ストレージシステムの副ボリュームをバックアップサーバに割り当てるには

- 1 「モビリティ タブから「マイグレーションプロジェクト」を選択します。
- 2. ツリーを展開して,対象のマイグレーションジョブを選択します。
- 3. [コピーペア構成移行フロー]タブを選択し,[副ボリューム割り当て]の[実行]ボタンをク リックします。
- 4. 移行元ストレージシステムと移行先ストレージシステムのホストグループ情報を確認します。
- 5. Storage Navigator で,移行元ストレージシステムのホストグループからバックアップサーバの WWN を削除します。
- 6. Storage Navigator で、移行先ストレージシステムのホストグループにバックアップサーバの WWN を追加します。

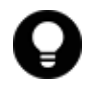

参考 追加するバックアップサーバの WWN がすでに同じストレージポートのほかのホストグループに登録さ れている場合,そのホストグループに移行先副ボリュームの LU 番号を登録してください。そのあと,最初に副 ボリュームの LU 番号が登録されていたホストグループから移行先の副ボリュームの LU 番号を削除するか,ま たはそのホストグループを削除してください。

#### 関連項目

• 6.4.1 [マイグレーションジョブ実行時のトラブルシューティングの流れ](#page-70-0)

### **4.15** 構成定義ファイルを移行する

移行元のストレージシステムで使用しているコピーペアの構成定義ファイルを,移行先のストレー ジシステムで使用できるように書き換えます。

#### 構成定義ファイルを移行するには

- 1. [モビリティ] タブから「マイグレーションプロジェクト]を選択します。
- 2. ツリーを展開して,対象のマイグレーションジョブを選択します。
- 3. 「コピーペア構成移行フロー]タブを選択し,「構成定義ファイル移行]の「実行]ボタンをク リックします。

移行する構成定義ファイルの一覧が表示されます。

- 4. 構成定義ファイルを一覧から追加または削除する場合は、「構成定義ファイルの追加/削除]ボタ ンをクリックして,開いたダイアログで対象のファイルを追加または削除します。
- 5. 移行する構成定義ファイルを確認し,[実行]ボタンをクリックします。

実行したプランがタスクとして登録されます。

書き換えられた構成定義ファイルの HORCM インスタンスが再起動されます。移行元ストレー ジシステムで実行中の HORCM インスタンスがある場合も、移行先ストレージシステムの構成 定義ファイルのインスタンスに置き換えられます。

#### 関連項目

• 6.4.1 [マイグレーションジョブ実行時のトラブルシューティングの流れ](#page-70-0)

### <span id="page-61-0"></span>**4.16** 移行先ストレージシステムに **ShadowImage** のペア を作成する

コピーペア構成定義ファイル作成後, Replication Manager のコピーペア状態の変更ウィザードを 起動し, ShadowImage のペアを作成します。

すべてのコピーペアの作成が完了すると,移行先ストレージシステムでバックアップの運用を開始 できます。必要に応じてバックアップスクリプトを再開してください。

作成できるコピーペアの条件については,「[コピーペア構成を移行する場合の注意事項」](#page-32-0)を参照して ください。

#### 移行先ストレージシステムに ShadowImage のペアを作成するには

- 1. [モビリティ] タブから「マイグレーションプロジェクト]を選択します。
- 2. ツリーを展開して,対象のマイグレーションジョブを選択します。
- 3. [コピーペア構成の移行フロー]タブを選択し, [ShadowImage ペア作成]の[実行]ボタンを クリックします。
- 4. ShadowImage ペア作成ダイアログで,対象のコピーグループを選択します。
- 5. [コピーペア作成]ボタンをクリックし,Replication Manager のコピーペア状態の変更ウィザー ドを起動します。
- 6. [1. コピーペアの選択]で,対象のコピーペアを選択し,[次へ]ボタンをクリックします。
- 7. [2. コピーペア操作の選択]で,コピーペアの情報を確認し,[次へ]ボタンをクリックします。
- 8. [3. スケジュール設定]で,すぐにタスクを実行する場合は[即時実行]を選択し,タスクの実 行日時を指定する場合は[スケジュール実行]を選択してください。 [スケジュール実行]を選択した場合は,スケジュール実行の[実行日時]を指定して[次へ] ボタンをクリックします。
- 9. [4. 確認]で,コピーペアの設定を確認後, [はい,上記の情報を確認した上でペア状態を変更 します。]チェックボックスを選択し,[確認]ボタンをクリックします。
- 10.[5. 完了]で,タスクの生成の完了を確認し,[完了]ボタンをクリックします。 コピーペア状態の変更ウィザードで指定した設定項目が Replication Manager のタスクとして 登録されます。

Replication Manager のタスク完了時に,コピーペアの状態を ShadowImage ペア作成ダイアログ の「状態]で確認できます。登録されたタスクの実行状態および実行結果は、ShadowImage ペア 作成ダイアログの「HRpM タスク一覧参照]ボタンをクリックして、Replication Manager のタス ク一覧で確認してください。

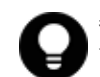

参考 登録済みのタスクの実行日時を変更したい場合は、以下の手順で登録したタスクを削除してから、コピー ペアを再作成してください。

- 1. ShadowImage ペア作成ダイアログの[HRpM タスク一覧参照]ボタンをクリックし,Replication Manager のタスク一覧を表示します。
- 2. タスク一覧から、削除するタスクのチェックボックスを選択し、「タスク削除]ボタンをクリックします。
- 3. タスク削除ダイアログで,削除するタスクを確認後,[はい,上記の情報を確認しました。]チェックボック スを選択し, [確認] ボタンをクリックします。

Replication Manager のタスク一覧からタスクが削除されます。

#### 関連項目

- 4.11 [マイグレーションを実行する](#page-57-0)
- 4.12 [移行元ボリュームの仮想化を解除する](#page-58-0)

### <span id="page-62-0"></span>**4.17** 失敗したタスクのステータスを手動で変更する

タスクが失敗して次のステップに進めなくなったとき,マイグレーションジョブのボリュームの データ移行ステータスを変更し,再びマイグレーションジョブを進めることができるようにします。

#### 事前に完了しておく操作

- タスクに関連するリソースの構成の,次のどちらかの状態への復旧
	- タスクを実行する前の状態
	- タスクが実行された状態

#### 失敗したタスクのステータスを手動で変更するには

- 1. 「モビリティ タブから「マイグレーションプロジェクト を選択します。
- 2. ツリーを展開して,対象のマイグレーションジョブを選択します。
- 3. [タスク]タブで対処が完了したタスクを選択して,[タスク状態手動変更]ボタンをクリックし ます。
- 4. 内容を確認したら,[ステータス変更]のチェックボックスを選択します。
- 5. 「ステータス変更]プルダウンメニューから、ステータスを選択します。 タスクが失敗したステップから再開する場合は [タスク投入待ち (手動回復)], 次のステップに 進んで実行する場合は[完了(手動回復)]を選択します。
- 6. 問題がなければ,[実行]ボタンをクリックします。 タスクに含まれるボリュームのデータ移行ステータスが変更されます。

変更されたステータスは、「モビリティ]タブのツリーを展開した「マイグレーションジョブ]一覧 の[ボリューム]タブで確認できるようになります。

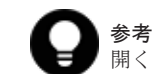

参考 「タスク & アラート]タブの [HCS タスク] タブを選択して, 対象のタスク名のリンクをクリックして 開く[タスク詳細]画面からも操作できます。

#### 関連項目

• 6.4.1 [マイグレーションジョブ実行時のトラブルシューティングの流れ](#page-70-0)

5

# 完了

マイグレーション完了後に実施する内容について説明します。

□ 5.1 [マイグレーション完了後の作業](#page-65-0)

# <span id="page-65-0"></span>**5.1** マイグレーション完了後の作業

移行元ストレージシステムのボリュームやコピーペア構成の移行がすべて完了したら,マイグレー ションプロジェクトを削除します。

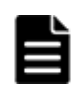

重要 マイグレーションで使用した仮想ストレージマシンに,移行先ストレージシステム以外のストレージシス テムがある場合,マイグレーションプロジェクトを削除しないでください。同じ構成でのマイグレーションプロ ジェクトの再作成ができなくなります。マイグレーションプロジェクトを削除する前に必ず移行が必要な構成 が残っていないことを確認してください。

また,必要に応じて次の操作も実施します。

#### 移行元ストレージシステムに対する操作

- 移行元ボリュームのデータシュレッディング,削除
- 移行元ストレージシステムの Hitachi Command Suite からの削除
- 移行元ストレージシステムの廃棄

コピーペア構成を移行した場合は、次の操作も実施します。

- コピーペアの削除
- 移行元コマンドデバイスの割り当て解除および削除
- 移行元副ボリュームの割り当て解除,データシュレッディング,および削除

#### 移行先ストレージシステムに対する操作

- 移行先 DP ボリュームのゼロページ破棄(データマイグレーション中に実行しなかった場合)
- 性能情報の設定 キャッシュ容量,MP ブレードの性能,ホストの I/O パス,HDT ボリュームの階層プロファイ ルなどがあります。
- 移行されなかった情報の再設定 保存した検索条件,論理グループのボリュームの情報などがあります。
- コピーペア構成および構成定義ファイルの再構築(マイグレーションプロジェクトで移行しな かったコピーペア構成がある場合)

6

# トラブルシューティング

nondisruptive migration を用いたデータマイグレーションのトラブルシューティングについて説 明します。

トラブルシューティングには Device Manager CLI を使う場合があります。Device Manager CLI の操作方法を熟知した上で対処を実施してください。

- **□ 6.1 [トラブルシューティングについて](#page-67-0)**
- □ 6.2 [トラブルシューティングの表の見方](#page-68-0)
- □ 6.3 [トラブルシューティング\(マイグレーションプロジェクト作成時\)](#page-68-0)
- □ 6.4 トラブルシューティング (マイグレーションジョブ実行時)
- □ 6.5 トラブルシューティング (マイグレーションを中止する場合)
- **□ 6.6 GUI の表示項目と CSV および CLI [の出力項目の関係](#page-83-0)**

トラブルシューティング **67**

# <span id="page-67-0"></span>**6.1** トラブルシューティングについて

nondisruptive migration を用いたデータマイグレーションのトラブルシューティングについて説 明します。トラブルシューティングの流れは,マイグレーションプロジェクト作成時とマイグレー ションジョブ実行時で異なります。トラブルシューティングの流れを次に示します。

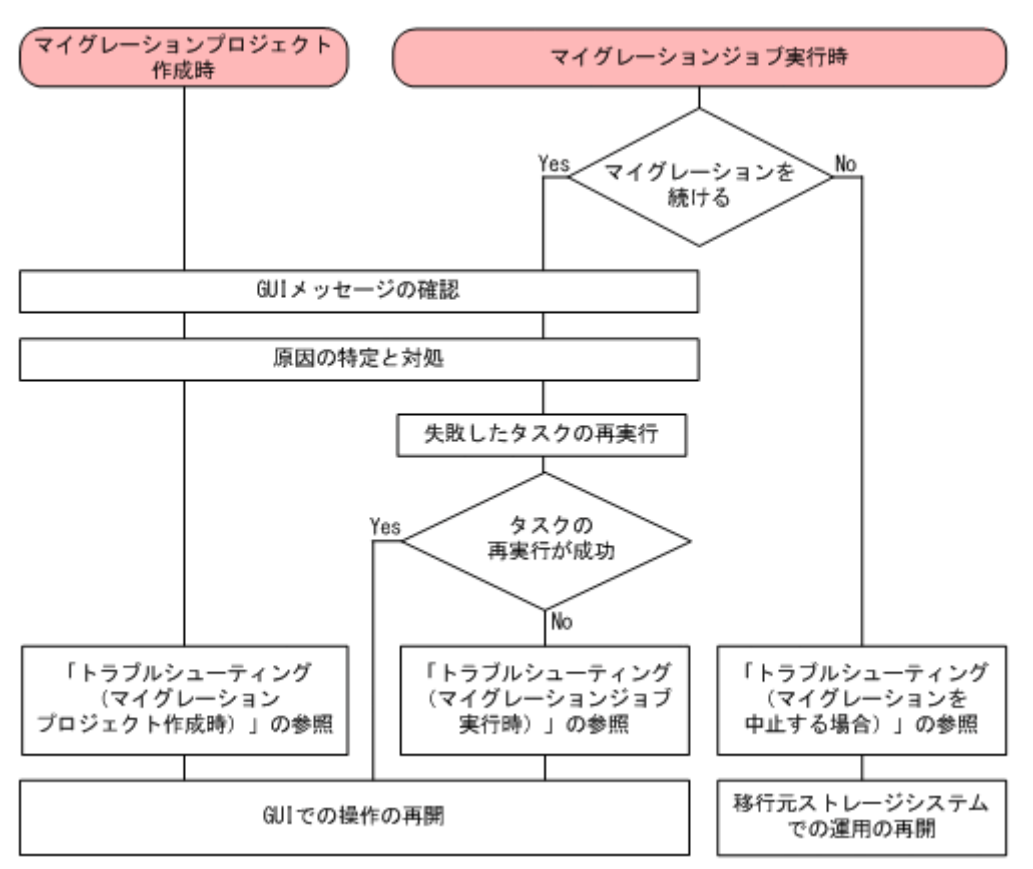

#### 図 **6-1** トラブルシューティングの流れ

#### マイグレーションプロジェクト作成時のトラブルシューティング

マイグレーションプロジェクト作成時にエラーが発生した場合に,GUI で操作を再開するためのト ラブルシューティングです。GUI のメッセージを確認して,タスクが失敗した原因を解消してくだ さい。そのあと,プロジェクトを作成する前の状態に戻すか,プロジェクトの作成が完了した状態 に進めます。詳細は「6.3 [トラブルシューティング\(マイグレーションプロジェクト作成時\)](#page-68-0)」を参 照してください。

#### マイグレーションジョブ実行時のトラブルシューティング

マイグレーションジョブ実行時のトラブルシューティングには、次の2つがあります。

• データマイグレーションを続ける

GUI で操作を再開して,データマイグレーションを完了するためのトラブルシューティングで す。GUI のメッセージを確認して,タスクが失敗した原因を解消したあと,タスクを再実行し てください。再実行できない場合,GUI で操作を再開するために,失敗したタスクを実行する 前の状態に戻すか,タスクが完了した状態に進めておく必要があります。詳細は「6.4 [トラブル](#page-70-0) [シューティング\(マイグレーションジョブ実行時\)」](#page-70-0)を参照してください。

• データマイグレーションを中止する

データマイグレーションを中止して,移行元ストレージシステムでの運用に戻すためのトラブル シューティングです。詳細は「6.5 [トラブルシューティング\(マイグレーションを中止する場](#page-78-0) [合\)」](#page-78-0)を参照してください。

### <span id="page-68-0"></span>**6.2** トラブルシューティングの表の見方

ここでは,「6.3 トラブルシューティング(マイグレーションプロジェクト作成時)」および「[6.4](#page-70-0) ト [ラブルシューティング\(マイグレーションジョブ実行時\)」](#page-70-0)に記載されているトラブルシューティン グの表の見方を説明します。各節では、失敗したタスクに対処するための方法(タスクを実行する 前の状態に戻す,またはタスクが完了した状態に進めるための操作)をタスク(サブタスク)ごと に表で説明しています。

表の見方を次に示します。

#### 図 **6-2** 対処方法の表の見方

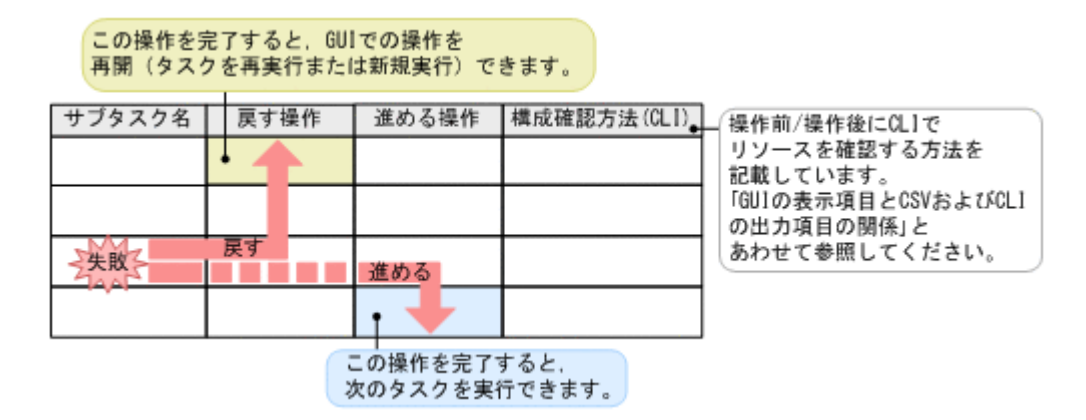

タスクを実行する前の状態に戻す場合は失敗したサブタスクの行から上方向の操作を,タスクが完 了した状態に進める場合は失敗したサブタスクの行から下方向の操作を実行してください。

#### 関連項目

- 6.3 トラブルシューティング(マイグレーションプロジェクト作成時)
- 6.4 [トラブルシューティング\(マイグレーションジョブ実行時\)](#page-70-0)

### **6.3** トラブルシューティング(マイグレーションプロジェク ト作成時)

マイグレーションプロジェクト作成時(準備フェーズ)にタスクが失敗した場合のトラブルシュー ティングについて説明します。

トラブルシューティングは、次の手順で進めてください。

#### 失敗したサブタスクの確認

- 1. 「タスク & アラート]タブで、失敗したタスク名のリンクをクリックして、「タスク詳細]画面 を表示します。
- 2. [タスクステータス詳細]テーブルで、失敗しているサブタスク名を確認します。

トラブルシューティング **69**

#### サブタスクごとの対処

次の表を参照して,タスクを実行する前の状態に戻す(マイグレーションプロジェクトを作成し直 す),またはタスクが完了した状態に進める(マイグレーションプロジェクトの作成を完了させる) かを決定し,操作を実行します。

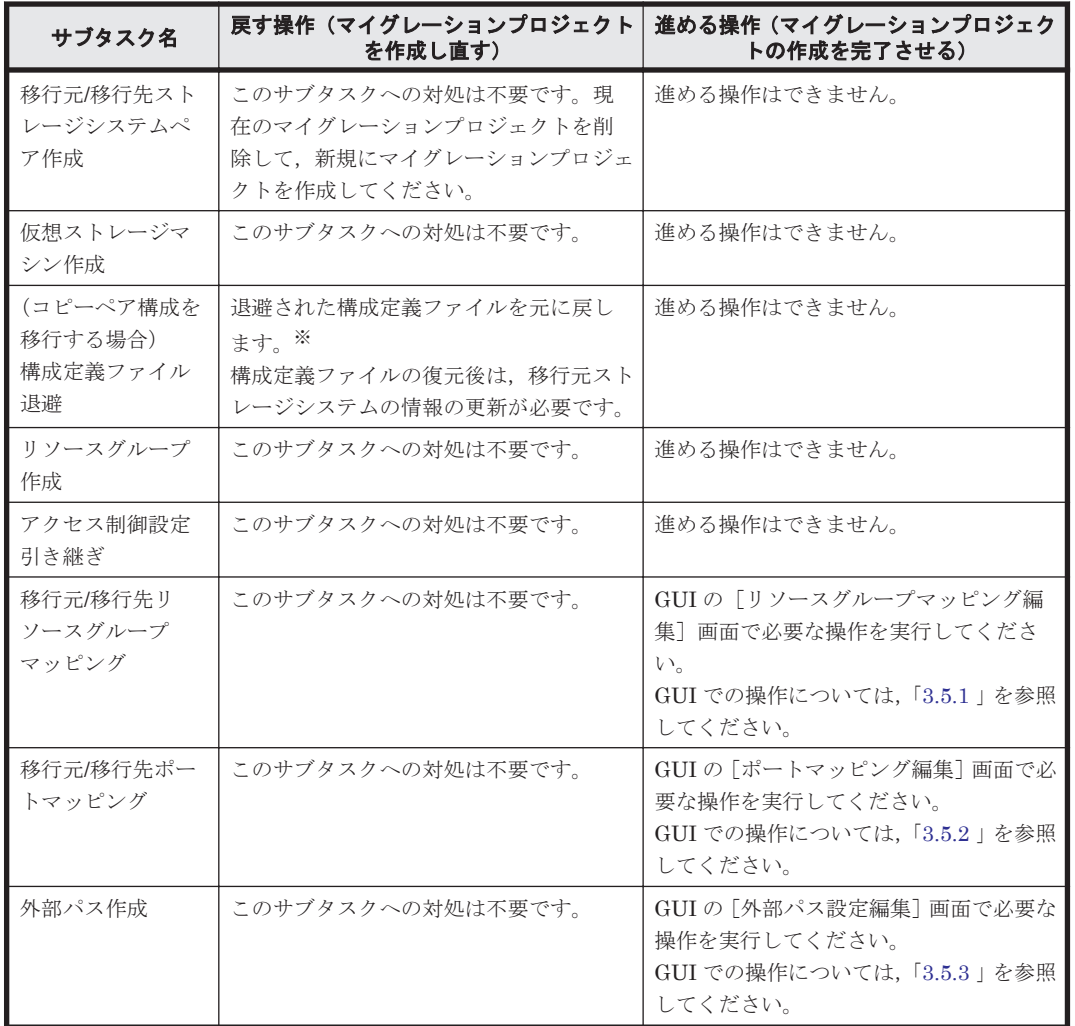

#### 表 **6-1** 失敗したタスクの対処方法(マイグレーションプロジェクト作成時)

注※ 構成定義ファイルの復元方法

退避先フォルダから、失敗したタスクで退避した構成定義ファイルだけをコピーしてください(退 避先のデータを残したまま、元の場所にファイルをコピーすることをお勧めします)。

- ペア管理サーバ名および構成定義ファイル名 [タスク詳細]画面で確認できます。
- コピー元(ペア管理サーバ上のバックアップフォルダ)
	- Windows

 $<$ Device Manager エージェントのインストールフォルダ >\agent\config\migration \backup

◦ UNIX

<Device Manager エージェントのインストールディレクトリ >/agent/config/ migration/backup

• コピー先

Device Manager エージェントの設定によって異なります。

- <span id="page-70-0"></span>◦ 構成定義ファイルの格納場所を変更していない場合 Windows:システムフォルダ(環境変数"%windir%"で表されるフォルダ) UNIX:/etc ディレクトリ
- 構成定義ファイルの格納場所を変更している場合 Device Manager エージェントの server.agent.rm.horcmSource プロパティで設定し た場所

#### 関連項目

• 6.2 [トラブルシューティングの表の見方](#page-68-0)

### **6.4** トラブルシューティング(マイグレーションジョブ実行 時)

マイグレーションジョブ実行時にタスクが失敗して,失敗したタスクを再実行できなかった場合の トラブルシューティングについて説明します。GUI で操作を再開するには,失敗したタスクを実行 する前の状態に戻すか,タスクが完了した状態に進める必要があります。複数のサブタスクから構 成されるタスクの場合,サブタスクごとに対処を実施します。

次の図は、Step 3の3つ目のサブタスクが失敗した例を示しています。この場合、タスクが失敗し た原因に対処したあと、Step 3 の各サブタスクを実行する前の状態に戻す操作を実行するか、また は3つ目のサブタスクを進める操作を実行します。タスク (Step 3) を実行する前の状態,または タスク (Step 3) が完了した状態になれば、Step 3 または Step 4 から、GUI で操作を再開できま す。

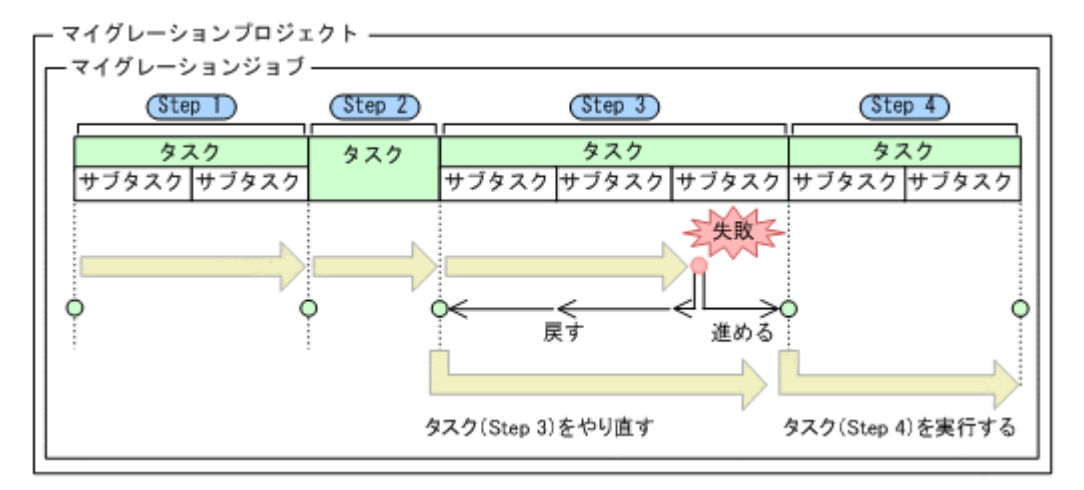

#### 図 **6-3** タスクとサブタスクの関係

### **6.4.1** マイグレーションジョブ実行時のトラブルシューティングの流れ

マイグレーションジョブの実行時(実行フェーズ)にタスクが失敗した場合の対処の流れを説明し ます。

図 **6-4** トラブルシューティングの流れ(マイグレーション実行時)

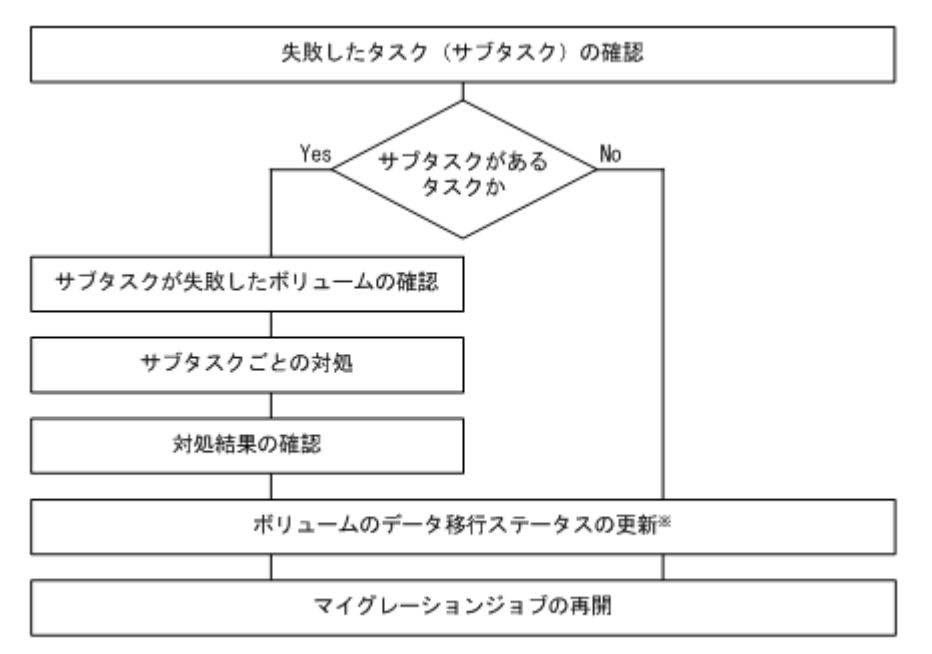

注※ コピーペア構成を移行するためのタスクの場合、ステータスの更新は不要です。

#### 失敗したタスク(サブタスク)の確認

- 1. [モビリティ] タブから [マイグレーションプロジェクト] を選択します。
- 2. ツリーを展開して,対象のマイグレーションジョブを選択します。
- 3. [タスク]タブで失敗したタスク名を確認します。
- 4. タスク名のリンクをクリックして,[タスク詳細]画面を表示します。
- 5. 「タスクステータス詳細]テーブルで、失敗しているサブタスク名を確認します。 サブタスクがない場合は,[タスクステータス詳細]テーブルが表示されません。

#### サブタスクが失敗したボリュームの確認

[タスク詳細]画面で,サブタスクが失敗したボリュームを確認します。サブタスクが失敗したボ リュームは,ストレージシステムの情報を更新後に[リソース]タブを参照しても確認できます。

#### サブタスクごとの対処

以下を参照して,サブタスクごとにボリュームへの対処を実施します。

- 表 6-2 [失敗したタスクの対処方法\(](#page-73-0)Step 1)
- 表 6-3 [失敗したタスクの対処方法\(](#page-74-0)Step 2)
- 表 6-4 [失敗したタスクの対処方法\(](#page-75-0)Step 3)
- 表 6-5 [コピーペア構成を移行するためのタスクが失敗したときの対処方法\(移行先副ボリューム](#page-76-0) 準備 [Step](#page-76-0))
- 表 6-6 [コピーペア構成を移行するためのタスクが失敗したときの対処方法\(副ボリューム割り当](#page-76-0) て [Step](#page-76-0))
- 表 6-7 [コピーペア構成を移行するためのタスクが失敗したときの対処方法\(構成定義ファイル移](#page-77-0) 行 [Step](#page-77-0))
- 表 6-8 [コピーペア構成を移行するためのタスクが失敗したときの対処方法\(](#page-77-0)ShadowImage ペア 作成 [Step](#page-77-0) )
- 表 6-9 [失敗したタスクの対処方法\(](#page-77-0)Step 4)
<span id="page-72-0"></span>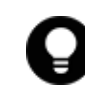

参考 対処には Device Manager CLI を使う場合があります。Device Manager CLI を使用する際の注意事項に ついては,「6.4.2 Device Manager CLI を使って対処する場合の注意事項」を参照してください。

#### 対処結果の確認

Device Manager CLI の GetXXX コマンド (情報を参照するコマンド)を実行して出力される情報 や GUI で対処結果を確認します。Get*XXX* で始まるコマンドの実行方法については,マニュアル 「Hitachi Command Suite CLI リファレンスガイド」を参照してください。GUI での表示項目と CLI の出力項目の関係については,「6.6 GUI の表示項目と CSV および CLI [の出力項目の関係」](#page-83-0)で 説明しています。コピーペア構成を移行するためのタスクに対処した場合は,GUI のマイグレー ションジョブの「コピーペア]タブで結果を確認してください。

#### ボリュームのデータ移行ステータスの更新

タスクを GUI で実行できる状態にしたあと,[失敗]となっているボリュームのステータスを更新 します。コピーペア構成を移行するためのタスクの場合は,ステータスを更新する必要はありませ  $h_{\alpha}$ 

- 1. [モビリティ] タブから「マイグレーションプロジェクト]を選択します。
- 2. ツリーを展開して,対象のマイグレーションジョブを選択します。
- 3. [タスク] タブで対処が完了したタスクを選択して、[タスク状態手動変更] ボタンをクリックし ます。
- 4. 表示されたダイアログの[ステータス変更]で変更後のステータスを選択して,[実行]をクリッ クします。

タスクを実行する前の状態に戻した場合は[タスク投入待ち(手動回復)],タスクが完了した状 態に進めた場合は[完了(手動回復)]を選択します。

#### マイグレーションジョブの再開

タスクが失敗したステップ,またはその次のステップから,マイグレーションジョブを再開します。

#### **6.4.2 Device Manager CLI** を使って対処する場合の注意事項

Device Manager CLI を使ってタスクを実行する前の状態に戻す,またはタスクが完了した状態に 進める場合の注意事項を説明します。

- Device Manager CLI を使って対処する場合,コマンドの実行方法については,マニュアル 「Hitachi Command Suite CLI リファレンスガイド」を参照してください。
- 「表 6-2 [失敗したタスクの対処方法\(](#page-73-0)Step 1)」以降の表で説明している CLI のパラメーターは, コマンド実行時に指定が必須となるものです。
- Device Manager CLI でパラメーターを指定する際に必要な情報は,次の方法で確認できます。
	- 移行元のストレージシステムの情報(モデル名およびシリアル番号) 「モビリティ]タブの「マイグレーションプロジェクト]を選択してツリーを展開し、対象 の移行先ストレージシステムをクリックします。[マイグレーションプロジェクト]一覧で 必要な情報を表示して確認します。
	- 移行先のストレージシステムの情報(モデル名およびシリアル番号) [モビリティ]タブの[マイグレーションプロジェクト]を選択します。[移行先ストレージ システム]一覧で必要な情報を確認します。
	- 仮想リソースグループ ID (vrpuid)

<span id="page-73-0"></span>対象のリソースグループ名を GUI で確認したあと, GetStorageArray(subtarget=VResourcePartitionUnit)のパラメーター vrpuname に確認したリソースグループ名を指定して実行し,その出力結果から取得しま す。

◦ ボリュームに関するその他の情報

「タスク詳細]画面や、ツリーでマイグレーションジョブを選択して表示される画面の「ボ リューム]タブで確認してください。このタブで出力できる CSV ファイルの出力項目,GUI での表示項目,および CLI の出力項目の関係については,「6.6 GUI [の表示項目と](#page-83-0) CSV およ び CLI [の出力項目の関係」](#page-83-0)を参照します。

• Device Manager CLI は,ボリュームがマイグレーションジョブに属している場合,データ移行 ステータスが「失敗]または「完了]のボリュームにだけ実行できます。データ移行ステータス は,GUI のマイグレーションジョブの[ボリューム]タブで確認できます。

## **6.4.3** マイグレーションジョブ(**Step 1**)でタスクが失敗したときの対処

マイグレーションジョブの Step 1 でタスクが失敗したときの対処方法を説明します。

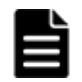

重要 タスクを実行する前の状態に戻すための操作を実施した場合は, 操作が完了したあと, タスクを新規に登 録し直してください。

#### サブタスク名 戻す操作 進める操作 構成確認方法(**CLI**) LDEV ID 追 加 このサブタスクへの対処は不 要です。 進める操作はできません。 おし ホストグルー プ番号追加 このサブタスクへの対処は不 要です。 進める操作はできません。 トなし 外部パス設定 ボリュームの仮想化のために 設定した LUN パスを削除し ます。 操作対象:移行元ストレージ システム コマンド:DeleteLun 必須パラメーター: deletionoption=force 進める操作はできません。 | GetStorageArray subtarget=LogicalUnit lusubinfo=Path 仮想 ID 設定 → 予約済みの仮想情報を削除し ます。 操作対象:移行先ストレージ システム コマンド:ModifyVLDEV 必須パラメーター: vldevoperation=unmapvi d 進める操作はできません。 | GetStorageArray subtarget=VResourcePa rtitionUnit vrpusubinfo=VLDEV 移行元ボ リュームの仮 想化 外部ボリュームを削除しま す。 操作対象:移行先ストレージ システム コマンド: DeleteExternalArrayGro up 進める操作はできません。 | GetStorageArray subtarget=ArrayGroup 移行先ボ リュームの割 り当て 対処は不要です。 | 移行先ストレージシステムの ポートにホストグループを追 加します。 GetStorageArray subtarget=Port portsubinfo=HostStora geDomain

#### 表 **6-2** 失敗したタスクの対処方法(**Step 1**)

<span id="page-74-0"></span>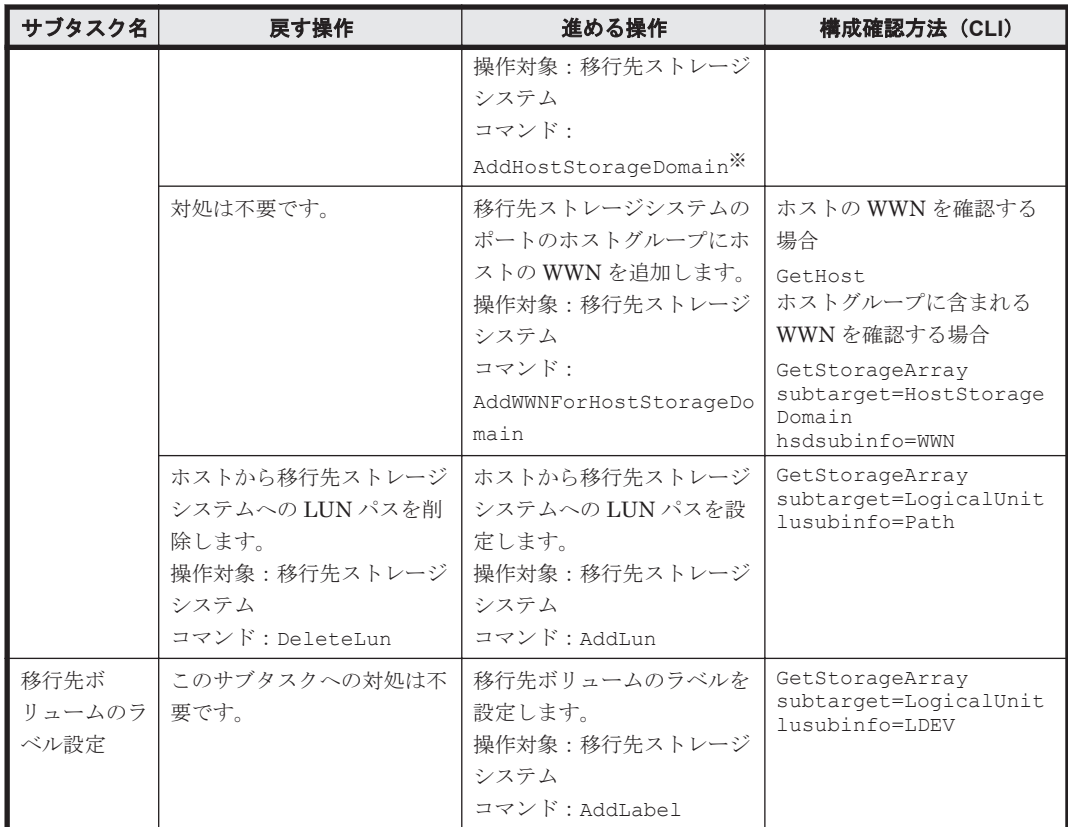

#### 注※

複数のストレージシステムからデータを移行する場合で,移行先ストレージシステムのポート を共有するときは,パラメーター hostmodeoption に 88 を指定してください。ホストモー ドに HP モードを設定しているときに指定できます。

#### 関連項目

- 4.8 [移行元ボリュームを仮想化して割り当てる](#page-55-0)
- 4.9 ホストの I/O [パスを切り替える](#page-56-0)
- 4.17 [失敗したタスクのステータスを手動で変更する](#page-62-0)
- 6.2 [トラブルシューティングの表の見方](#page-68-0)

## **6.4.4** マイグレーションジョブ(**Step 2**)でタスクが失敗したときの対処

マイグレーションジョブの Step 2 でタスクが失敗したときの対処方法を説明します。

#### 表 **6-3** 失敗したタスクの対処方法(**Step 2**)

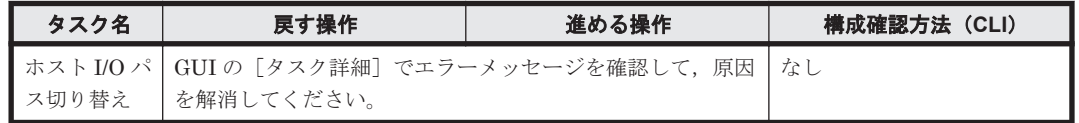

#### 関連項目

- 4.9 ホストの I/O [パスを切り替える](#page-56-0)
- 4.10 [移行元ボリュームの割り当てを解除する](#page-56-0)
- 4.17 [失敗したタスクのステータスを手動で変更する](#page-62-0)

## <span id="page-75-0"></span>**6.4.5** マイグレーションジョブ(**Step 3**)でタスクが失敗したときの対処

マイグレーションジョブの Step 3 でタスクが失敗したときの対処方法を説明します。

重要 タスクを実行する前の状態に戻すための操作を実施した場合は、操作が完了したあと、タスクを新規に登 録し直してください

#### 表 **6-4** 失敗したタスクの対処方法(**Step 3**)

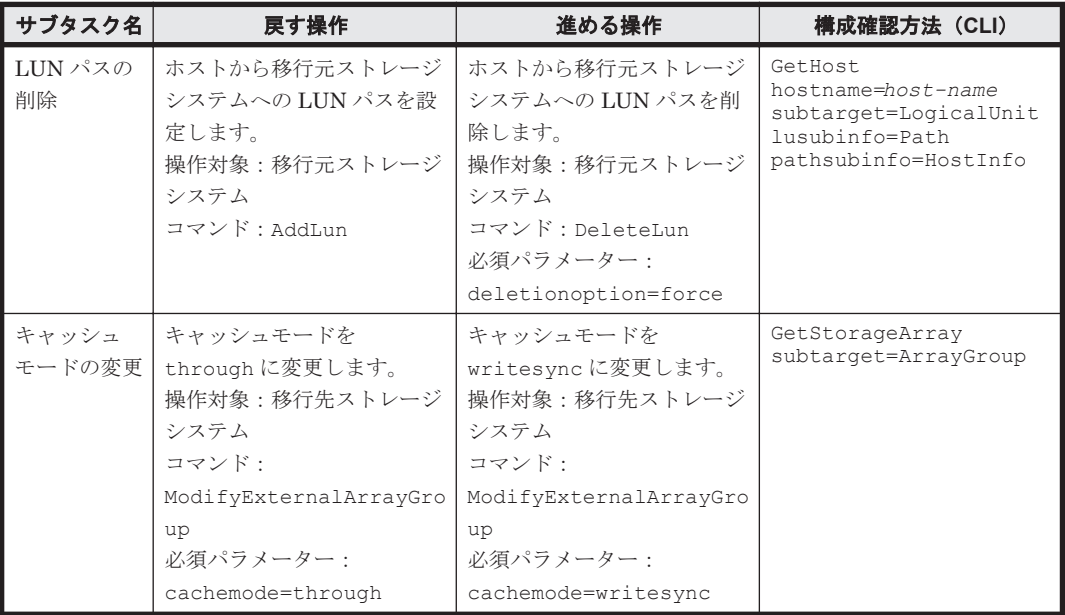

#### 関連項目

- 4.10 [移行元ボリュームの割り当てを解除する](#page-56-0)
- 4.11 [マイグレーションを実行する](#page-57-0)
- 4.13 [移行先副ボリューム作成の準備をする](#page-59-0)
- 4.17 [失敗したタスクのステータスを手動で変更する](#page-62-0)
- 6.2 [トラブルシューティングの表の見方](#page-68-0)

## **6.4.6** マイグレーションジョブ(コピーペア構成を移行するためのタスク) が失敗したときの対処

コピーペア構成を移行するためのタスクが失敗した場合の対処方法を説明します。

コピーペア構成を移行するためのタスクは、次のステップから構成されています。

- 移行先副ボリューム準備 Step
- 副ボリューム割り当て Step
- 構成定義ファイル移行 Step
- ShadowImage ペア作成 Step

#### 重要

• コピーペア構成を移行するためのタスクでは,ステップ単位に GUI での操作を再開できます。

<span id="page-76-0"></span>• ステップ内に完了しているサブタスクがある場合は,失敗した時点からの再実行はできません。ステップを 実行する前の状態に戻してから再実行するか,またはステップを完了した状態に進めてから GUI での操作 を再開してください。

ステップごとの対処方法を表に示します。

#### 表 **6-5** コピーペア構成を移行するためのタスクが失敗したときの対処方法(移行先副ボリューム準 備 **Step**)

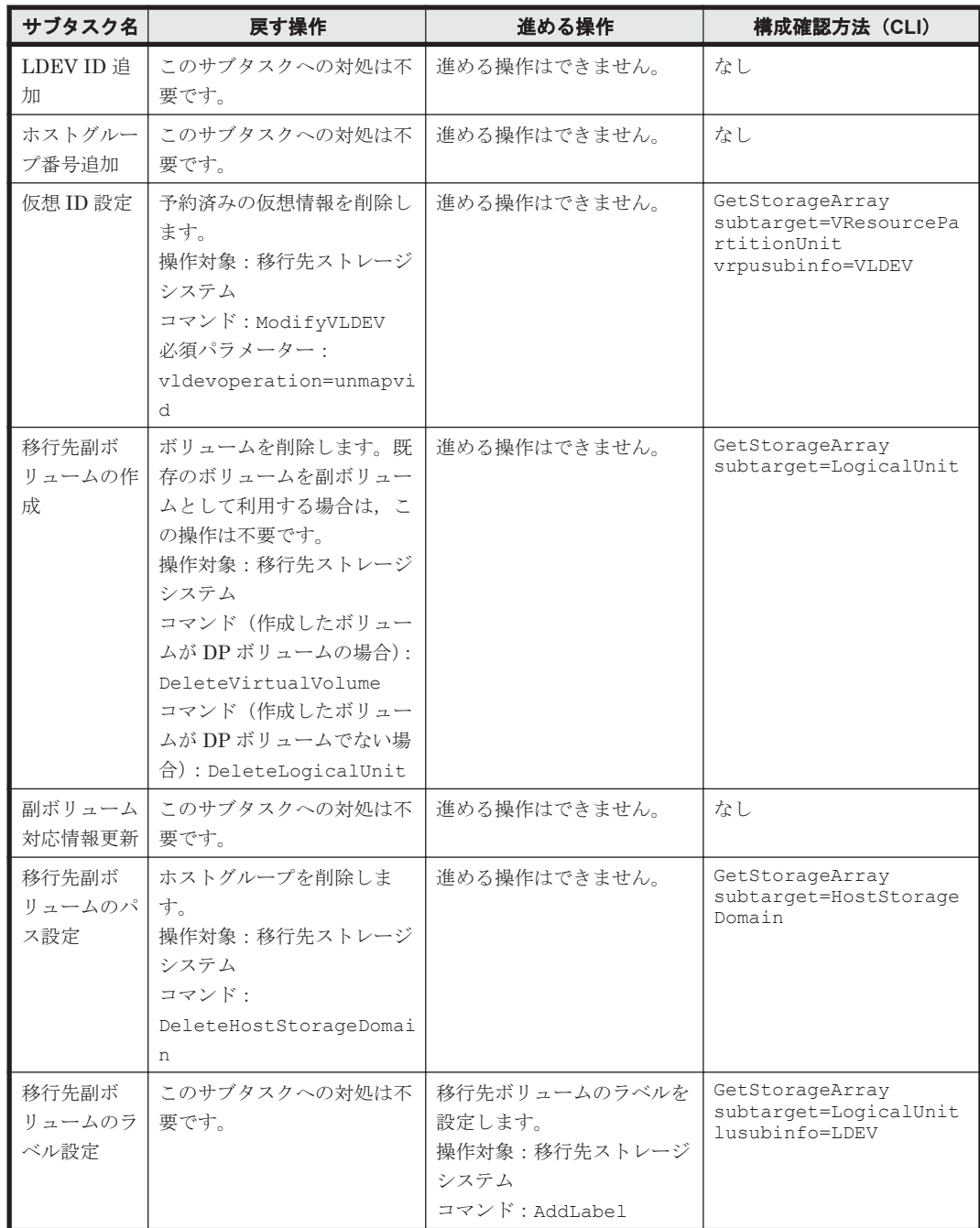

#### 表 **6-6** コピーペア構成を移行するためのタスクが失敗したときの対処方法(副ボリューム割り当て **Step**)

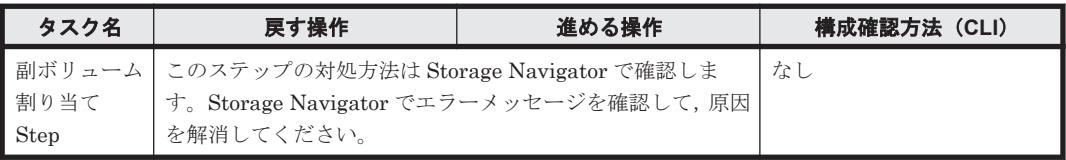

#### <span id="page-77-0"></span>表 **6-7** コピーペア構成を移行するためのタスクが失敗したときの対処方法(構成定義ファイル移行 **Step**)

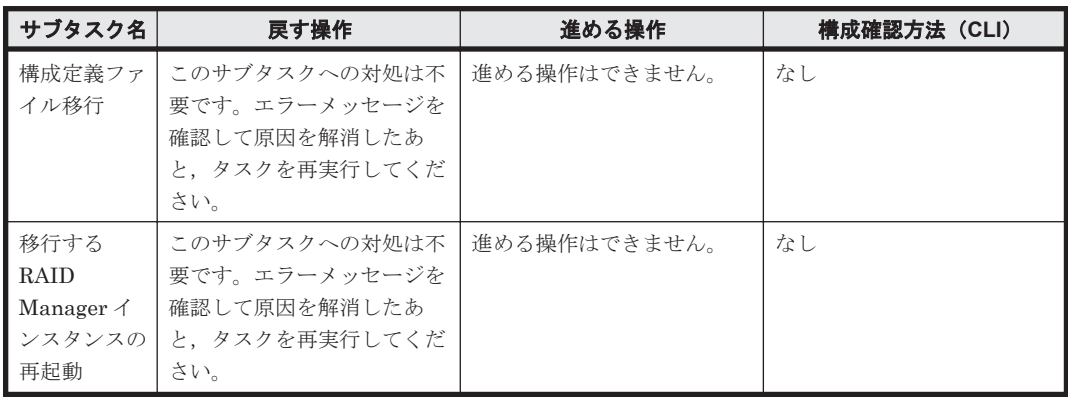

#### 表 **6-8** コピーペア構成を移行するためのタスクが失敗したときの対処方法(**ShadowImage** ペア作 成 **Step** )

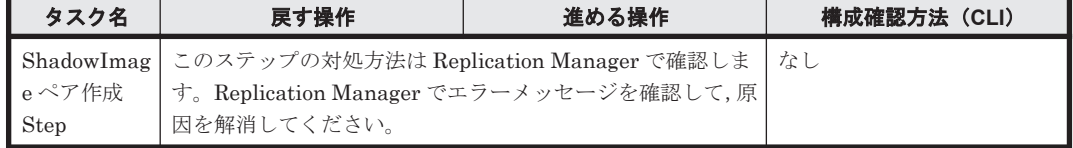

#### 関連項目

- 4.11 [マイグレーションを実行する](#page-57-0)
- 4.12 [移行元ボリュームの仮想化を解除する](#page-58-0)
- 4.13 [移行先副ボリューム作成の準備をする](#page-59-0)
- 4.14 [移行先ストレージシステムの副ボリュームをバックアップサーバに割り当てる](#page-59-0)
- 4.15 [構成定義ファイルを移行する](#page-60-0)
- 4.16 [移行先ストレージシステムに](#page-61-0) ShadowImage のペアを作成する
- 6.2 [トラブルシューティングの表の見方](#page-68-0)

## **6.4.7** マイグレーションジョブ(**Step 4**)でタスクが失敗したときの対処

マイグレーションジョブの Step 4 でタスクが失敗したときの対処方法を説明します。

重要 ボリュームを削除してタスクを実行する前の状態に戻した場合は,タスクを新規に登録し直してください。

#### 表 **6-9** 失敗したタスクの対処方法(**Step 4**)

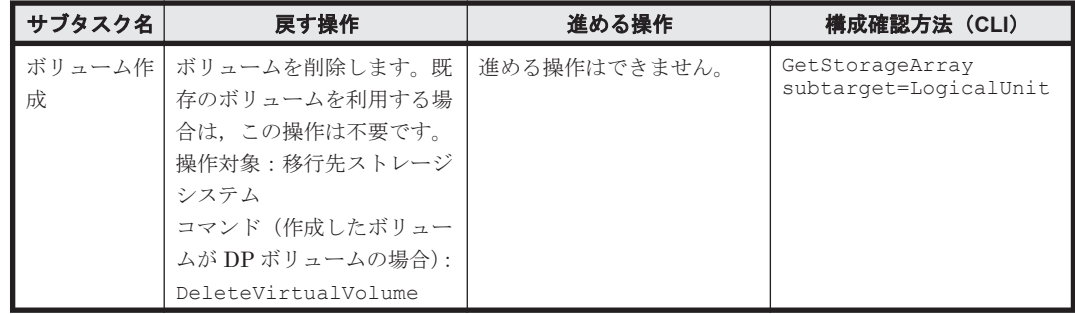

<span id="page-78-0"></span>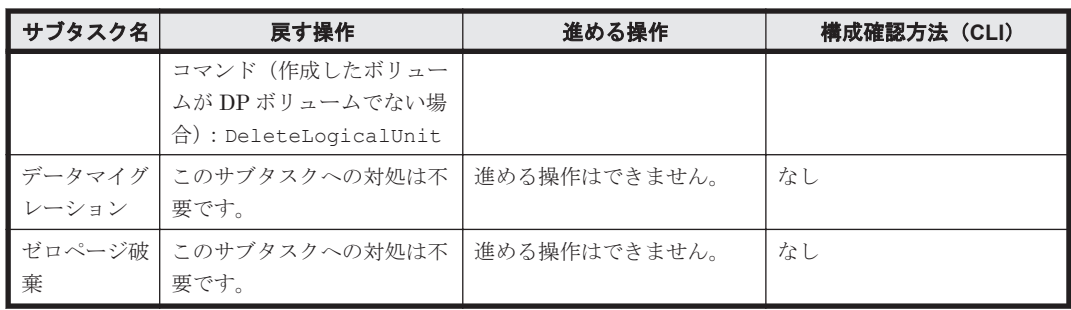

#### 関連項目

- 4.11 [マイグレーションを実行する](#page-57-0)
- 4.12 [移行元ボリュームの仮想化を解除する](#page-58-0)
- 4.17 [失敗したタスクのステータスを手動で変更する](#page-62-0)
- 6.2 [トラブルシューティングの表の見方](#page-68-0)

## **6.4.8** マイグレーションジョブ(**Step 5**)でタスクが失敗したときの対処

マイグレーションジョブの Step 5 でタスクが失敗したときの対処方法を説明します。

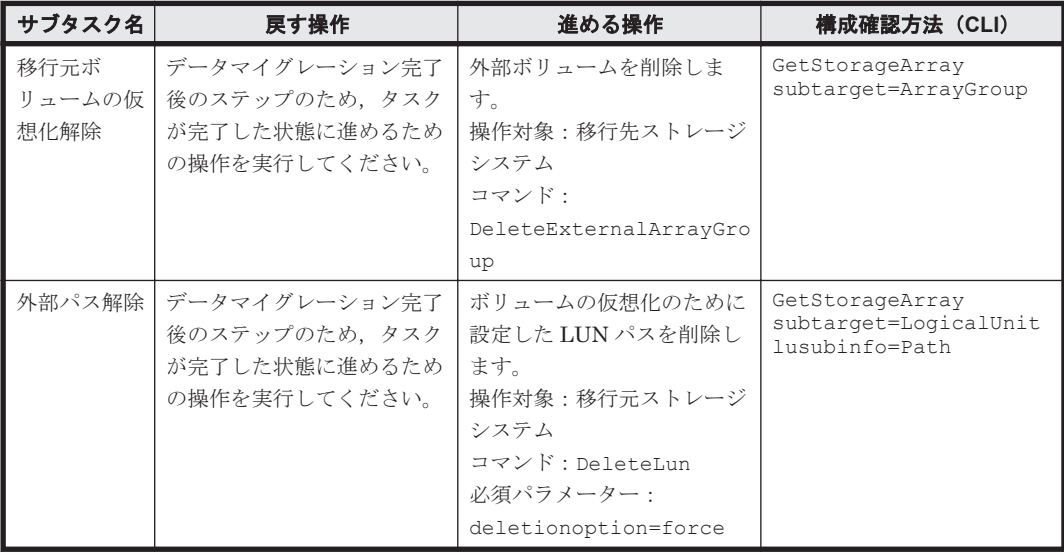

#### 表 **6-10** 失敗したタスクの対処方法(**Step 5**)

#### 関連項目

- 4.12 [移行元ボリュームの仮想化を解除する](#page-58-0)
- 4.17 [失敗したタスクのステータスを手動で変更する](#page-62-0)
- 6.2 [トラブルシューティングの表の見方](#page-68-0)

## **6.5** トラブルシューティング(マイグレーションを中止する 場合)

データマイグレーションを中止して,移行元ストレージシステムでの運用に戻す流れを説明します。 このトラブルシューティングでは、次の操作が必要です。

#### 最後に実行したタスク(サブタスク)の確認

移行元ストレージシステムでの運用に戻すための操作のうち,どの操作から実行するかを知るため に,最後に実行したタスク(サブタスク)を確認します。

- 1. [モビリティ] タブから [マイグレーションプロジェクト] を選択します。
- 2. ツリーを展開して,対象のマイグレーションジョブを選択します。
- 3. 「タスク]タブで、最後に実行したタスク名を確認します。
- 4. タスク名のリンクをクリックして,[タスク詳細]画面を表示します。
- 5. 「タスクステータス詳細]テーブルで、最後に実行したサブタスク名を確認します。 サブタスクがない場合は,[タスクステータス詳細]テーブルが表示されません。

#### 操作対象のボリュームの確認

ジョブ内のボリュームの情報を確認します。

- 1. マイグレーションジョブの[ボリューム]タブを選択して表示されるボリューム一覧で,ジョブ に含まれているボリュームを確認します。
- 2. マイグレーションジョブの「タスク]タブを選択して、タスク一覧を表示します。
- 3. タスク名のリンクをクリックして,[タスク詳細]画面を表示します。
- 4. 最後に実行したタスク(サブタスク)が完了しているボリュームと完了していないボリュームを 確認します。

ボリュームの情報は,ストレージシステムの情報を更新後に,[リソース]タブを参照しても確認で きます。

#### 移行元ストレージシステムでの運用に戻すための操作

完了したタスク(サブタスク)を実行する前の状態に戻します。次の図を参照して,最後に完了し たタスク(サブタスク)から矢印に従って操作を実行してください。

- 図 6-5 [移行元ストレージシステムでの運用に戻すための操作と流れ](#page-80-0)1
- 図 6-6 [移行元ストレージシステムでの運用に戻すための操作と流れ](#page-81-0) 2

#### 重要

- 戻す操作を実行する前に,対象のボリュームが属するジョブを中止するか,またはマイグレーションジョブ から対象のボリュームを削除してください。
- · 再度 nondisruptive migration を用いたデータマイグレーションを実行する場合は、移行元ストレージシス テムでの運用に戻したあと,移行元ストレージシステム,移行先ストレージシステムの順でストレージシス テムの情報を更新してください。

図中では,タスク(サブタスク)名や操作を次の図形で示します。

•

GUI で確認できるタスク (サブタスク) 名です。

•  $\overline{\phantom{0}}$ 

移行元ストレージシステムでの運用に戻すための操作です。

 $\cdot$   $\Box$ 

移行元ストレージシステムでの運用に戻す際には省略できる操作です。 ただし,移行元のストレージシステムでの運用に戻したあと再度データマイグレーションを実行 する場合は,省略した操作もすべて完了しておく必要があります。

<span id="page-80-0"></span>参考 コピーペア構成を移行する場合で,かつ移行元ストレージシステムでの運用に至急戻す必要がある場合は, バックアップ運用を再開するための操作(構成定義ファイル移行 Step から移行先副ボリューム準備 Step まで) をいったん省略して,移行元での運用に戻したあとに実施することもできます。ShadowImage ペア作成 Step で「移行先のコピーペアの削除」を実行したあと,Step 3 の「キャッシュモードのスルーへの変更」に進んでく ださい。そのまま Step 1 の「移行先ボリュームの LUN パスの削除」まで実行して移行元ストレージシステム での運用に戻したあと,省略した操作を次の図の矢印に従ってすべて実行してください。

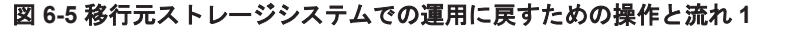

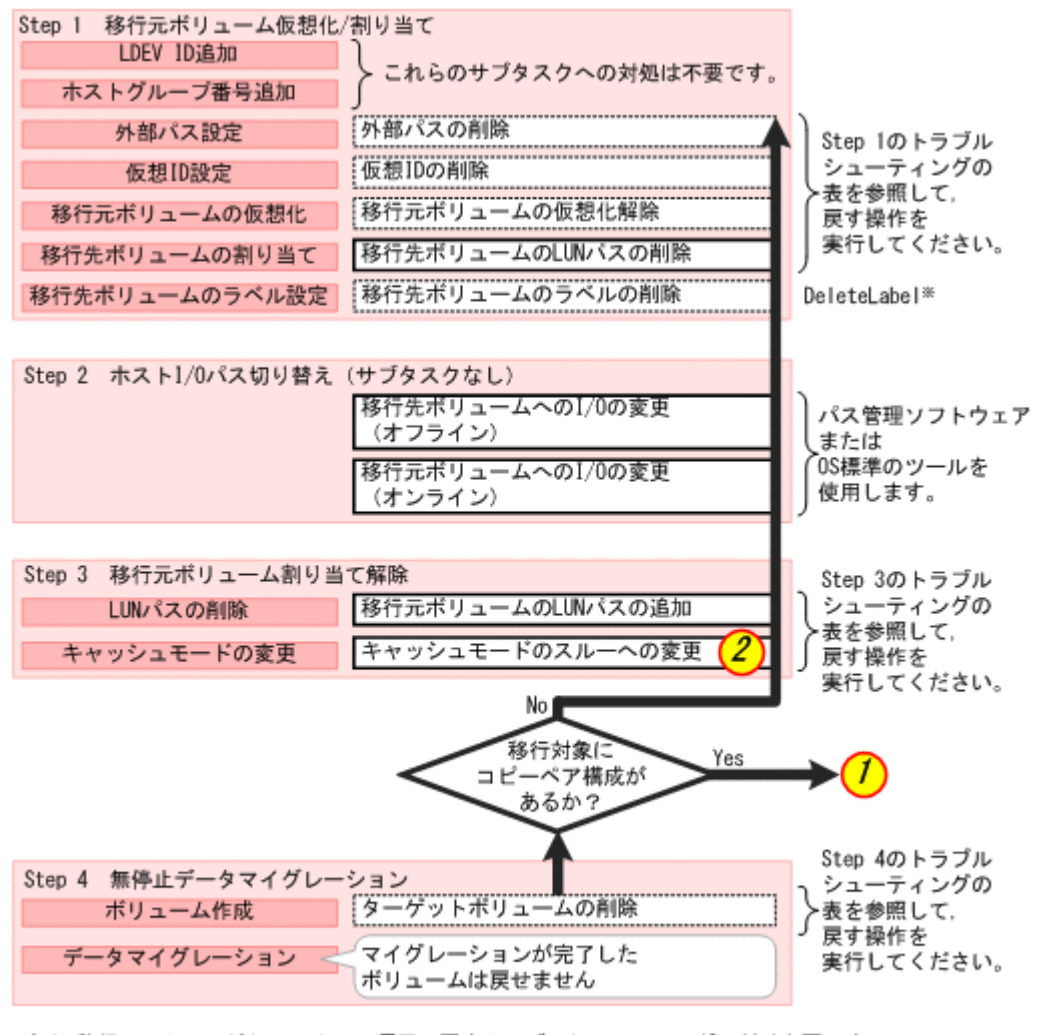

注※ 移行元ストレージシステムでの運用に戻すトラブルシューティングでだけ必要です。 実行方法については、マニュアル「Hitachi Command Suite CLI リファレンスガイド」を 参照してください。

<span id="page-81-0"></span>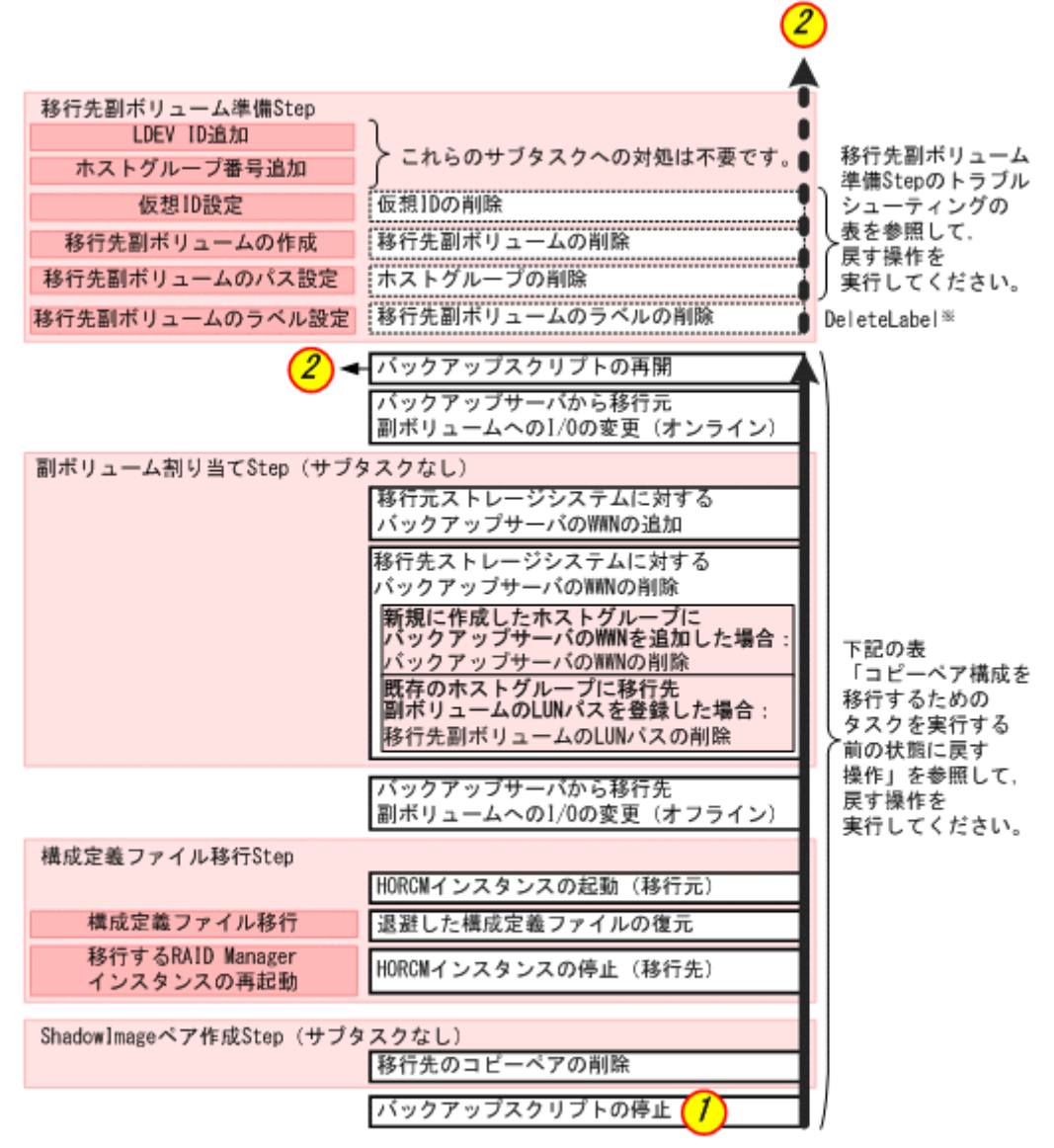

注※ 移行元ストレージシステムでの運用に戻すトラブルシューティングでだけ必要です。 実行方法については、 マニュアル「Hitachi Command Suite CLI リファレンスガイド」を 参照してください。

移行元ストレージシステムでの運用に戻す操作の詳細を次に示します。

#### **Step 4** 無停止データマイグレーション

• ターゲットボリュームの削除

「ボリューム作成」を実行する前の状態に戻す操作に対応します。「表 6-9 [失敗したタスクの対処](#page-77-0) 方法([Step 4](#page-77-0))」を参照して戻す操作を実行してください。

データマイグレーションが完了したボリュームは,移行元のストレージシステムでの運用に戻せま せん。また、Step 4 が完了した場合は、データ移行を中止して移行元のストレージシステムでの運 用に戻すことはできません。

#### コピーペア構成を移行するためのタスク

#### 表 **6-11** コピーペア構成を移行するためのタスクを実行する前の状態に戻す操作

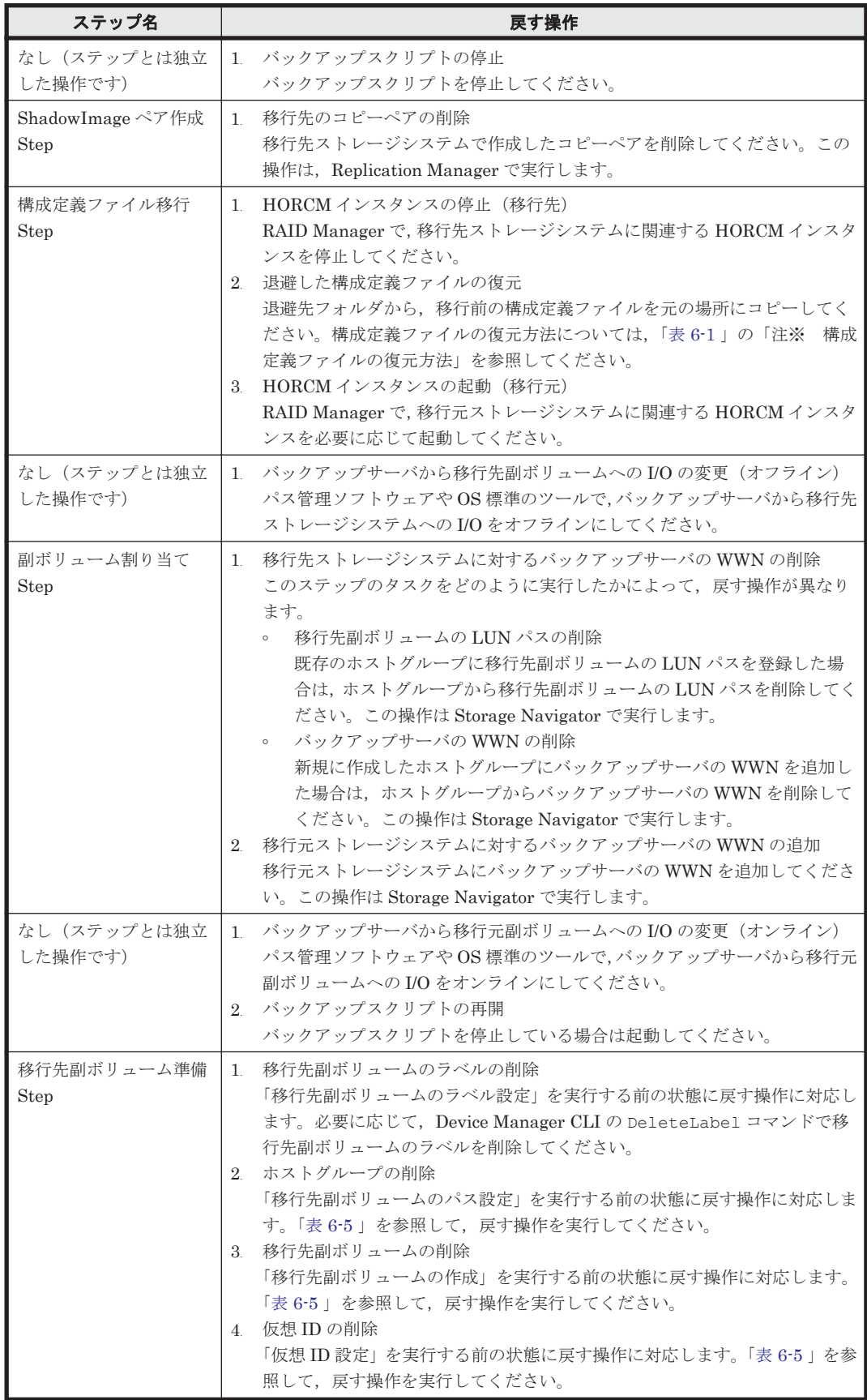

#### <span id="page-83-0"></span>**Step 3** 移行元ボリューム割り当て解除

• キャッシュモードのスルーへの変更

「キャッシュモードの変更」を実行する前の状態に戻す操作に対応します。「表 6-4 [失敗したタス](#page-75-0) クの対処方法 (Step 3)」を参照して、戻す操作を実行してください。

• 移行元ボリュームの LUN パスの追加

「LUN パスの削除」を実行する前の状態に戻す操作に対応します。「表 6-4 [失敗したタスクの対](#page-75-0) [処方法\(](#page-75-0)Step 3)」を参照して、戻す操作を実行してください。

#### **Step 2** ホスト **I/O** パス切り替え

- 移行元ボリュームへの I/O の変更(オンライン) パス管理ソフトウェアや OS 標準のツールで,ホストから移行元ストレージシステムへの I/O を オンラインにします。
- 移行先ボリュームへの I/O の変更(オフライン) パス管理ソフトウェアや OS 標準のツールで,ホストから移行先ストレージシステムへの I/O を オフラインにします。

#### **Step 1** 移行元ボリューム仮想化**/**割り当て

• 移行先ボリュームのラベルの削除

「移行先ボリュームのラベル設定」を実行する前の状態に戻す操作に対応します。必要に応じて, Device Manager CLI の DeleteLabel コマンドで移行先ボリュームのラベルを削除してくだ さい。

- 移行先ボリュームの LUN パスの削除 「移行先ボリュームの割り当て」を実行する前の状態に戻す操作に対応します。「表 6-2 [失敗した](#page-73-0) [タスクの対処方法\(](#page-73-0)Step 1)」を参照して,戻す操作を実行してください。
- 移行元ボリュームの仮想化解除 「移行元ボリュームの仮想化」を実行する前の状態に戻す操作に対応します。「表 6-2 [失敗したタ](#page-73-0) スクの対処方法 (Step 1)」を参照して、戻す操作を実行してください。
- 仮想 ID の削除 「仮想 ID 設定」を実行する前の状態に戻す操作に対応します。「表 6-2 [失敗したタスクの対処方](#page-73-0) 法 ([Step 1](#page-73-0))」を参照して、戻す操作を実行してください。
- 外部パスの削除 「外部パス設定」を実行する前の状態に戻す操作に対応します。「表 6-2 [失敗したタスクの対処方](#page-73-0) 法([Step 1](#page-73-0))」を参照して、戻す操作を実行してください。

## **6.6 GUI** の表示項目と **CSV** および **CLI** の出力項目の関係

GUI のマイグレーションジョブの[ボリューム]タブで確認できるボリュームの情報について, GUI の表示項目,GUI から出力できる CSV の項目,および CLI の出力項目(インスタンスおよび 属性)の対応を次の表に示します。CLI の出力項目の詳細については、マニュアル「Hitachi Command Suite CLI リファレンスガイド」を参照してください。

#### 表 **6-12 GUI** の表示項目と **CSV** および **CLI** の出力項目の関係

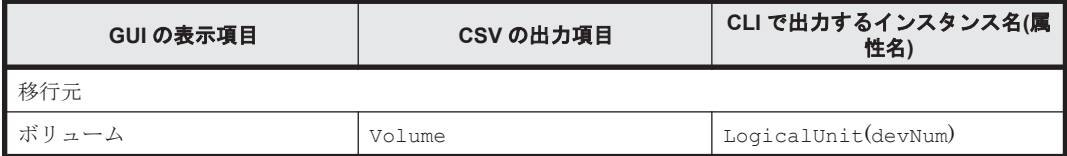

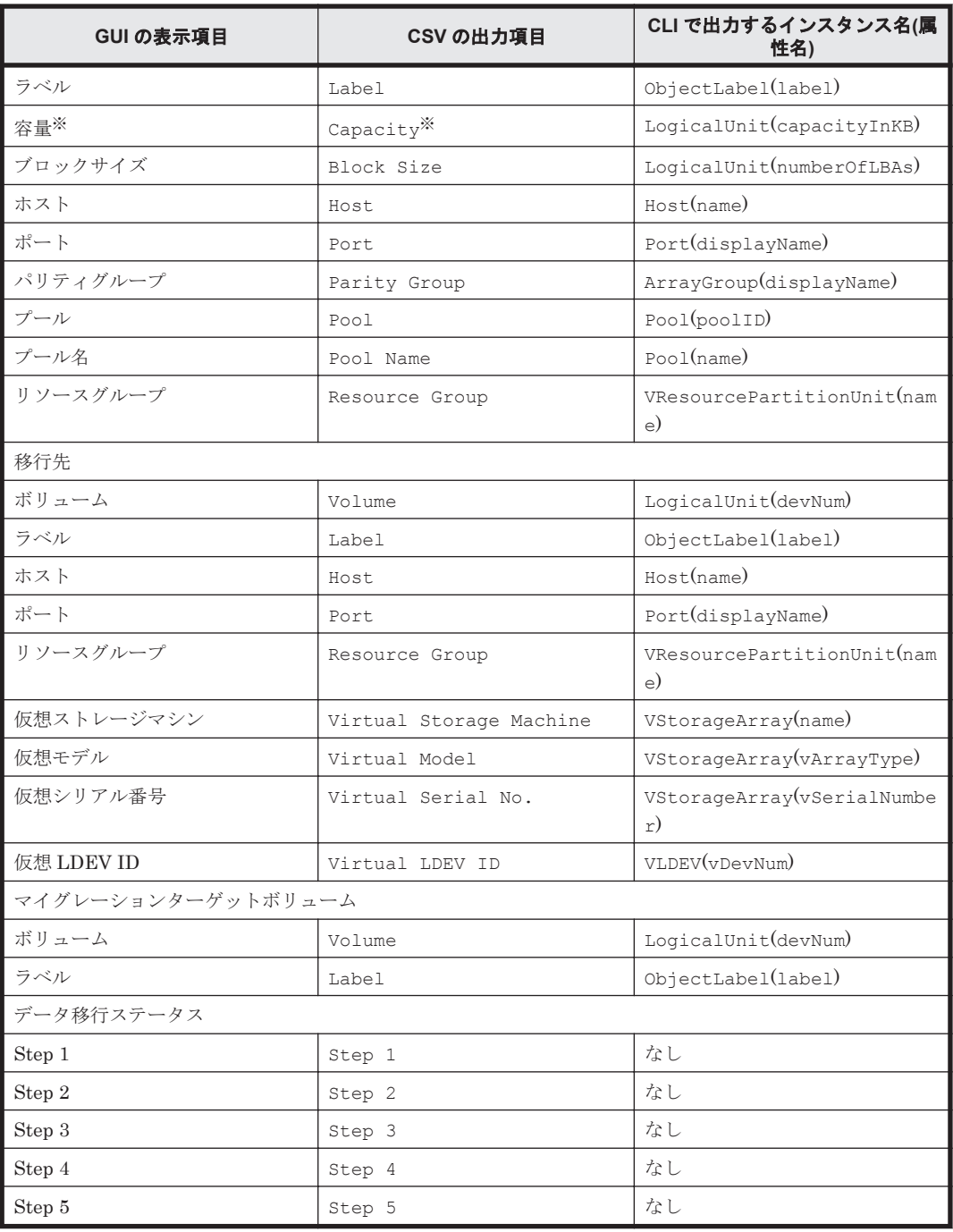

注※

Capacity 列に表示される容量は KB 単位ではないことがあります。

A

# このマニュアルの参考情報

このマニュアルを読むに当たっての参考情報を示します。

- $\Box$  A.1 [関連マニュアル](#page-87-0)
- **□ A.2 [このマニュアルでの表記](#page-87-0)**
- **□ A.3** [このマニュアルで使用している略語](#page-88-0)
- **□ A.4 KB** (キロバイト) などの単位表記について

このマニュアルの参考情報 **87**

# <span id="page-87-0"></span>**A.1** 関連マニュアル

このマニュアルの関連マニュアルを次に示します。必要に応じてお読みください。

- Hitachi Command Suite ユーザーズガイド (3021-9-003) Hitachi Device Manager の概要, GUI を使用した運用方法について説明しています。
- Hitachi Command Suite CLI リファレンスガイド (3021-9-004) Hitachi Device Manager の Command Line Interface の使い方について説明しています。
- Hitachi Command Suite Tiered Storage Manager CLI リファレンスガイド (3021-9-005) Hitachi Tiered Storage Manager の Command Line Interface の使い方について説明していま す。
- Hitachi Command Suite  $\lambda \vee \nu \neq -\frac{1}{\nu}$  (3021-9-011)

Hitachi Device Manager, Hitachi Replication Manager, および Hitachi Tiered Storage Manager が出力するメッセージについて説明しています。また,エラー状態を解消するために 推奨する対処について説明しています。

- Hitachi Command Suite インストールガイド (3021-9-006) Hitachi Command Suite および Device Manager エージェントのインストール方法と基本的な セットアップ方法について説明しています。
- Hitachi Command Suite システム構成ガイド (3021-9-008)

Hitachi Device Manager, Hitachi Tiered Storage Manager および Hitachi Command Suite 共通コンポーネントのシステム構成,環境設定およびトラブルシューティングについて説明して います。

• Hitachi Command Suite Mainframe Agent ユーザーズガイド (3021-9-012) Hitachi Device Manager Mainframe Agent のセットアップ方法および運用方法について説明 しています。

## **A.2** このマニュアルでの表記

このマニュアルでは、製品名を次のように表記しています。

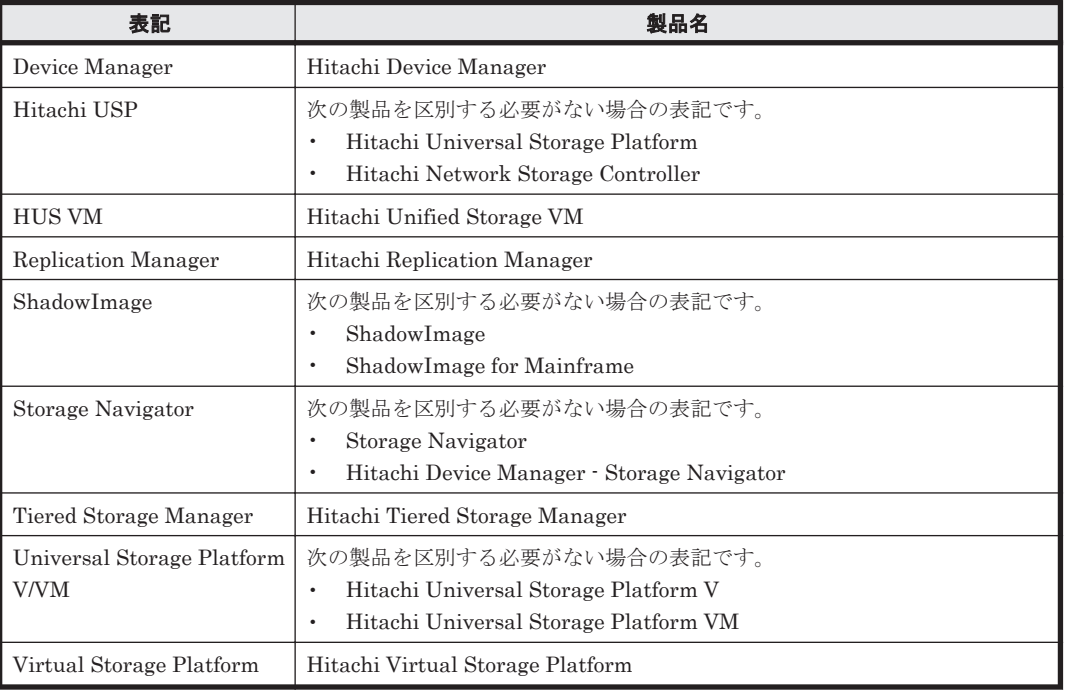

**88 おんじょう おおし このマニュアルの参考情報** 

<span id="page-88-0"></span>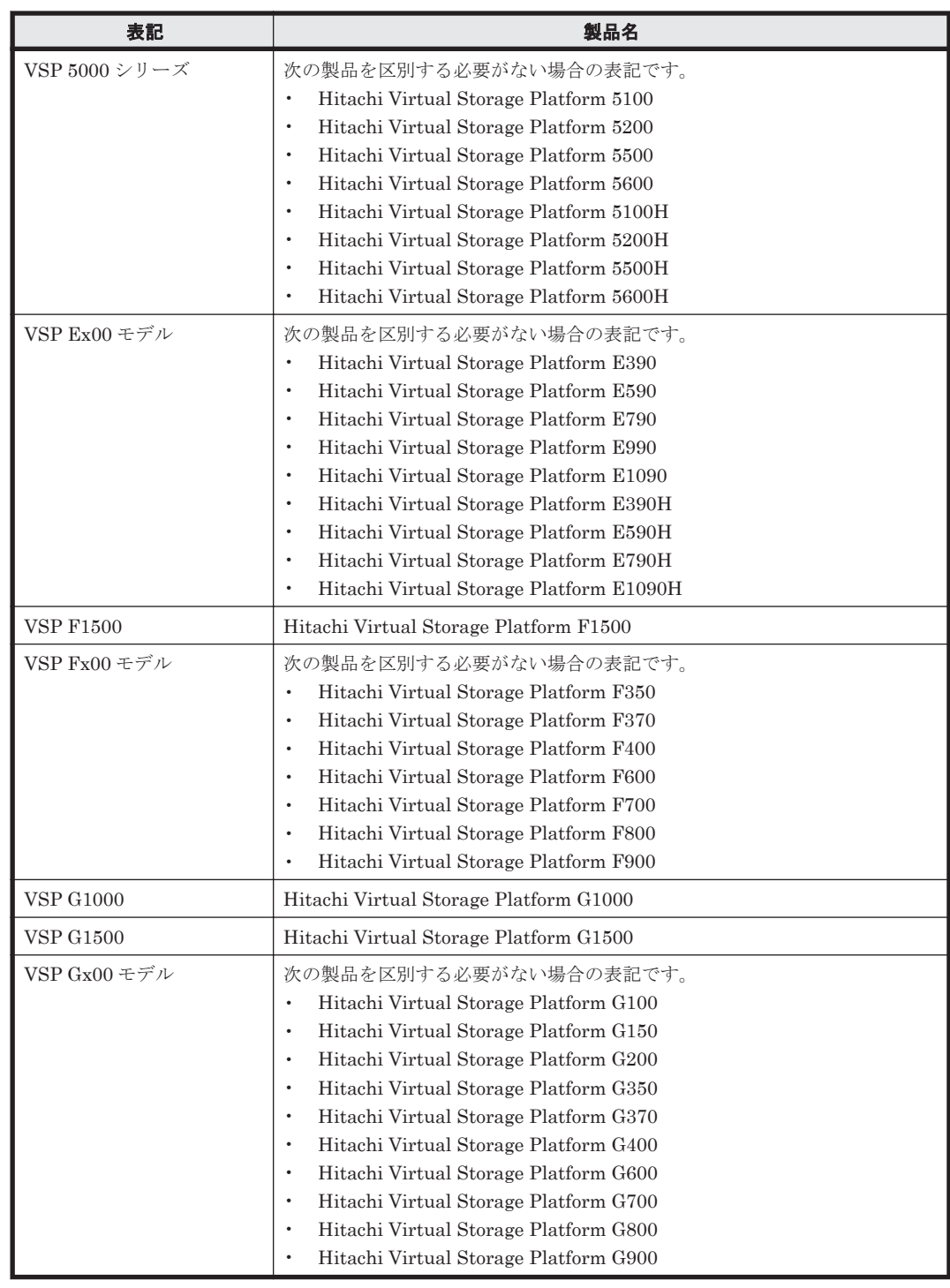

# **A.3** このマニュアルで使用している略語

このマニュアルで使用する英略語を次の表に示します。

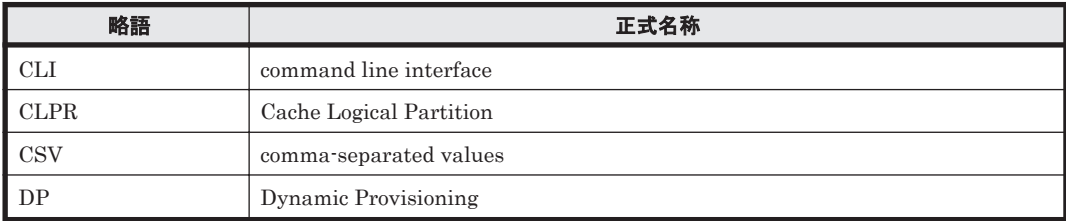

このマニュアルの参考情報 **89**

<span id="page-89-0"></span>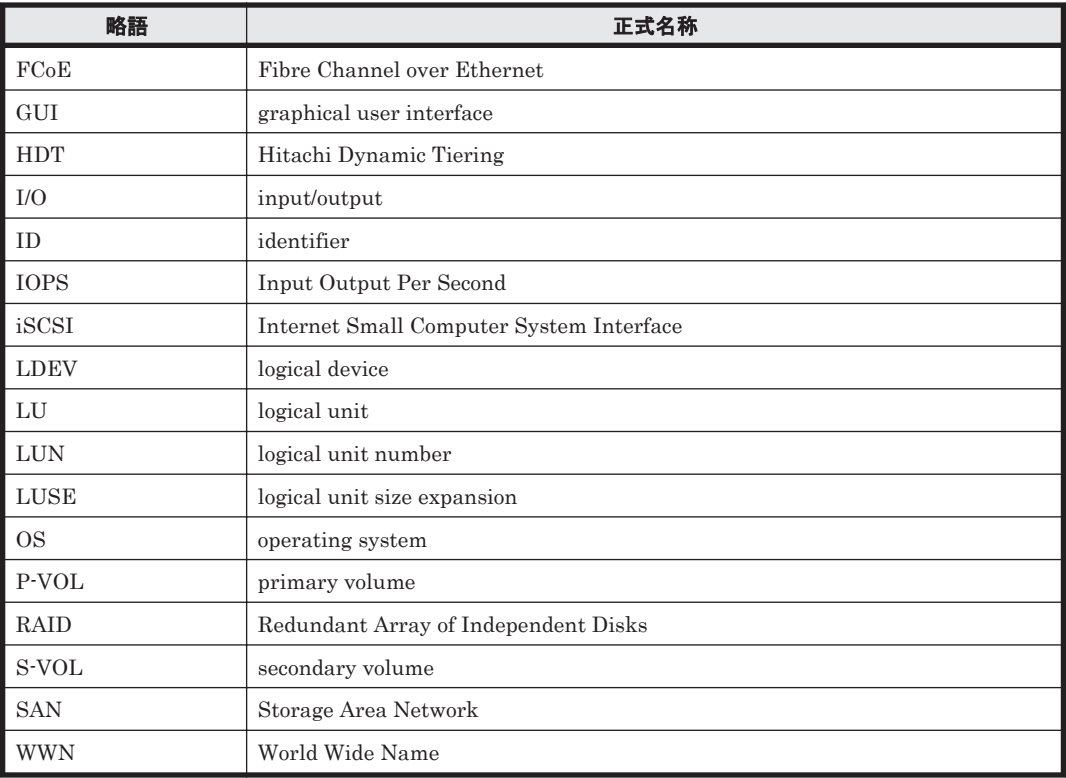

# A.4 KB (キロバイト)などの単位表記について

1KB (キロバイト), 1MB (メガバイト), 1GB (ギガバイト), 1TB (テラバイト) は、それぞれ 1KiB (キビバイト), 1MiB (メビバイト), 1GiB (ギビバイト), 1TiB (テビバイト) と読み替え てください。

1KiB, 1MiB, 1GiB, 1TiB は, それぞれ 1,024 バイト, 1,024KiB, 1,024MiB, 1,024GiB です。

# 索引

## **C**

CLI の出力項目 GUI の表示項目および CSV の出力項目との関係 [84](#page-83-0) CSV の出力項目 GUI の表示項目および CLI の出力項目との関係 [84](#page-83-0)

## **G**

GUI で選択する項目 [30](#page-29-0) GUI の表示項目 CSV および CLI の出力項目との関係 [84](#page-83-0)

## **I**

I/O パス切り替え ホスト [57](#page-56-0)

## **N**

nondisruptive migration [21](#page-20-0) nondisruptive migration  $\xi$   $\xi$  [18](#page-17-0) nondisruptive migration を使用したマイグレーション の流れ [20](#page-19-0)

## **S**

ShadowImage ペア作成 [62](#page-61-0)

### い

移行 構成定義ファイル [61](#page-60-0) 移行先副ボリューム作成 準備 [60](#page-59-0) 移行元ボリューム

仮想化 [56](#page-55-0) 仮想化解除 [59](#page-58-0) 割り当て [56](#page-55-0) 割り当ての解除 [57](#page-56-0)

## か

```
外部パス設定
 編集 41
確認事項
 マイグレーション実行 51
 マイグレーション準備 38
仮想化
 移行元ボリューム 56
仮想化解除
 移行元ボリューム 59
仮想ストレージマシン
 リソース 31
 リソースの追加 39
```
## け

計画 マイグレーション [24](#page-23-0)

## こ

構成定義ファイル 移行 [61](#page-60-0) コピーペア構成を移行するためのタスクが失敗したとき の対処方法 (ShadowImage ペア作成 Step) [78](#page-77-0) コピーペア構成を移行するためのタスクが失敗したとき の対処方法 (移行先副ボリューム準備 Step) [77](#page-76-0) コピーペア構成を移行するためのタスクが失敗したとき の対処方法(構成定義ファイル移行 Step) [78](#page-77-0) コピーペア構成を移行するためのタスクが失敗したとき の対処方法(副ボリューム割り当て Step) [77](#page-76-0)

コピーペア構成を移行する場合 注意事項 [33](#page-32-0)

## さ

削除 マイグレーションジョブのボリューム [55](#page-54-0) マイグレーションプロジェクト [41](#page-40-0) 作成 マイグレーションジョブ [54](#page-53-0) マイグレーションプロジェクト [38](#page-37-0)

## し

システム構成 [18](#page-17-0) 実行 マイグレーション [44](#page-43-0), [58](#page-57-0) 失敗したタスクのステータス 変更 [63](#page-62-0) 失敗したタスクの対処方法 (Step 1) [74](#page-73-0) 失敗したタスクの対処方法 (Step 2) [75](#page-74-0) 失敗したタスクの対処方法(Step 3) [76](#page-75-0) 失敗したタスクの対処方法 (Step 4) [78](#page-77-0) 失敗したタスクの対処方法 (Step 5) [79](#page-78-0) 失敗したタスクの対処方法(マイグレーションプロジェ クト作成時) [70](#page-69-0) 準備 移行先副ボリューム作成 [60](#page-59-0) マイグレーション [36](#page-35-0) 進捗監視 マイグレーション [52](#page-51-0)

## た

タスクが失敗したときの対処 マイグレーションジョブ(Step 1) [74](#page-73-0) マイグレーションジョブ(Step 2) [75](#page-74-0) マイグレーションジョブ(Step 3) [76](#page-75-0) マイグレーションジョブ(Step 4) [78](#page-77-0) マイグレーションジョブ(Step 5) [79](#page-78-0) マイグレーションジョブ(コピーペア構成を移行する ためのタスク) [76](#page-75-0)

## ち

注意事項 Device Manager CLI〔トラブルシューティング〕 [73](#page-72-0) コピーペア構成を移行する場合 [33](#page-32-0) 中止 マイグレーションジョブ [55](#page-54-0)

## て

データ移行ステータス [63](#page-62-0) データ移行の条件 [25](#page-24-0)

## と

トラブルシューティング [68](#page-67-0) 表の見方 [69](#page-68-0) マイグレーションジョブ実行時 [71](#page-70-0) マイグレーションプロジェクト作成時 [69](#page-68-0) マイグレーションを中止する場合 [79](#page-78-0)

## ふ

副ボリューム〔移行先ストレージシステム〕 割り当て〔バックアップサーバ〕 [60](#page-59-0)

### へ

ペア作成 ShadowImage [62](#page-61-0) 変更 失敗したタスクのステータス [63](#page-62-0) 編集 外部パス設定 [41](#page-40-0) ポートマッピング [41](#page-40-0) マイグレーションジョブ [54](#page-53-0) マイグレーションプロジェクト [40](#page-39-0) リソースグループマッピング [40](#page-39-0)

### ほ

ポートマッピング 編集 [41](#page-40-0) ホスト I/O パス切り替え [57](#page-56-0)

### ま

マイグレーション 計画 [24](#page-23-0) 実行 [44,](#page-43-0) [58](#page-57-0) 準備 [36](#page-35-0) 進捗監視 [52](#page-51-0) マイグレーション完了後の作業 [66](#page-65-0) マイグレーション実行 確認事項 [51](#page-50-0) マイグレーション準備 確認事項 [38](#page-37-0) マイグレーションジョブ [44](#page-43-0) 作成 [54](#page-53-0)

```
中止 55
 編集 54
マイグレーションジョブのボリューム
 削除 55
マイグレーションプロジェクト 36
 削除 41
 作成 38
 編集 40
```
## り

```
リソース
仮想ストレージマシン 31
リソースグループマッピング
編集 40
リソースの追加
仮想ストレージマシン 39
```
## わ

```
割り当て
 移行元ボリューム 56
割り当て〔バックアップサーバ〕
副ボリューム〔移行先ストレージシステムの副ボ
 リューム〕 60
割り当ての解除
 移行元ボリューム 57
```
## **@ 株式会社 日立製作所**

〒 100-8280 東京都千代田区丸の内一丁目 6 番 6 号